# 

# Microsoft Office Word 2013

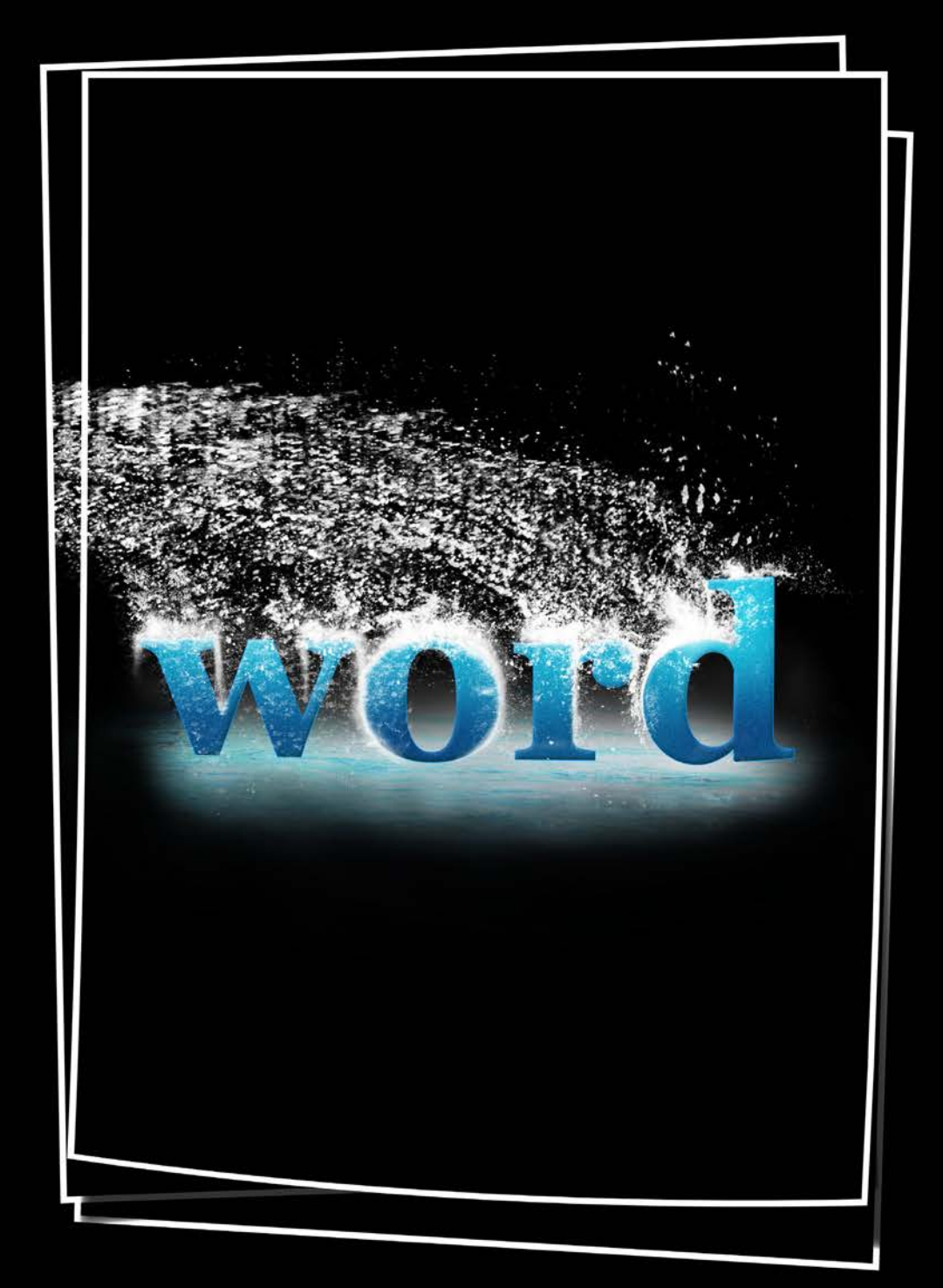

*AALAA* 

امروزه بسیاری از کاربران کامپیوتر دیگر کاربرانی مبتدی و نا آشنا با نرمافزارها و قابلیتهای آنها نیستند. خوشبختانه در چند سال اخیر در کشورمان آگاهی مردم در مورد رایانه به گونهای شده است که هرکس کم و بیش با سیستم عاملها آشنا گشته و کارایی نرمافزارهایی همچون word را فرا گرفته است.

فراوانی نرمافزارهای قفل شکسته در بازار و همچنین بر روی سایتها باعث گردیده است تا اکثر کاربران ایرانی حداقل مجموعه office را بر روی سیستم خود داشته باشند و در کار کردن با آن دارای مهارت نسبى شده باشند.

اما نکتهای که ما را بر آن داشت تا به تهیه آموزش word ۲۰۱۳ بپردازیم این بود که متوجه شدیم کاربران در سطح علمی بالاتری در کار با این نرمافزار قرار گرفتهاند و همچنین محصولات آموزشی موجود در بازار علاوهبر این که این موضوع را نادیده گرفتهاند حتی در بعضی از موارد فقط مباحث در نسخههای بسیار قدیمی word را شامل میشوند و انگار که این نرمافزار در چند سال گذشته ييشرفتي نداشته است.

ما در اینجا تلاش نمودیم تا به صورت سریع و حرفهای تمامی مباحث کار با word ۲۰۱۳ را به گونه ای آموزش دهیم که هم کاربران مبتدی و هم کاربران حرفهای این نرمافزار را شامل شود. توصیه ما به کاربران مبتدی این است که حداقل کار با ویندوز را فرا گرفته باشند و در فراگیری این مجموعه صبور و با تحمل باشند و مباحث را به صورت گام به گام با دقتی خاص فراگیرند تا در کار با نرمافزار دچار مشکل نشوند.

اما توصیه ما به تمامی کاربران و مطالعه کنندگان این کتاب این است که به دلیل فرار بودن یادگیری کار با نرمافزارها حتما در پایان هر قسمت یک پروژه فرضی را برای خود درنظر گرفته و آن را انجام دهند تا درصد یادگیری آنها بالاتر رود. ما بیان نمی کنیم که شما حتما تمامی مباحث را به صورت كامل به خاطر بسپارید، بلكه تنها لازم میدانیم تا با آنها آشنا شوید و كاركردها و كاراییهای برنامه را فرا گیرید. این امر باعث میشود که شما در زمان احتیاج، به مبحث مربوطه رجوع کرده و آن را فرا گیرید. زیرا تا زمانی که شما نیاز و احتیاج به یادگیری را نداشته باشید خواندن بارها و بارها برای شما بے فایدہ است.

در پایان میبایست دو نکته را بیان کنیم: اول این که word ۲۰۱۳ بر روی ویندوز xp غیرقابل نصب است و در مورد طریقه نصب و فعالuسازی برنامه می بایست با توجه به راهنمای منبع دریافت نرمافزار عمل کنید تا دچار مشکل نشوید. (سعی کنید برنامه را از شرکتها و سایتهای معتبر تهیه نمایید) دومین نکته هم اینکه ما سعی میکنیم در آینده و با توجه به نیازهای شما که از طریق آدرس kam.ameri@yahoo.com میتوانید با ما درمیان بگذارید به تکمیل هرچه بهتر آموزش بپر دازیم.

فمعرسته

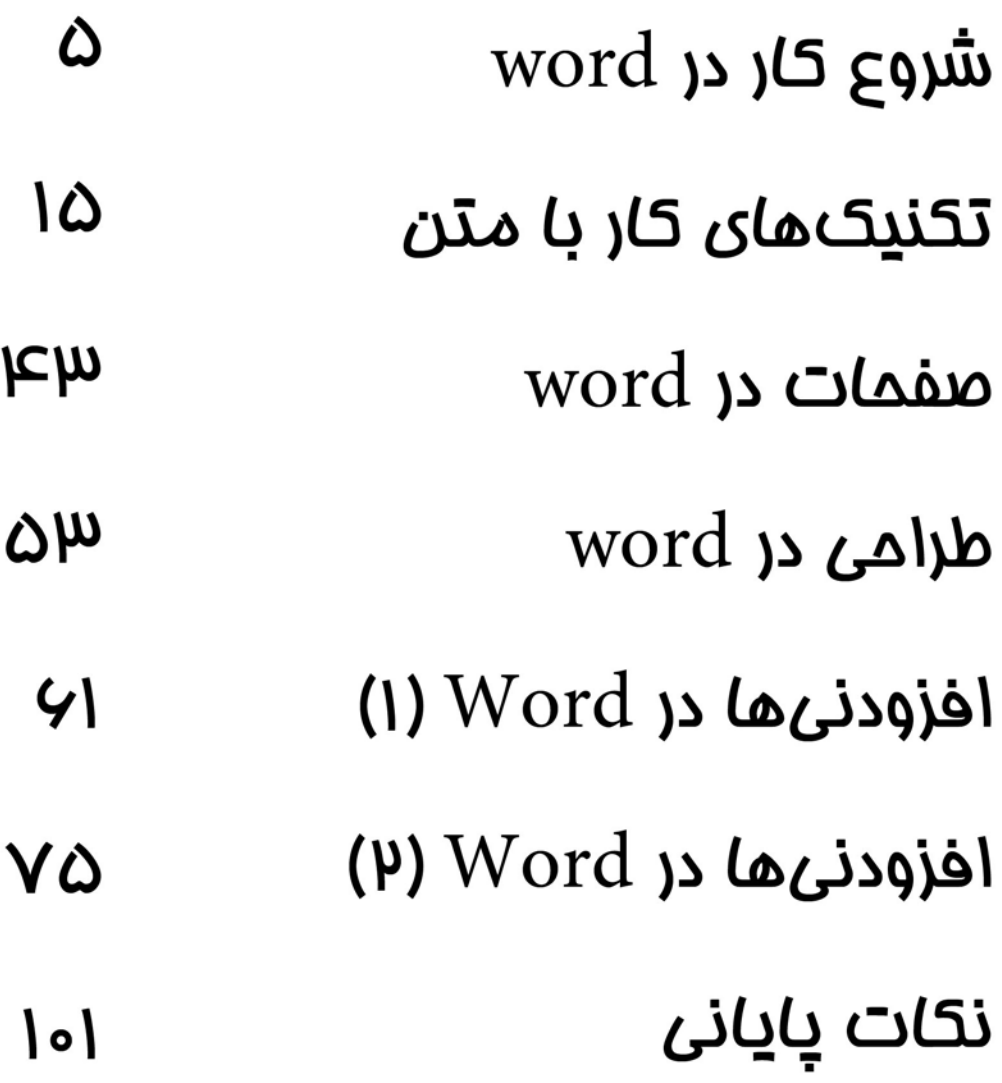

# شروع کار در word

- و محیط برنامه
- ہ ایجاد یک سند
- م باز و بسته کردن یک سند
- و فرمتهای یک فایل Word
	- م ذخیره یک سند
- م حالتهای نمایش و مرتبسازی

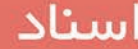

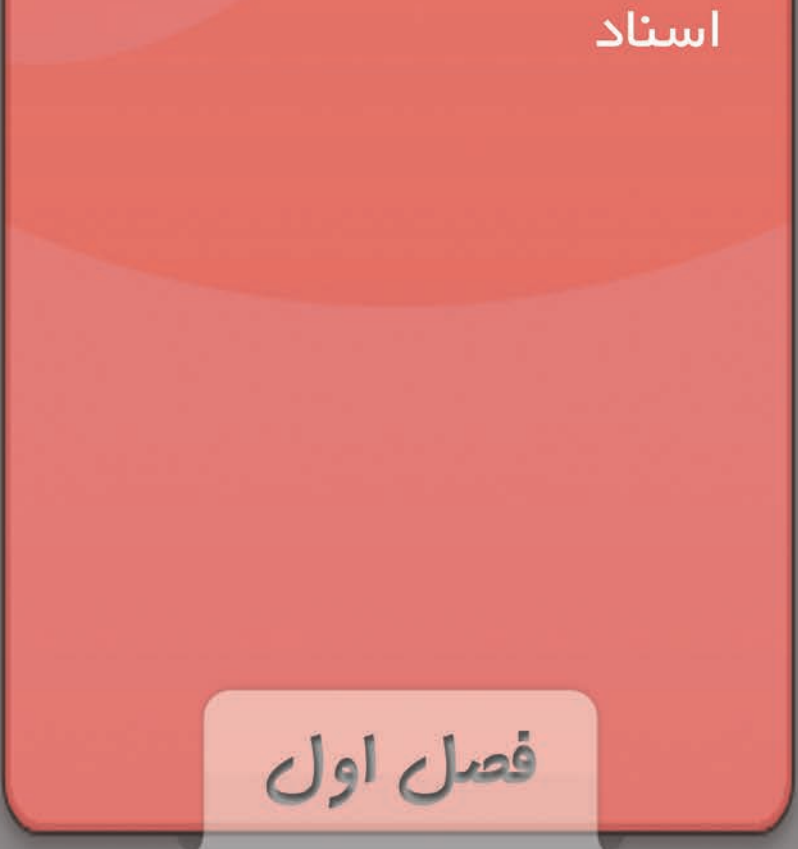

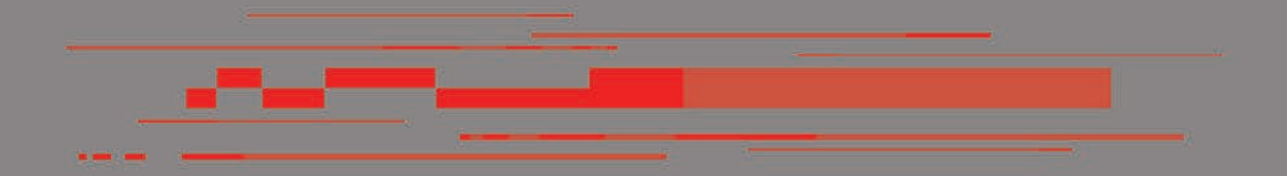

محیط برنامه

- نرم افزار 2013 Word تشکیل شده است از :
	- .1 نوار عنوان
	- .2 سربرگ ها یا نوار ریبون
		- .3 محیط کاری
		- .4 نوار گزارش

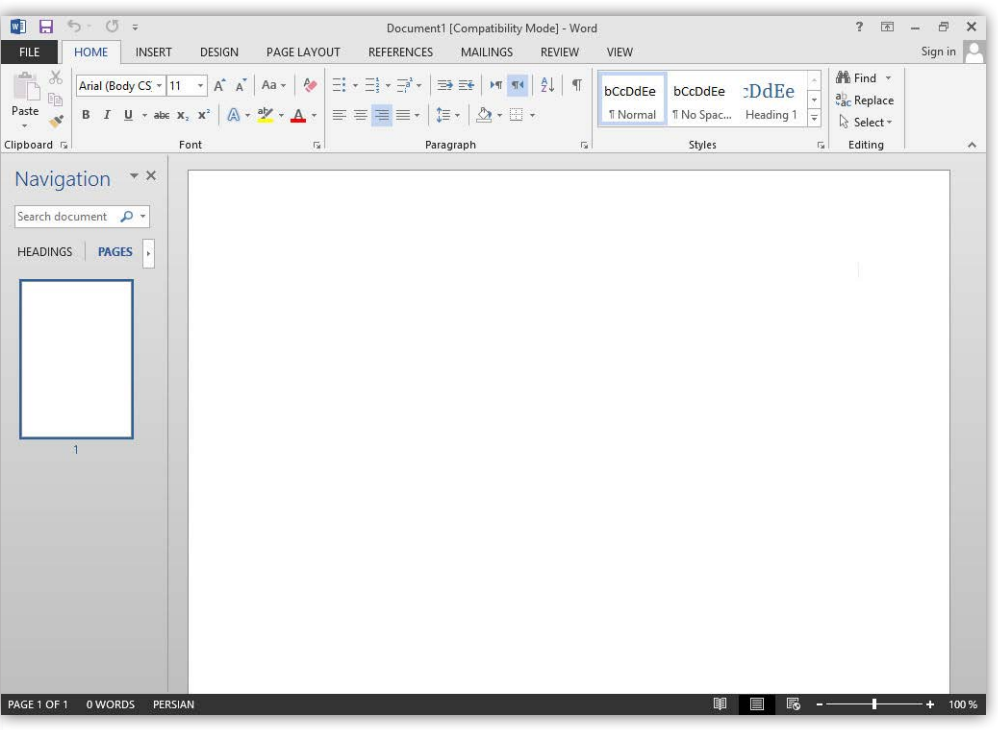

الف) نوار عنوان: در این نوار می توان اطلاعات سند جاری در برنامه را مشاهده کرد

ب(سـربرگ هـا یـا نـوار ریبـون: ایـن بخـش از برنامـه کـه تغییـر چشـم گیـری نسـبت بـه نسـخههای قبلـی Word داشـته اسـت منوهـا تبدیـل بـه سـربرگ شـده و ابزارها بـه صورت آیکـون در آمـده اسـت که باعث آسـانی کار شـده اسـت همچنین هر ابـزاری کـه دارای زبانه اسـت خـود بـه مجموعـهای از ابزارهـا تقسـیم میشـود

ج)محیط کاری: صفحه کار ما در این بخش قرار میگیرد.

د)نـوار گـزارش: در ایـن نـوار در بخش چـپ آن اطلاعات مربـوط به صفحه و شـماره آن قرار | دارد. در سـمت چـپ آن آیکونهایـی مربـوط به تنظیم سـند جاری قـرار دارد.

## ایجاد یک سند

آسـان تریـن شـیوه بـرای ایجاد یـک سـند در Word اسـتفاده از کلیدهـای ترکیبـی N +Ctrl اسـت. در نـگاه تخصصـی تر شـما برای این کار میبایسـت به سـر بـرگ File رفتـه ودر پانل New یکـی از تمهـای دلخـواه خـود را انتخـاب کنیـد و در صـورت عـدم تمایـل بـه انتخـاب تمهـای از پیـش تهیـه شـده تم نخسـت کـه خالـی میباشـد را برگزینید.

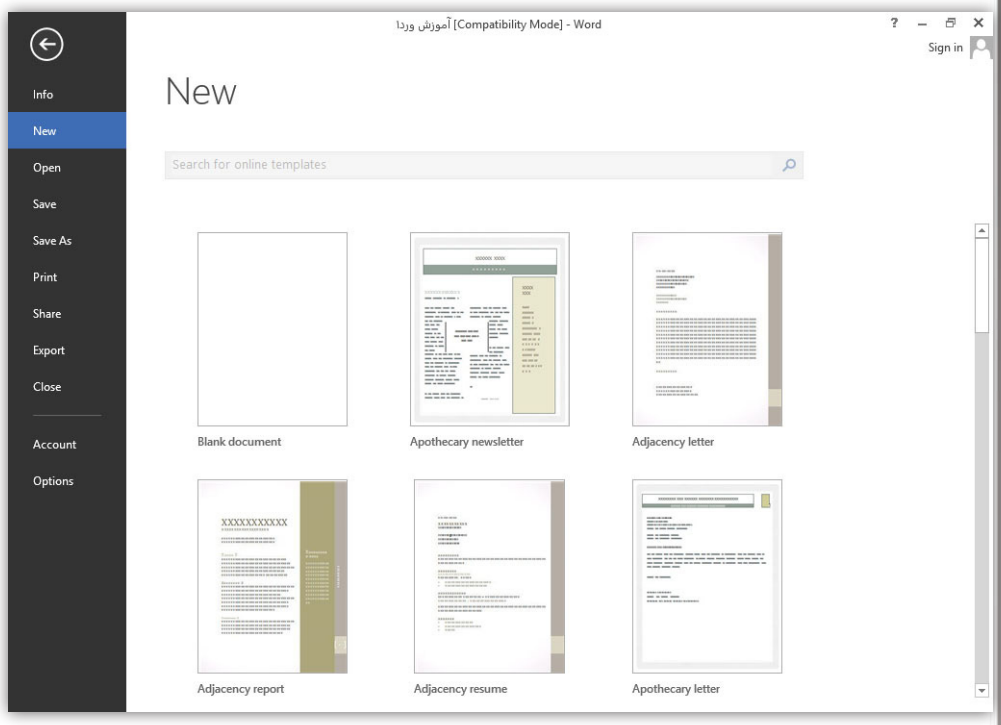

#### باز و بسته کردن یک سند

آسان ترین شیوه برای باز کردن یک سند در Word استفاده از کلیدهای ترکیبی O +Ctrl است. در نگاه تخصصی تر شما برای انجام این کار می بایست به سر برگ File رفته و در پانل Open گزینه Browse را در قسمت Computer کلیک کنید و سپس در کادر باز شده به جستوجوی فایل خود پرداخته و آن را به برنامه معرفی کنید، و در پایان روی Open کلیک کنید. )زمانی که شما از فایل خود مطمئن نیستید و احتمال میدهید که فایلتان دارای ویروس است زبانه گزینه Open را باز کرده و View Protected In Open را انتخاب کنید(

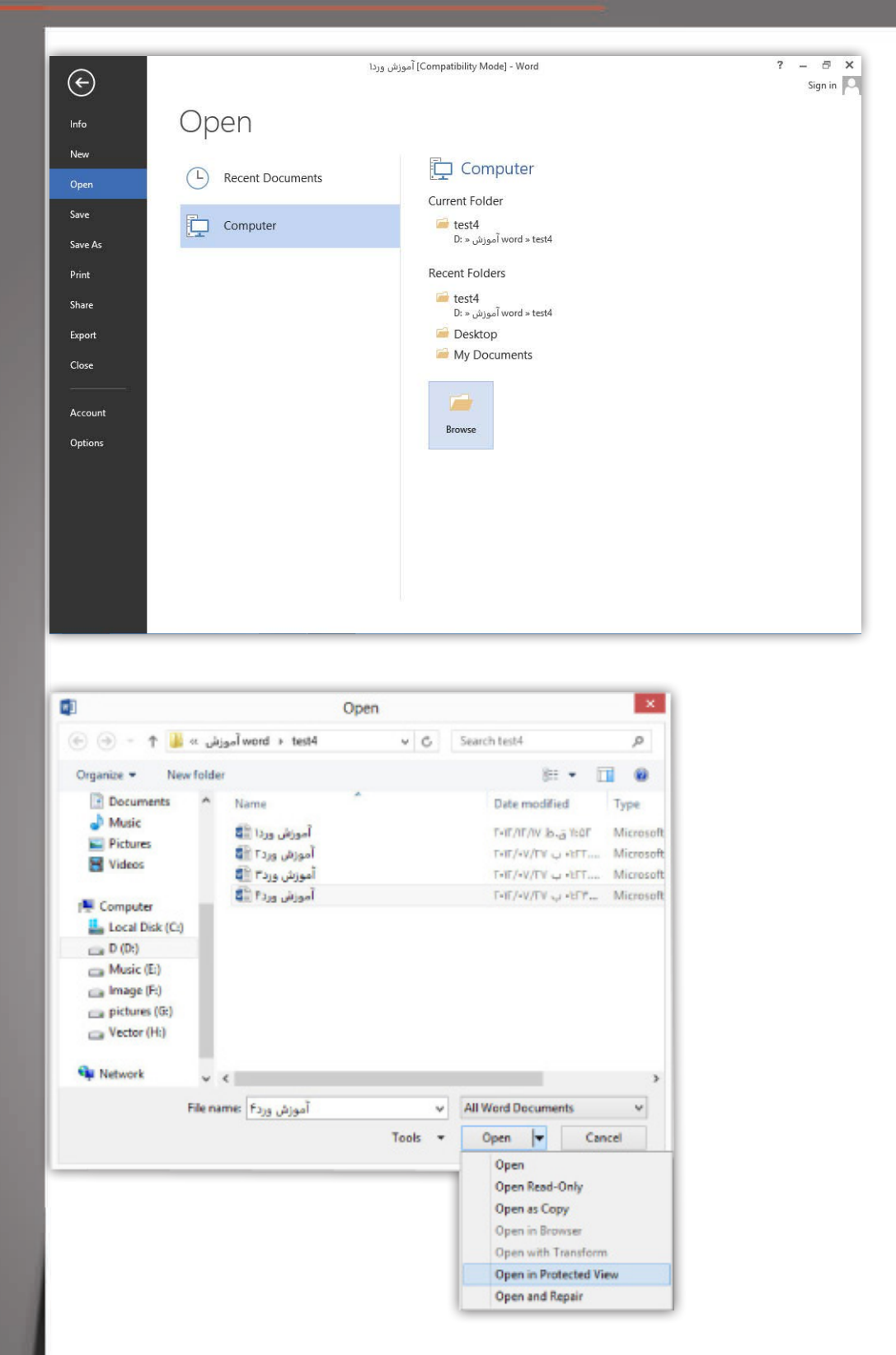

بـرای بسـتن سـند جـاری رایجتریـن شـیوه اسـتفاده از Close در باالی سـمت راسـت برنامه اسـت. )در صـورت ذخیـره نبـودن سـند پیغامـی مبنـی بر ذخیـره کردن سـند به شـما نمایش داه مـی شـود کـه در مباحـث بعـد بـه شـما نحوه ذخیـره سـند را توضیـح میدهم( خـوب بـا ایـن کار برنامـه هـم بسـته میشـود اما اگـر بخواهید فقط سـند جاری بسـته شـود، بـرای ایـن کار بـه سـربگ File برویـد و روی گزینـه Close کلیک کنید.

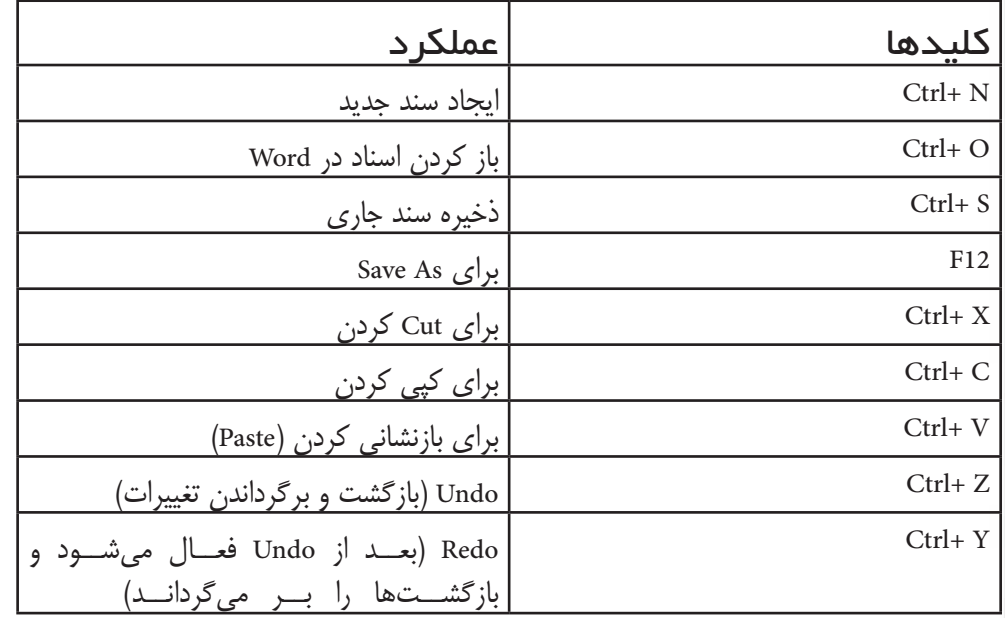

## فرمتهای یک فایل word

قبـل از پرداختـن بـه نحـوه ذخیره فایـل Word بهتره ابتـدا فرمتهای رایـج رو براتون معرفی کنم .

DOCX : ایـن فرمـت رایجتریـن و بهتریـن فرمـت ذخیـره سـازی فایلهـای ورد اسـت، امـا ذکـر ایـن مطلب ضروری اسـت که ایـن فرمت قابل پشـتیبانی تنهـا 2007-2010-2013 Word است.

DOCM: این فرمت برای ذخیره سازی سندهایی است که دارای Macro هستند.

DOC: این فرمت برای 97-2003 Word است

PDF: ایـن فرمـت فایـل رو بـه صـورت غیـر قابـل تغییـر در مـیآورد؛ و قابـل اجرا بـا Word نیسـت فایـده این فرمت این اسـت که سـند شـما بـه صورتی کـه آن را ایجـاد کردهاید ذخیره میشـود. پـس میتونـه خیلی مفید باشـه

HTML و HTM : ایـن دو فرمـت صفحـات Word را بـه صـورت صفحـات مـورد اسـتفاده در Web ذخیـره مـی کند.

TXT: ایـن فرمـت گرچـه نمیتونـه تمامـی قالب های سـند شـما رو ذخیـره کنه امـا میتونه در تمامـی سیسـتمها به اجـرا در بیاد. ذخیره یک سند

در ذخیره یک سند Word دو حالت وجود دارد که به آنها میپردازیم.

الـف) زمانـی که شـما فقط بخواهید سـند خـود را ذخیره کنیـد و از محیط برنامه خارج شـوید. بـرای ایـن کار میتوانیـد از کلیـد هـای ترکیبـی S +Ctrl اسـتفاده کنیـد یا از آیکـون Save در نـوار عنـوان برنامـه در سـمت چپ اسـتفاده کنیـد همچنین میتوانیـد به سـربرگ File رفته و روی گزینـه Save کلیـک کنید.

ب) زمانـی کـه شـما نیاز داشـته باشـید تا به سـند خـود آدرس ذخیـره سـازی داده و برای آن نامـی را تعییـن کنیـد. بدین منظور به سـربرگ File رفته و در پانـل As Save گزینه Browse را در قسـمت Computer کلیک کنید سـپس در کادر باز شـده در بخش File Name نام دلخواه خـود را بـه برنامـه داده و در بخـش Type As Save فرمـت سـند خـود را تعیین کنیـد. در پایان بـه مسـیر دلخـواه خـود رفته تا بـا کلیـک روی گزینه Save سـندتان در آنجا ذخیره شـود.

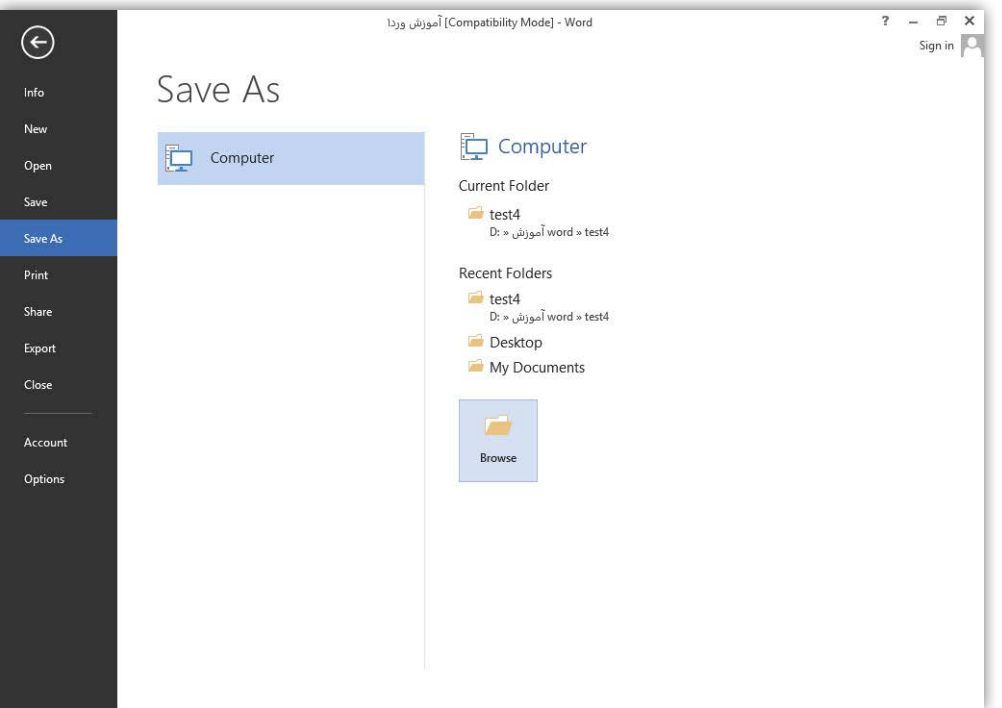

ذخیره یک سند - حالتهای نمایش و مرتب سازی اسناد

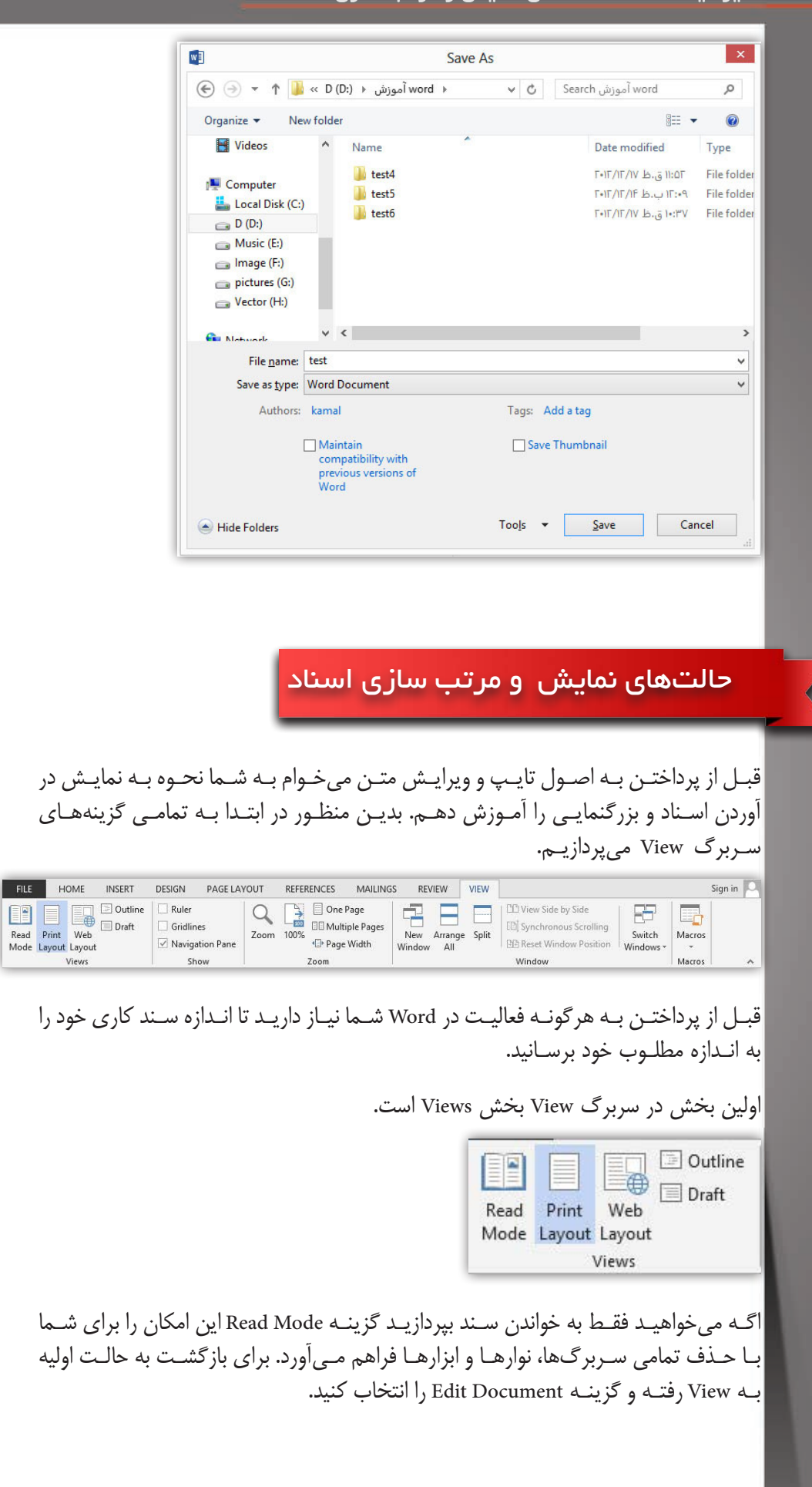

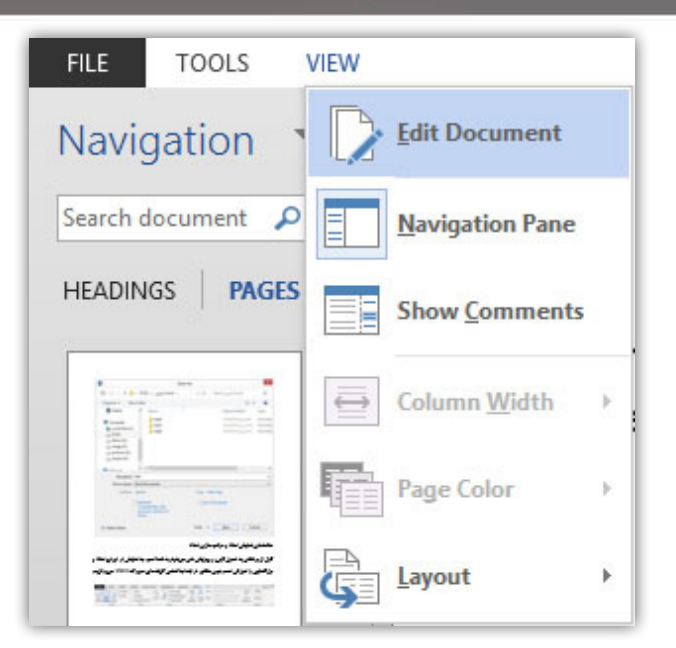

دومیـن گزینـه ایـن بخـش Layout Print کـه رایجتریـن حالت نمایـش صفحه را برای شـما فراهـم میکند.

گذینـه Layout Web در ایـن بخـش صفحـات را بدون فاصلـه و به صورت صفحـات Web به شـما نمایـش میدهد.

در حالـت Outline میتوانیـد قالـب کار خـود را مشـخص کنیـد. )منتظـر آمـوزش کامـل این بخـش بمانیـد) بـرای خـارج شـدن از این حالـت بـر روی Close کلیـک کنید.

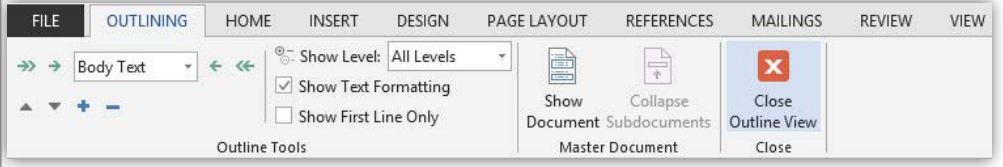

حالت Draft صفحات را بدون فاصله و تنها با نقطه چین به شما نمایش میدهد.

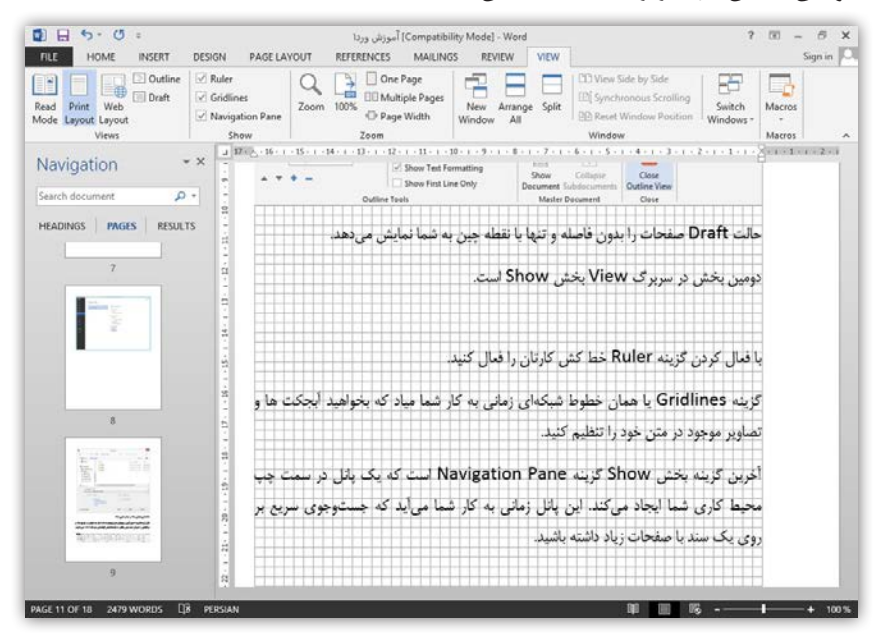

دومین بخش در سربرگ View بخش Show است.

با فعال کردن گزینه Ruler خط کش کارتان را فعال کنید.

گزینـه Gridlines یـا همـان خطـوط شـبکهای زمانی به کار شـما میـاد که بخواهیـد آبجکت هـا و تصاویـر موجـود در متن خـود را تنظیـم کنید.

آخریـن گزینـه بخـش Show گزینـه Pane Navigation اسـت کـه یـک پانـل در سـمت چپ محیـط کاری شـما ایجـاد میکنـد. ایـن پانـل زمانـی بـه کار شـما میآیـد کـه جسـتوجوی سـریع بـر روی یـک سـند با صفحـات زیاد داشـته باشـید.

سومین بخش در سربرگ View بخش Zoom است.

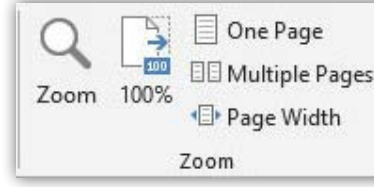

زمانـی کـه شـما دیدی مناسـب نسـبت بـه صفحـات نداریـد این بخش پزشـک شـما خواهد بود.

بـا کلیـک روی گزینـه Zoom کادر Zoom بـرای شـما بـه نمایـش درآورده خواهـد شـد. در بخـش Percent میتوانیـد بـه صـورت دسـتی میـزان بزرگنمایـی خـو را وارد کنید. بـا کلیک بـر روی گزینـه Width Page محبـوب تریـن و رایج تریـن بزرگنمایی را در دسـت بگیرید. اگر مایلیـد تـا متن در سرتاسـر صفحه بـه نمایش در بیایـد گزینـه Text Width را برگزینید. گزینه Page Whole صفحـه رو بـه صـورت کامل برا شـما به نمایـش در میآورد تـا بتوانید دید کلی بـر روی متـن و صفحـه داشـته باشـید. آخرین گزینـه در ایـن کادر Pages Many اسـت که به شـما امـکان تماشـای چندیـن صفحـه را در آن واحد فراهـم میکند.

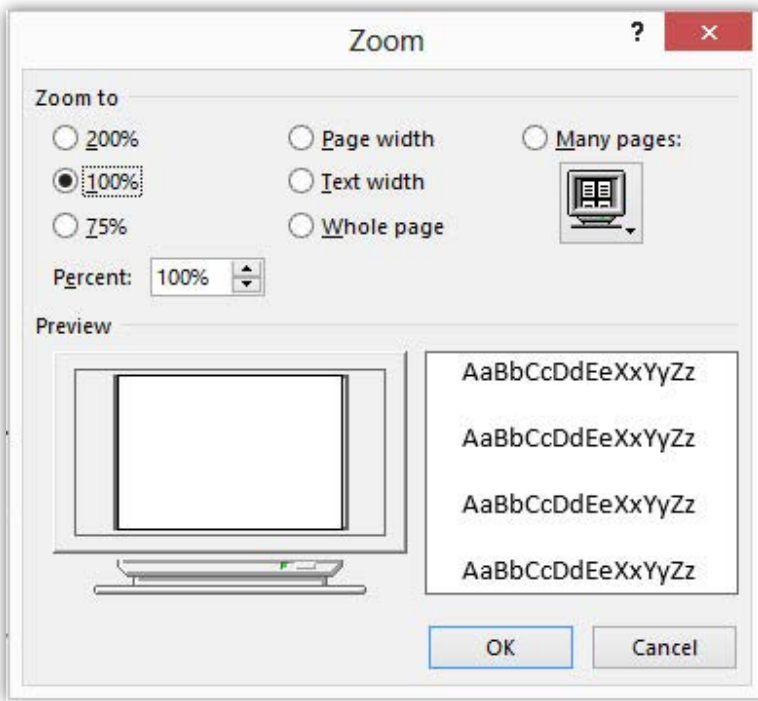

چهارمین بخش در سربرگ View بخش Window است.

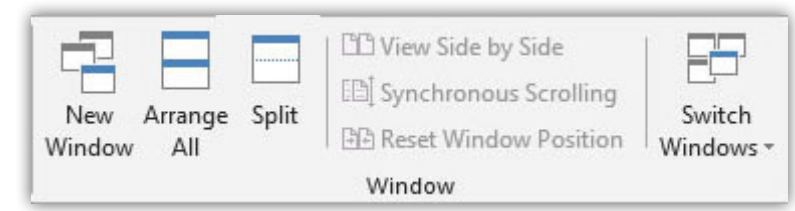

Window New یـک پنجـره دیگـر بـاز مـی شـود و سـند شـما در دو پنجـره بـه نمایـش در میآیـد.

در ایـن زمـان بـا کلیـک All Arrange تمامـی پنجرههـای ایجـاد شـده بـا هـم نمایـش داده می شـود.

Split دو کپـی یکسـان از یـک سـند را بـرای شـما در صفحـه بـه نمایـش میگـذارد و بـرای کارهایـی مثـل Cut و Copy مناسـب اسـت. )برای بازگشـت به حالت اولیـه روی همین گزینه کلیـک کنید(

زمانـی کـه شـما دو سـند Word را بـاز کـرده و بخواهیـد آنهـا را بـا هـم مقایسـه کنیـد و بـه صـورت پهلـو بـه پهلـو در کنار هـم داشـته باشـید، گزینـه Side By Side View را فعـال کنید. در همیـن حالـت گزینـه Scrolling Synchronous امـکان مرور یکسـان اسـنادتان رو به شـما میدهـد و همچنیـن اگـر در همیـن حالـت تنظیمـات پنجـره یکـی از سـندها را تغییـر دهیـد (برای مثـال پنجـره یکـی از سـندها را بـا درگ مـاوس بکشـید و بزرگ<code>c</code>تـر کنیـد) گزینه -Re set …تنظیمـات پنجرههـا را بـه همـان حالـت پهلـو بـه پهلـو برمیگردانـد.

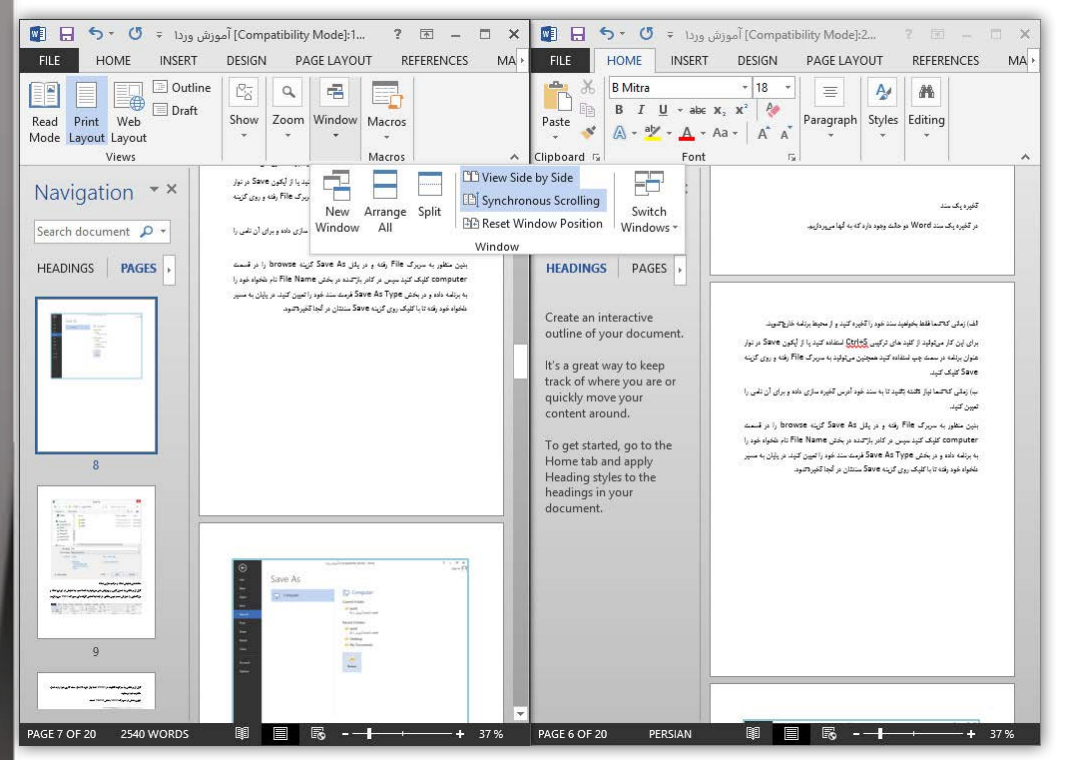

آخریـن گزینـه ایـن بخـش Switch Windows اسـت که به شــما امـکان می(دهد کـه هرکدام از سـندهای جـاری خـود کـه در حال اجرا اسـت بـه نمایـش در بیاورید.

# تکنیکهای کار با متن

- م وارد کردن متن
- و نحوه انتخاب و حرکت در متن
	- م ویر ایش متن
	- و جستجو و جایگزینی در متن
		- و قالبېندى كاراكترها
			- کادر font
		- و قالبېندى ياراگرافها
			- و فاصلہ گذاری
		- و Format Painter
			- ه املا و گرامر
			- م ایجاد شماره و بولت
				- a ایجاد Tab
		- a ایجاد Building Block

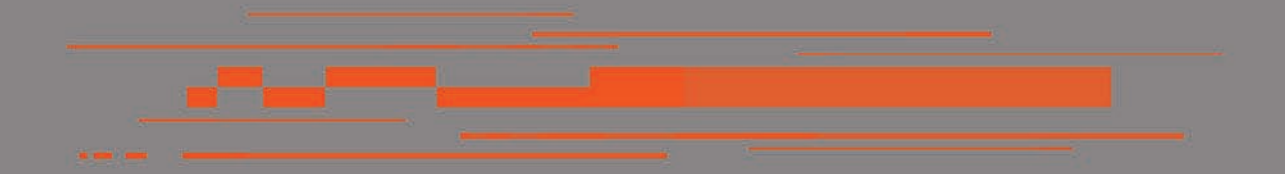

فصل دوم

#### وارد کردن متن

بـرای وارد کـردن متـن در یـک سـند، کافـی اسـت نشـانگر مـوش واره را بـه مـکان مـورد نظـر بـرده و کلیـک کنیـم. آنـگاه میتوانیـم متـن مـورد نظـر را بـه صـورت فارسـی یـا التیـن وارد کنیـم. بـه طـور پیـش فـرض نـرم افـزار متـن را بـه صـورت التیـن تایـپ مـی کنـد. )بسـتگی بـه کیبـرد وینـدوز شـما دارد(

پس ابتدا به نحوه درج متون التین میپردازیم

موقــع ایکــه شــما شــروع بــه کار میکنیــد و کلیدهــا را از روی صفحــه کلیــد میفشــارید متـن شـما شـروع بـه درج شـدن میکنـد. در وارد کـردن کلمـات بایـد بدانیـد کـه بـرای تایـپ کـردن حـروف بـزرگ شـما میتوانیـد بـا پاییـن نگـه داشـتن کلیـد Shift بـه درج حـروف بپردازیـد امـا اگـر نیـاز اسـت کـه چندیـن حـروف و یـا کلمـات را را بـه صـورت حـروف بـزرگ وارد کنیـد و یـه جورایـی پاییـن نگـه داشـتن Shift براتـون سـخته خـوب یـه بـار کلیـد Lock Caps را فشـار داده و بعـد بـه درج متـن بـا حـروف بـزرگ بپردازیـد. بعـد از اینکـه شـما بـه انتهـای خـط رسـیدید نـرم افـزار بـه صـورت خـودکار بـه سـطر بعـد رهنمـون میشـود و ایـن را بدانیـد کـه بـا فشـردن کلیـد Enter در هرکجـای سـطر کـه قـرار داریـد بـه سـطر بعـدی میرویـد ولـی شـما بـا ایـن کار دسـتور ورود بـه پاراگرافـی دیگــر را بــه برنامــه میدهیــد.

موقـعای کـه شـما نیـاز داریـد تـا در یـک پاراگـراف یـک سـطر را ایجـاد کنیـد میتوانیـد بــا کلیدهــای Enter +Shift ایــن کار را انجــام دهیــد. زمانــی کــه شــما بــه انتهــای یــک صفحــه رســیدید بــه صــورت خــودکار بــه صفحــه بعــد میرویــد، امــا اگــر در هرکجــای صفحـه قـرار داریـد و میخواهیـد بـه صفحـه بعـد برویـد بـا اسـتفاده از کلیدهـای +Ctrl Enter میتوانیــد ایــن کار را صــورت دهیــد.

K وای خدای من یه قسمت از متنم رو اشتباه وارد کردم!

چنانچــه در وارد کــردن متــن دچــار اشــتباه شــوید، میتوانیــد از کلیــد Backspace بــرای پــاک کــردن کاراکتــر قبــل از میلــه چشــمک زن و از کلیــد Delete بــرای پــاک کــردن کاراکتــر واقــع در محــل میلــه چشــمک زن اســتفاده میکنیــم.

K بهم نگفتی چگونه بین کلمات فاصله برقرار کنم؟ تازه بعضی از این عالئم رو که روی کلیدها درج شده چگونه وارد میشه؟

بـا اسـتفاده از کلیـد Space بیـن کلمـات فاصلـه ایجـاد میشـه و زمانـی هـم نیـاز اسـت تـا از کلیدهـای ترکیبـی Shift+ Space بـرای ایجـاد فاصلـه درمتـون فارسـی اسـتفاده کنیـد البتــه اگــر کیبــرد فارســی اســتاندارد بــر روی سیســتم شــما نصــب باشــد! و بــرای درج عالئــم میتونــی کلیــد Shift رو پاییــن نگــه داری و عالئــم دلخــواه خــود رو درج کنــی.

نحوه درج متون فارسی

قبــل از هــر آموزشــی ذکــر ایــن نکتــه الزامــی میباشــد کــه بدانیــد شــما میبایســت کیبـرد فارسـی ویندوزتـان فعـال بـوده باشـد. )بـرای اطمینـان از فعـال بـودن زبـان فارسـی در نـوار پاییـن وینـدوز بایـد آیکـن Bar Language ایجـاد شـده باشـد و در آن زبـان فارسـی بـه نمایـش درآمـده باشـد(

 $03:38$  b.u  $\Delta = 16$ 

K کیبرد استاندارد فارسی چیه؟ چه کارایی داره؟ چطور فعال میشه؟

خیلــی خالصــه بگــم کــه اگــه قــراره بــا Word فارســی تایــپ کنــی حتمــا بایــد کیبــرد اســتاندارد فارســی رو نصــب کنــی و وینــدوز خــودش اون رو نــداره. میتونــی بــا یــه جسـتجو در اینترنـت اون رو بـرای ورژن و نسـخه وینـدوزت دانلـود و نصـب کنـی و بعـدش در Language کنتــرل پنــل فعالــش کنــی و یکــی از کاربرهــای ضــروری اون میشــه بــه ایجــاد فاصلــه کوتــاه (Shift+ Space ) اشــاره کــرد.

بـرای درج متـون فارسـی ابتـدا کلیدهـای Shift +Alt را فشـار داده، سـپس میتوانیـد کار درج متـن را انجـام دهیـد.

همـان طـور کـه مالحظـه خواهیـد کـرد درج متـن از سـمت چـپ صـورت میگیـرد امـا شـما نیـاز داریـد تـا نحـوه درج متـن از سـمت راسـت صـورت گیـرد و همچنیـن بتوانیـد درج متـون التیـن را نیـز بـه صـورت صحیـح در البـهالی متـن فارسـی خـود داشـته باشـید در سـربرگ Home در قسـمت Paragraph آیکـون Direction Text Left To Right را فعـال کنیـد. یـا اینکـه کلیدهـای ترکیبـی Shift +Ctrl را فشـار داده و بـه درج متـن بپردازیـد.

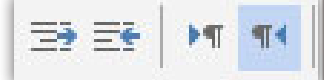

### نحوه انتخاب و حرکت در متن

با استفاده از موشواره

شـما میتوانیـد بـا اسـتفاده از کلیـد چرخـان مرکـزی موشـواره و یـا نـوار سـمت راسـت صفحـه بـه مـرور در متـون خـود بپردازیـد.

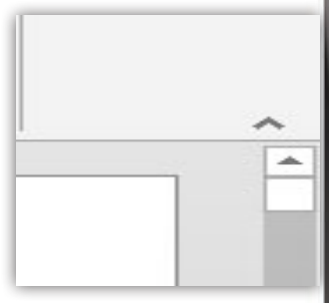

امــا بــرای انتخــاب کــردن شــما میتوانیــد بــا اســتفاده از درگ موشــواره بــرای انتخــاب متـن اقـدام نماییـد و زمانـی کـه نیـاز داریـد در چنـد مـکان متفـاوت مثـل سـطر اول و پنجـم عمـل انتخـاب را انجـام دهیـد کافـی اسـت پـس از انتخـاب سـطر اول کلیـد Ctrl را پاییـن نگـه داشـته و بـه انتخـاب سـطر پنجـم بپردازیـد.

بــرای انتخــاب یــک کلمــه کافــی اســت تــا روی آن کلمــه دوبــار کلیــک کنیــد. بــرای انتخـاب یـک جملـه شـما میبایسـت ابتـدا کلیـد Ctrl را پاییـن نگـه داشـته سـپس تنهـا بـا یـک کلیـک در هـر کجـای جملـه، آن جملـه را بـه حالـت انتخـاب در بیاوریـد. بـرای انتخـاب قسـمتی از یـک پاراگـراف میلـه چشـمک زن را در محلـی از پاراگـراف قـرار داده و سـپس سـه بـار پیاپـی کلیـک کنیـد.

بـرای انتخـاب قسـمت زیـادی از یـک متـن در نقطـه شـروع کلیـک کنیـد و سـپس بـا پاییـن نگـه داشـتن کلیـد Shift در انتهـای قسـمت انتخابـی مـورد نظـر خـود کلیـک کنیـد.

#### با استفاده از صفحه کلید

کلیدهــای مــکان نمــای چهــار طرفــه بــه شــما امــکان حرکــت بــه ســمت هــای چــپ، راسـت، بـاالو پاییـن نسـبت بـه میلـه چشـمک زن را میدهـد. بـا فشـردن کلیـد Ctrl و سـپس کلیدهـای مـکان نمـای چـپ یـا راسـت میتوانیـد یـک کلمـه بـه سـمت چـپ یـا راسـت حرکـت کنیـد و بـا کلیدهـای مـکان نمـای بـاال یـا پاییـن میتوانیـد بـه ابتـدای پاراگـراف جـاری یـا بعـدی برویـد.

کلیــد End میلــه چشــمک زن را بــه انتهــای خــط جــاری بــرده و بــا فشــردن همزمــان کلیدهـای End +Ctrl میلـه چشـمک زن بـه انتهـای سـند جهـش میکنـد. کلیـد Home میلـه چشـمک زن را بـه ابتـدای خـط جـاری بـرده و بـا فشـردن همزمـان کلیدهـای +Ctrl Home میلــه چشــمک زن بــه ابتــدای ســند جهــش میکنــد.

زمانـی کـه میلـه چشـمک زن را بـه ابتـدای خـط بـرده و کلیدهـای ترکیبـی End +Shift را بفشـارید تمامـی کاراکترهـای در طـول خـط بـه حالـت انتخـاب در میآینـد و زمانـی کـه شـما در انتهـای آخریـن کاراکتـر یـک خـط قـرار داریـد کلیدهـای ترکیبـی Home +Shift تمامـی کاراکترهـای خـط جـاری را بـرای شـما بـه حالـت انتخـاب قـرار میدهـد.

کلیـد Up Page میلـه چشـمک زن را بـه انـدازه یـک صفحـه بـه سـمت بـاال سـوق داده و کلیـد Down Page امـکان عکـس ایـن عمـل را بـرای شـما فراهـم میکنـد. کلیدهـای ترکیبــی Up Page +Ctrl میلــه چشــمک زن را بــه ابتــدای صفحــه منتقــل میکنــد و کلیدهــای ترکیبــی Down Page +Ctrl میلــه چشــمک زن را بــه انتهــای آخریــن کاراکتــر موجــود در صفحــه منتقــل میکنــد.

و امــا بــرای انتخــاب شــما میتوانیــد بــا پاییــن نگــه داشــتن کلیــد Shift و فشــردن هــر کــدام از کلیدهــای جهــت نمــا بــه انتخــاب در ســمتها بپردازیــد و اگــر شــما کلیدهــای Ctrl +Shift را بـه صـورت ترکیبـی فشـرده و بعـد بـا کلیدهـای مـکان نمـای چـپ و راسـت حرکــت کنیــد بــرای شــما امــکان انتخــاب کلمــات در ســمتهای چــپ و راســت میلــه چشــمک زن فراهــم میشــود.

بــرای بــه حالــت انتخــاب در آوردن یــک پاراگــراف میتــوان در ابتــدا یــا در انتهــای آن قــرار گرفتــه و بــا فشــردن کلیدهــای Ctrl +Shift و ســپس مــکان نمــای بــاال یــا پاییــن پراگـراف خـود را بـه حالـت انتخـاب در بیاوریـد. الزم بـه ذکـر اسـت کـه اگـر در ابتـدای پاراگـراف قـرار داریـد مـکان نمـای پاییـن و اگـر در انتهـای پاراگـراف قـرار داریـد مـکان نمـای بـاال را بفشـارید.

A +Ctrl هم که کل سند شما را در حالت انتخاب قرار میدهد.

حـال وقـت آن رسـیده اسـت کـه شـما بدانیـد کلیـد 8F نیـز در محیـط برنامـه بـرای شـما راحتتریــن شــیوه انتخــاب را مهیــا میســازد. در فشــردن نخســت ایــن کلیــد شــما بــا اسـتفاده از مـکان نماهـا میتوانیـد بـه انتخـاب در جهـات بپردازیـد در فشـردن بعـدی ایـن کلیــد کلمــهای کــه قبــل از میلــه قــرار دارد بــه حالــت انتخــاب در میآیــد، در بــار ســوم جملـه جـاری و در مرتبـه چهـارم پاراگـراف جـاری و در فشـردن پنجـم کل متـن بـه حالـت انتخـاب در میآیـد بعـد از پایـان کار الزم اسـت تـا کلیـد Esc را بفشـارید تـا ایـن کلیـد غیـر فعـال شـود.

K فکر نمیکنی این مبحث کار با صفحه کلید زیاد برامون کارایی نداره؟

خیــر! کاربــران حرفــهای همــواره مایــل بــه اســتفاده هرچــه بیشــتر از صفحــه کلیــد میباشــند.

راســتی کلیــد 5F صفحــه کلیــد نیــز مــرور ســریع را بــرای شــما فراهــم مــیآورد در کادر Replace And Find در سـربرگ To Go مـورد دلخــواه خــود را بـرای جسـتجو وارد و روی گزینــه Next کــه بــه حالــت To Go در میآیــد کلیــک کنیــد.

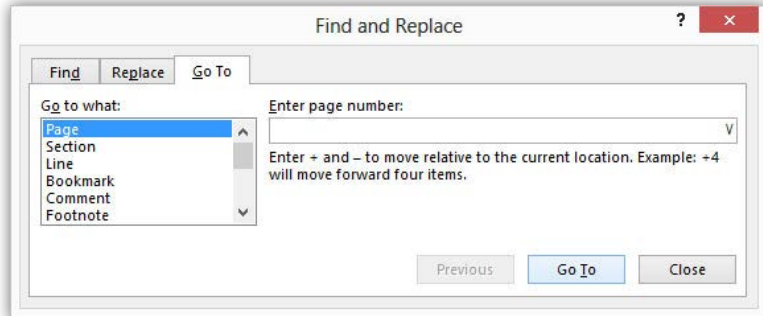

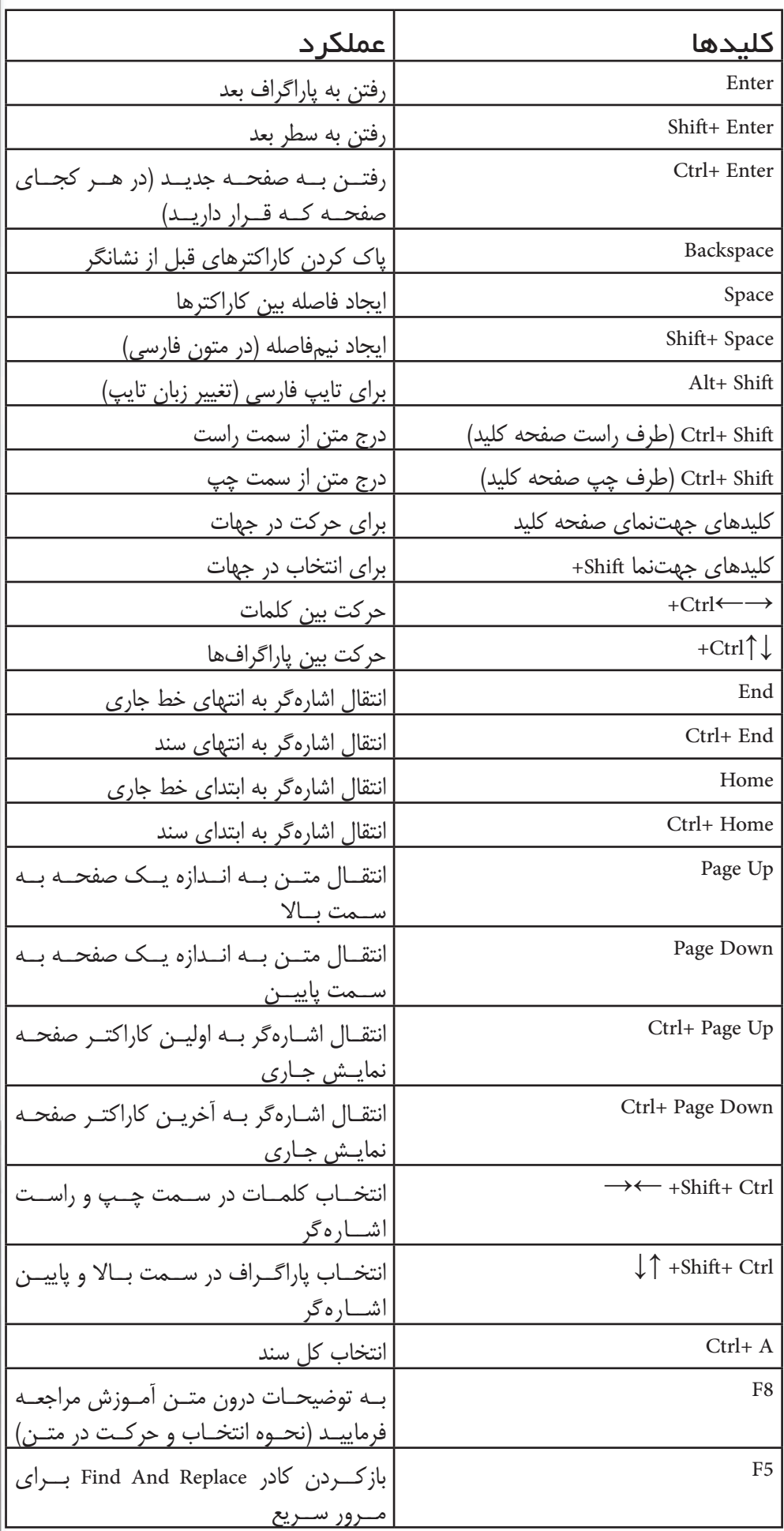

Musico Milan

## ویرایش متن

در ویرایش متن شما باید با سه دستور زیر آشنا باشید.

Cut برداشتن قسمتی از متن یا هر کاراکتری در صفحه برای انتقال آن

Copy استفاده از متن و یا کاراکترهای انتخابی در قسمتهای دیگر از سند

Past بــرای بــاز نشــانی قســمتهای انتخابــی کــه بــا یکــی از دو دســتور Cut یــا Copy برداشـت شـده باشـند.

حـال شـما بـا اسـتفاده از موشـواره بعـد از انتخـاب قسـمتهای دلخـواه خـود بـا راسـت کلیـک بـر روی آن عمـل برداشـت را انجـام و بـا منتقـل کـردن موشـواره در محـل دلخـواه خـود بـار دیگـر بـا راسـت کلیـک عمـل بازنشـانی را انجـام دهیـد.

در بازنشـانی شـما بـا چهـار حالـت ممکـن اسـت روبـرو شـوید ایـن حـاالت در کادر کـم رنگـی کـه در آن عبـارت Ctrl قـرار دارد ظاهـر میشـود بـا کلیـک روی آن یـا بـا کلیـد Ctrl در صفحـه کلیـد آن را بـاز کنیـد. ایـن چهـار گزینـه بـه شـرح زیـر اسـت:

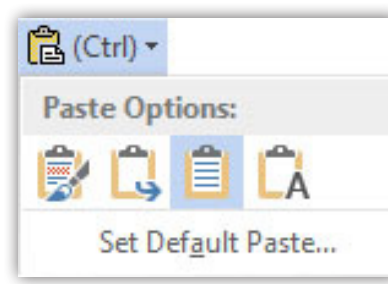

- 1( Theme Destination Use از تم مقصد برای قالب متن بازنشانی استفاده شود
- 2( Formatting Source Keep عمل بازنشانی را مطابق با همان قالب قسمت کپی برداری انجام میدهد
- 3( Formatting Merge بخش کپی شده را با قالب محل بازنشانی بازنشانی میکند
	- 4( Only Text Keep قسمت انتخابی را بدون هیچ قالب بندی بازنشانی میکند
		- K با موشواره چقدر کند صورت میگیره نه!

امـا اسـتفاده از صفحـه کلیـد بـرای اجـرای دسـتورات ویرایشـی بـرای مبتدیـان نیز سـرعت و آســانی زیــادی را فراهــم مــیآورد. X +Ctrl بــرای عمــل Cut و C +Ctrl بــرای عمــل Copy همچنیـن V +Ctrl بـرای Paste کلیـد Ctrl هـم بهتـون امـکان بـاز کـردن حـاالت بعــد از بازنشــانی را فراهــم میکنــد.

 البتـه از هـم اکنـون بهتـره کـه بـا دو دسـتور Undo و Redo آشـنا شـوید. )Undo =Z +Ctrl و Redo =Y +Ctrl )ایــن دو دســتور بخصــوص بــرای افــراد مبتــدی در کار بــا نــرم افــزار بسـیار پرکاربـرد اسـت چـون بـه شـما اجـازه بازگشـت-Undo- و رد بازگشـت بـه مراحـل قبـل-Redo- را میدهـد؛ و خیلـی خیلـی مفیـد واقـع بـوده و بـا سـرعت زیـاد اشـتباهات خـود را برطـرف خواهیـد نمـود.

قسـمت Clipboard عـاوه بـر اینکـه دسـتورات ویرایشـی را بـرای شـما فراهـم مـیآورد بــه شــما ایــن امــکان را میدهــد تــا قســمتهای کپــی شــده خــود را در اختیــار داشــته باشـید.

پـس بـر روی آیکـون فلـش کوچـک در پاییـن ایـن قسـمت کلیـک کنیـد تـا پانـل -Clip board بــرای شــما بــه نمایــش در آیــد مالحظــه خواهیــد کــرد کــه قســمتهای کپــی شـده شـما در ایـن صفحـه بـه نمایـش در آمـده اسـت در ایـن زمـان اگـر شـما در مـکان دلخـواه خـود بـرای بازنشـانی قـرار بگیریـد بـا کلیـک روی هـر مـورد دلخـواه بازنشـانی صــورت میپذیــرد.

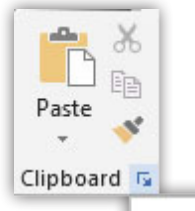

Clipboard

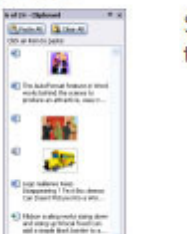

See all the items you've copied to the Clipboard.

شـاید بـرای شـما پیـش آمـده باشـد کـه بخواهیـد در یـک سـند پـر متـن دنبـال کلمـهای خـاص یـا جایگزینـی کلمـهای بـا کلمـهای دیگـر بپردازیـد. بـدون شـک هیـچ کـس مایـل بـه مـرور خـط بـه خـط بـرای انجـام ایـن کار نیسـت. در ایـن زمـان اسـت کـه شـما پـی بـه قـدرت نرمافـزار خواهیـد بـرد.

# جستجو و جایگزینی در متن

پانــل Navigation را از ســربرگ View فعــال کنیــد یــا در قســمت Editing در ســربرگ Home گزینــه Find را کلیــک کنیــد. اکنــون در کادر متنــی Document Search عبــارت مــورد نظــر خــود را بــرای جســتجو وارد کنیــد نرمافــزار جســتجو را انجــام و مــورد شــما را در کادر زرد رنـگ بـه نمایـش در مـیآورد بـا آیکونهـای بـاال و پاییـن در زیـر همیـن کادر دیگــر موردهــای یافــت شــده را تماشــا کنیــد.

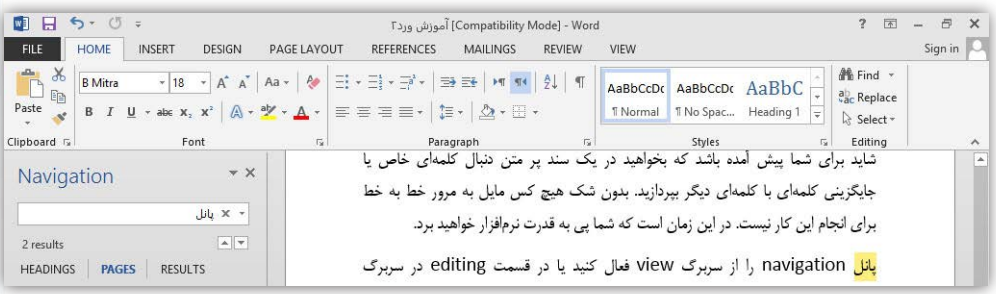

امـا بـرای جایگزینـی ابتـدا برنامـه بایـد جسـتجو را انجـام و سـپس مـورد شـما را جایگزیـن جســتجو کند.

پــس گزینــه Replace را کــه در زیــر، گزینــه Find قــرار دارد انتخــاب کنیــد تــا وارد کادر Replace And Find شــوید. در ســربرگ Replace در کادر What Find مــورد جســتجو و در کادر Replace With عبــارت جایگزینـــی را وارد کنیــد. در آخریـــن گام بــا اســتفاده از گزینههــای Replace یــا All Replace کار خــود را بــه پایــان برســانید.

**A** Find + ab Replace R Select + Editing

یـه نکتـه کوچولـو امـا مهـم در ایـن قسـمت گزینـه More هسـت. ایـن گزینـه تنظیمـات حرفـهای را در خصـوص جسـتجو و جایگزینـی را بـه شـما میدهـد. کـه در اینجـا بـه چنـد مــورد پرکاربــرد از آن میپــردازم.

Case Match جستجو و جایگزینی دقیقا شبیه کاراکترها خواهد بود.

Find Whole Words Only کلمــه مــورد نظــر را جســتجو و در خصــوص کلمــات ترکیبــی ایــن کار را انجــام نمیدهــد.

Forms Word All Find اگـر شـما قصـد جسـتجوی فعـل را داریـد زمانهـای متفـاوت آن را نیــز جســتجو میکنــد البتــه در خصــوص فارســی صــدق نمیکنــد.

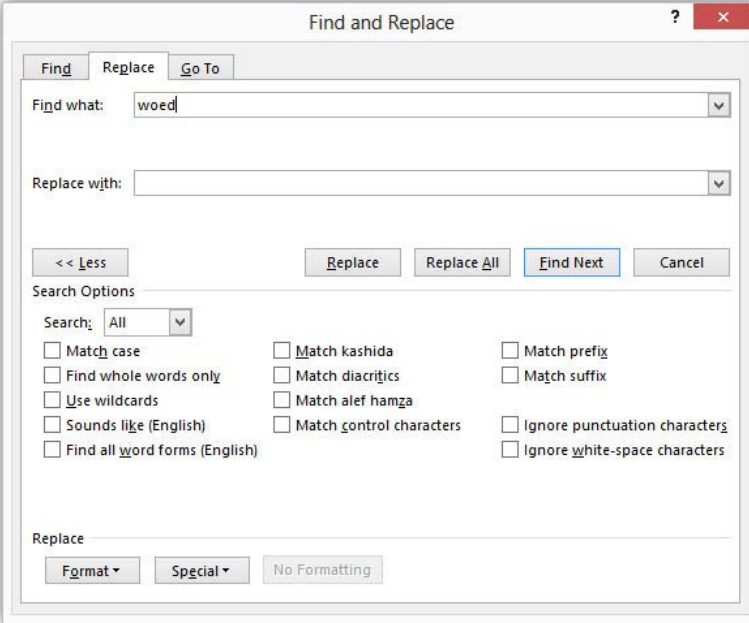

#### قالببندی کاراکترها

حـال وقـت آن رسـیده اسـت تـا دربـاره ابزارهـای بخـش فونـت در سـربرگ Home صحبت کنیــم و بــه کارایــی آنهــا بپردازیــم. درواقــع بخــش فونــت و پاراگــراف در ایــن ســربرگ اصــول پایــه و غیــر قابـل انــکار در ایجـاد یـک سـند متنـی میباشـد و هــر کاربــر ایــن نرمافـزار بایـد بـا اصـول کارکردهـای ایـن دو بخـش آشـنا باشـد. قبـل از شـروع بحـث ذکـر ایـن نکتـه الزامـی اسـت کـه فقـط قسـمتهای در حالـت انتخـاب شـامل اعمـال ایـن تنظیمــات و تغییــرات میشــوند.

در کادر نخسـت ایـن بخـش امـکان تغییـر فونـت قلـم بـرای شـما فراهـم شـده اسـت و کلیدهــای ترکیبــی F +Ctrl +Shift نیــز ایــن امــکان را بــرای شــما فراهــم مــیآورد. امــا در کنـار کادر فونـت کادر دیگـری وجـود دارد کـه تغییـر انـدازه قلـم را بـرای شـما مهیـا میسـازد تـا شـما بتوانیـد بـه انـدازهای کـه دلخـواه شـما اسـت متـون خـود را در سـند قــرار دهیــد و کلیدهــای ترکیبــی P +Ctrl +Shift نیــز بــرای ایــن عمــل تعریــف وظیفــه شــده اســت. بــه طــور مثــال انــدازه اســتاندارد معمــول قلــم در متــون فارســی در انــدازه کاغــذ 4A عــدد 14 میباشــد.

راه دیگر انجام این عمل استفاده از دو آیکون Font Grow و Font Shrink است.

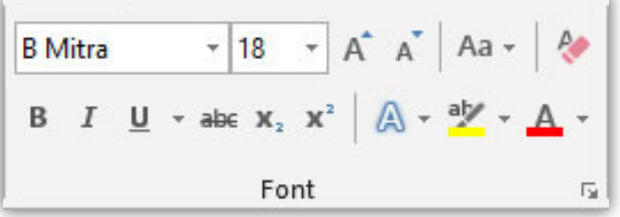

آیکــون Case Change یــک ابــزار بــرای متــون انگلیســی اســت و پنــج حالــت زیــر را برایتــان بــه اجــرا در مــیآورد.

- 1( Case Sentence متون را به همان شکل که درج شدهاند نمایش میدهد
- 2( Case Lower تمامی حروف حتی حرف اول یک جمله را به صورت کوچک به نمایش میگذارد
	- 3( Case Upper تمامی حروف را به صورت بزرگ در میآورد
- 4( Word Each Capitalize باعث میشود تا اولین حرف کلمات با حروف بزرگ و حروف دیگر کلمات با حرف کوچک نوشته شود
- 5( Case Toggle باعث میشود تا اولین حرف کلمات با حروف کوچک و حروف دیگر کلمات با حرف بزرگ نوشته شود

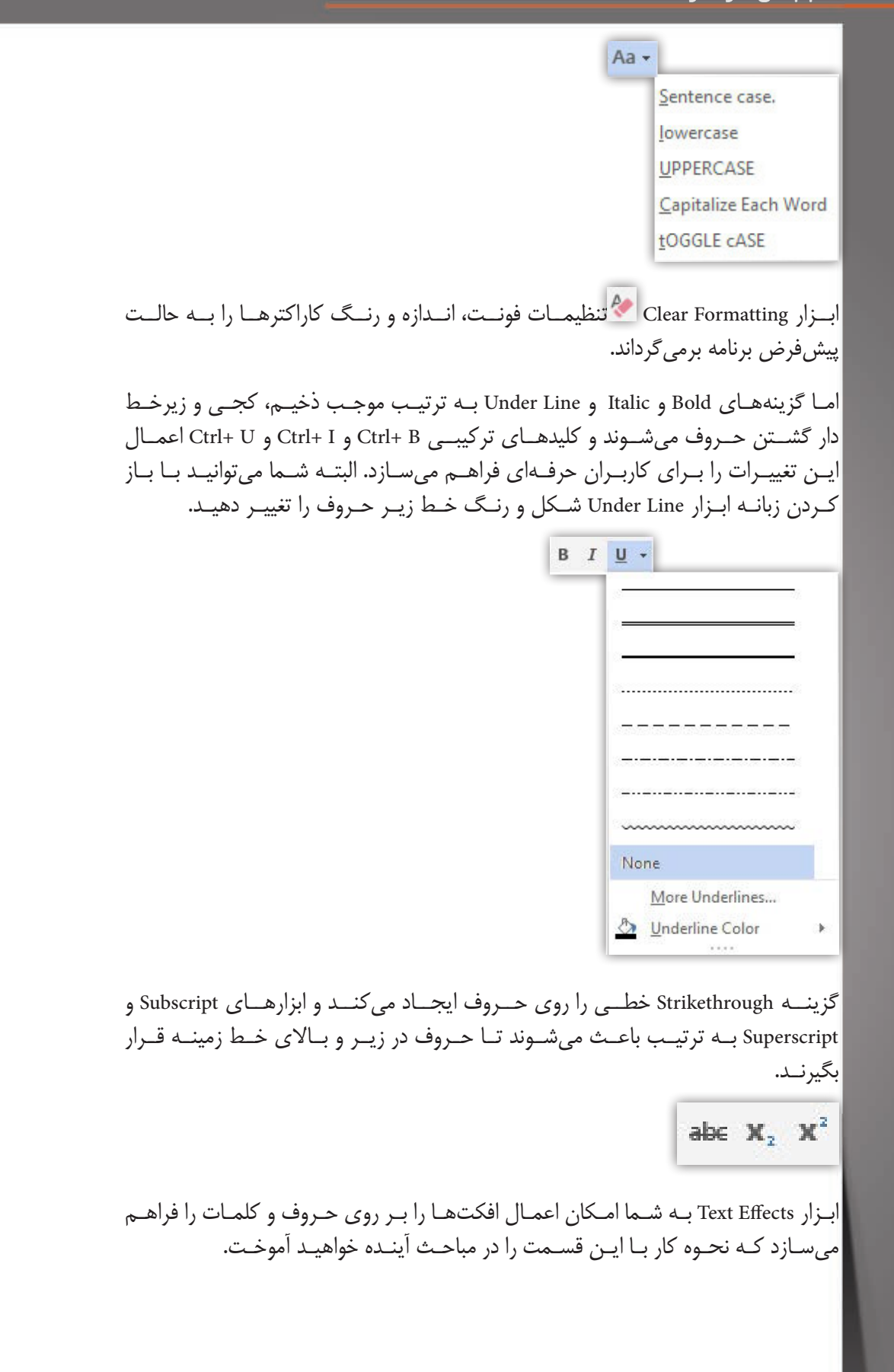

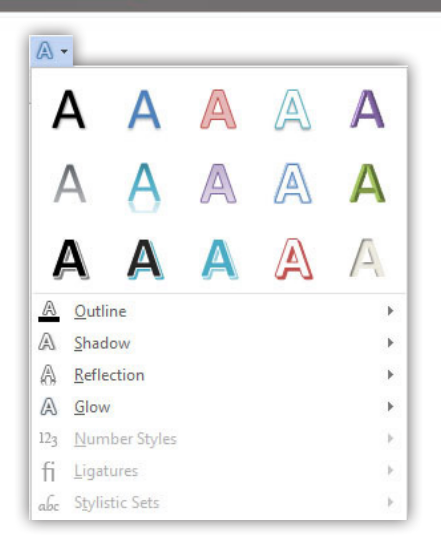

در اینجــا ذکــر ایــن مطلــب قابــل توجــه اســت کــه در واقــع افکتهــا اثــر گرافیکــی، هندسـی و هنـری را بـر روی متـون و حـروف اعمـال میکنـد تـا قسـمتهای انتخابـی بـه صــورت خــاص و متمایــز جلوهنمایــی کنــد.

آیکـون Color Highlight Text ابـزاری بـرای رنـگ آمیـزی پسزمینـه حـروف و کلمـات میباشــد و آخریــن ابــزار Color Font اســت کــه در ایــن قســمت شــما میتوانیــد رنــگ قلــم خــود را تغییــر داده یــا یــک گرادیــن رنگــی را بــرای آن انتخــاب کنیــد کــه یــک گرادیــن میتوانــد از یــک یــا چنــد رنــگ در طیفــی از بازتابشهــای متفــاوت در جهــات گوناگـون باشـد. پـس شـما بـا بـاز کـردن ابـزار Color Font گزینـه آخـر را انتخـاب کـرده و در کادر بـاز شـده بـاز هـم گزینـه آخـر را انتخـاب کنیـد تـا وارد پانـل -Ef Text Format fects شـوید اکنـون میتوانیـد رنـگ گرادیـن خـود و درصـد تابـش آن را مشـخص کنیـد یــا اینکــه بــه بخــش Fill Gradient رفتــه و یکــی از گرادینهــای پیشفــرض را انتخــاب و ســپس نــوع تابــش و جهــت تابــش آن را مشــخص کنیــد و دســت آخــر میتوانیــد بــا کلیـک بـر روی هـر گیـره از گرادیـن انتخابـی بـه تنظیماتـی ماننـد تغییـر رنـگ آن گیـره بپردازیـد.

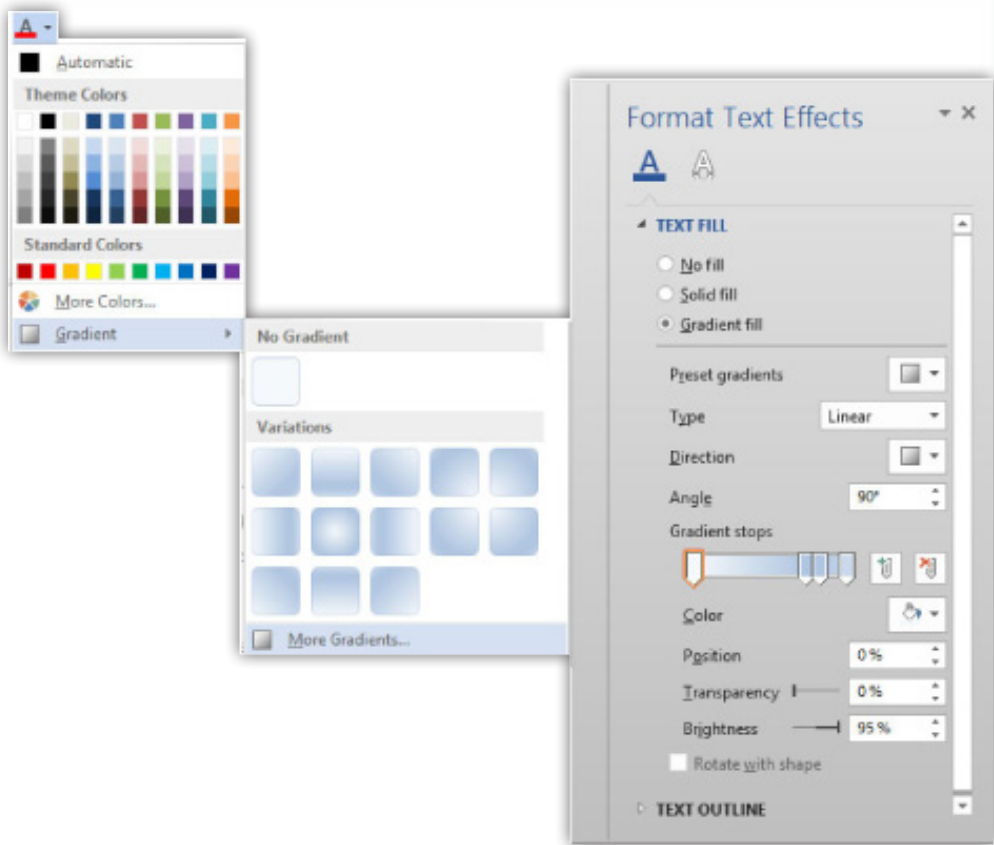

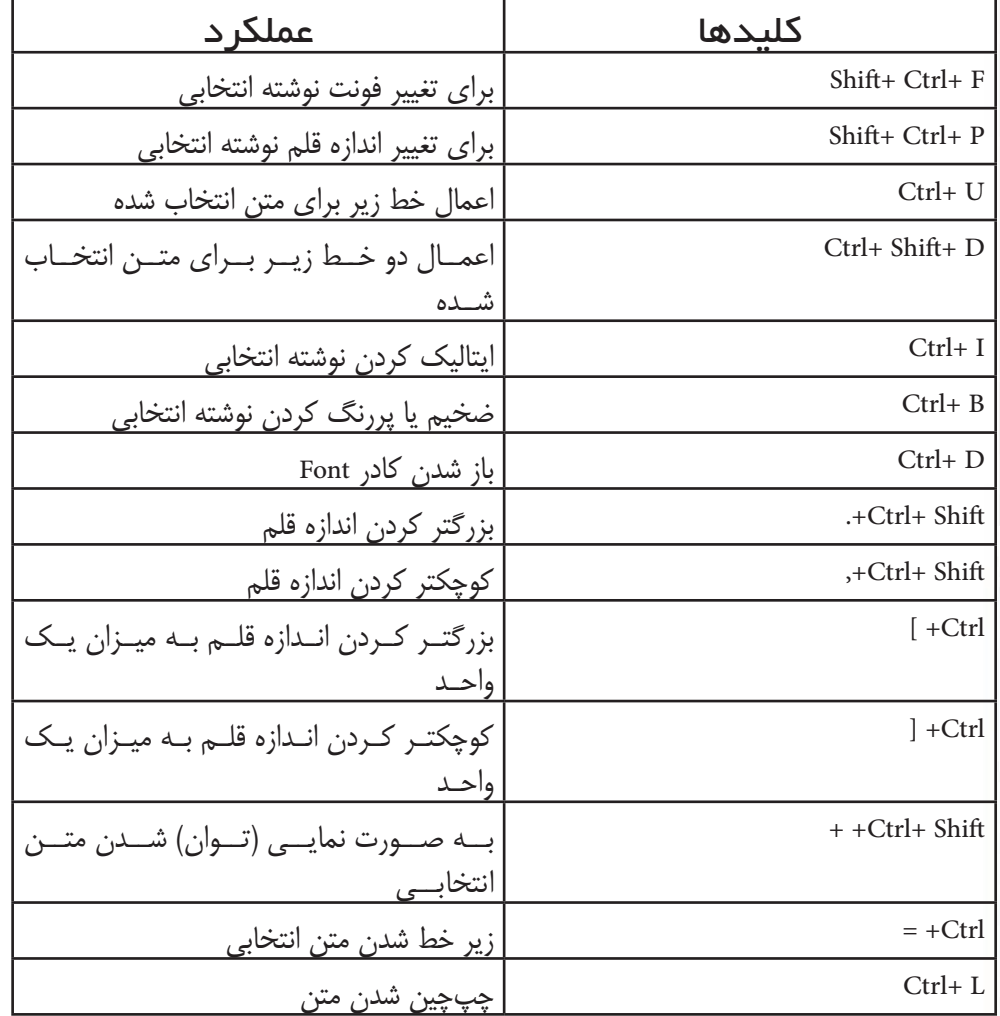

**B** Mitra

 $B$   $I$   $U$   $\cdot$  abc

 $-18$   $-$  A' A' Aa  $-$  4

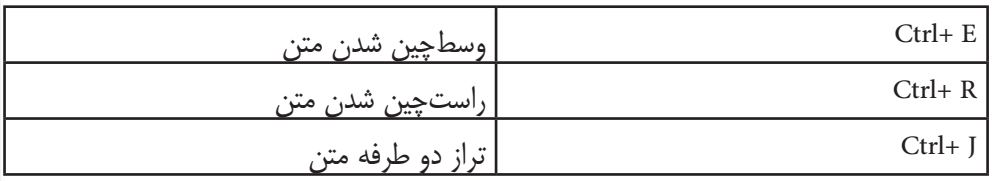

# کادر Font

زمانـی کـه شـما مایـل هسـتید تـا تمامـی تنظیمـات بخـش فونـت را بـه صـورت یکجـا انجــام دهیــد میبایســت تــا بــه کادر Font وارد شــوید کــه آیکــون فلــش کوچــک در گوشــه پاییــن ســمت راســت ایــن بخــش ایــن کادر را بــرای شــما بــاز میکنــد یــا ایــن کـه کلیدهـای ترکیبـی D +Ctrl را فشـار داده تـا ایـن کادر بـه نمایـش درآیـد. در ایـن کادر بخــش Text Latin بــرای حــروف انگلیســی و بخــش Scripts Complex بــرای تنظیمــات حـروف غیـر انگلیسـی مثـل زبـان شـیرین فارسـی طراحـی شـده اسـت.

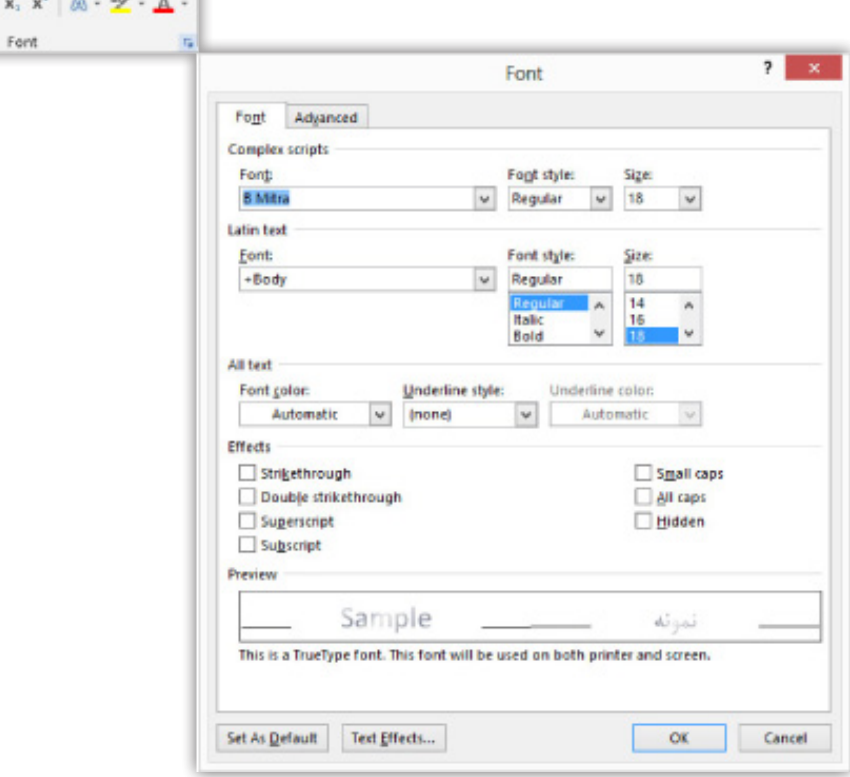

اخریـن مطلبـی کـه دربـاره ابزارهـای بخـش فونـت بیـان میکنـم اینـه کـه زمانـی کـه شـما کاراکتـر یـا بخشـی از یـک متـن را انتخـاب میکنیـد برخـی از ایـن ابزارهـا در کادر کوچکـی بـه صـورت کـم رنـگ بـه نمایـش در میآیـد کـه بـه کلیـک روی آن میتوانیـد ایـن کادر را نمایـان سـاخته و ایـن ابزارهـا را انتخـاب کنیـد.

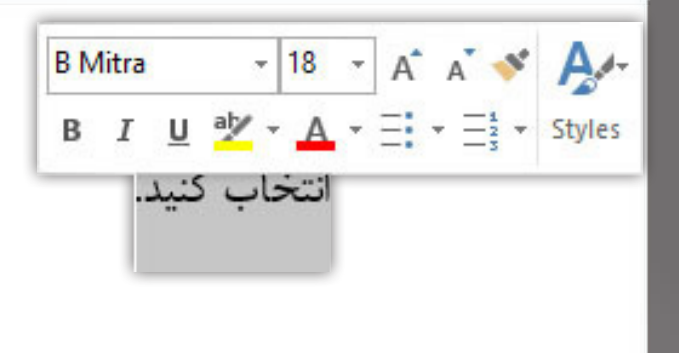

قالببندی پاراگرافها

همــان طــور کــه مالحظــه کردیــم در تنظیمــات فونــت نیــاز بــود قســمتی کــه خواهــان اعمــال تغییــر بــر روی آن هســتیم را بــه حالــت انتخــاب در بیاوریــم امــا در تنظیمــات پاراگـراف اینگونـه نیسـت و تنهـا الزم اسـت تـا میلهچشـمکزن در قسـمتی از پاراگـراف قــرار بگیــرد.

K خدا رو شکر کارم راحته!

نخسـتین گزینههـای ایـن بخـش کـه مـورد اسـتفاده قـرار میگیـرد ابزارهـای ترازبنـدی میباشــد کــه عبارتنــد از:

- 1( Left Text Align موجب چپچین شدن خطوط میگردد )L +Ctrl)
	- 2( Center موجب وسطچین شدن خطوط میگردد )E +Ctrl)
- 3( Right Text Align موجب راستچین شدن خطوط میگردد )R +Ctrl)
- 4( ابزارهــای Justify کــه بــرای ترازبنــدی در دو طــرف خطــوط بــه کار میرونــد  $(Ctrl+ J)$

 $\equiv \equiv \equiv \equiv \equiv \star$ 

ابـزار Shading بـرای ایجـاد رنـگ پسزمینـه پاراگـراف بـه کار میآیـد کـه از ایـن بخـش بیشــتر بــرای نمایــان ســاختن پاراگــراف یــا ســرفصلهای یــک ســند متنــی اســتفاده میشــود.

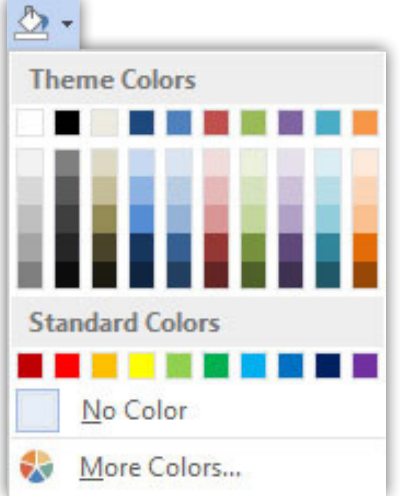

امـا ابـزار Border Bottom کـه در آینـده شـما را بـا آن آشـنا میکنـم بـرای ایجـاد قـاب پاراگــراف بــه کار میآیــد.

از ابزارهـای Indent Decrease و Indent Increase بـرای ایجـاد تورفتگـی پاراگـراف اسـتفاده میشـود کـه در زبـان فارسـی بیشـتر بـرای بیـان نقلقـول کاربـرد دارد. /

امـا بـرای ایجـاد تورفتگـی در خـط اول پاراگـراف بـا بـاز کـردن کادر پاراگـراف )آیکـون کوچـک فلـش در ایـن بخـش( در سـربرگ نخسـت در بخـش Indentation در زبانـه -Spe cial بــا انتخـاب گزینــه Line First میتوانیــد ایجـاد تورفتگــی را اعمــال نماییـد.

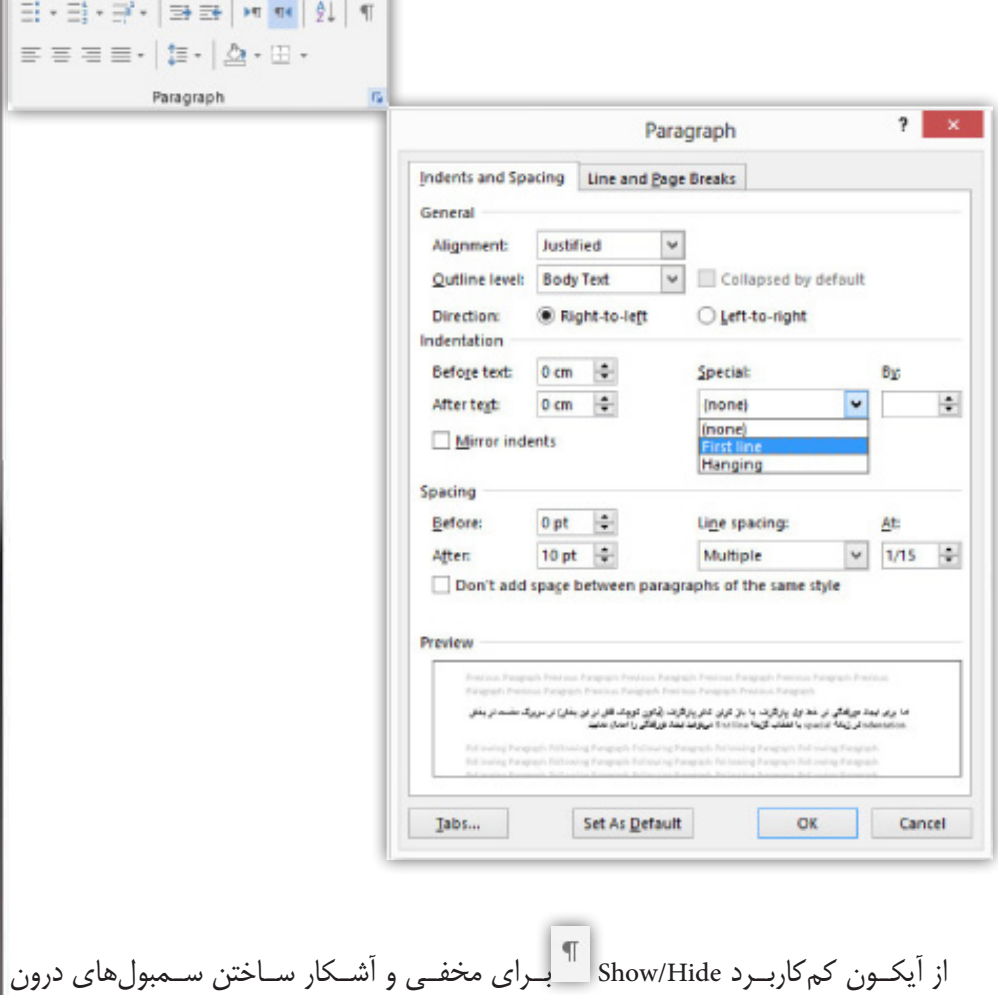

یک پاراگراف استفاده میشود.

کاربــرد دو ابــزار بســیار بــا اهمیــت Left-To-Right و Right-To-Left در ایــن بخــش ایــن اسـت کـه از گزینـه اول بـرای تایـپ فارسـی و از گزینـه دوم بـرای تایـپ التیـن اسـتفاده میشـود و در موقـع تایـپ فعـال بـودن ایـن گزینههـا بـرای درج صحیـح جمـات الزامـی است.

# فاصله گذاری

یکــی دیگــر از گزینههــای بخــش پاراگــراف مربــوط بــه فاصلــه بیــن خطــوط میباشــد. پـس بـرای تعییـن فاصلـه دلخـواه خـود در بخـش پاراگـراف روی گزینـه -Para And Line Spacing graph کلیــک کــرده و یکــی از مــوارد دلخــواه را برگزینیــد و اگــر مایــل بــه تنظیمــات پیشــرفته هســتید بــه بخــش Options Spacing Line برویــد اکنــون در بخــش Spacing در دو کادر Before و After میتوانیــد فاصلــه قبــل و بعــد از پاراگــراف را تعییــن نمایید.امــا شــما بــا قــرار دادن زبانــه Spacing Line بــر روی گزینــه Exactly ایــن بــار میتوانیــد فاصلــه بیــن خطــوط را خــود بــه صــورت دســتی وارد نماییــد.

Þ

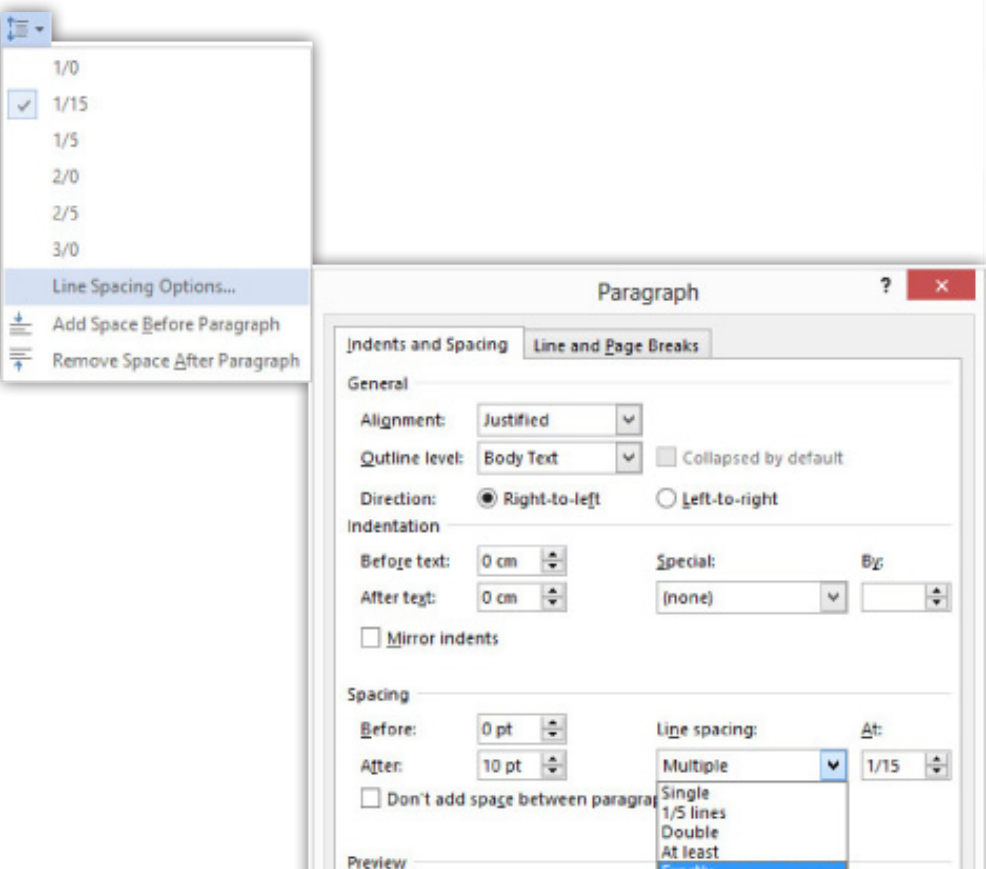

عدته این انگلوت مریاندار این برای نمین فاعدته تخوه غود در بخش پارگرفت روی<br>بای از این از انگلاس از گالههای قدر برای مقدران برای فار استفاده این ا

Set As Default

Tabs...

Multiple

.<br>دی بشان پارکراند دربوند به کاند<br>دانشگاه استفاده کاند و با

OK

Cancel

نکتــه دیگــر ایــن اســت کــه در کادر پاراگــراف در ســربرگ Breaks Page And Line در قســمت Pagination چهــار حالــت برایتــان در موضــوع پاراگــراف و ســرتیتر آن قــرار داده شــده اســت کــه بــه ترتیــب اینگونــه اســت:

- 1( Widow …خطوط پاراگراف که به صورت جداگانه هستند را در کنار دیگر خطوط قرار مے دھد
	- 2( Keep …پاراگراف را همیشه در پایینتر از سرتیتر آن قرار میدهد
- 3( Keep …باعث میشود تا تمامی یک پاراگراف در یک صفحه قرار بگیرد این در صورتی است که اندازه پاراگراف کوچک تر از یک صفحه باشد.

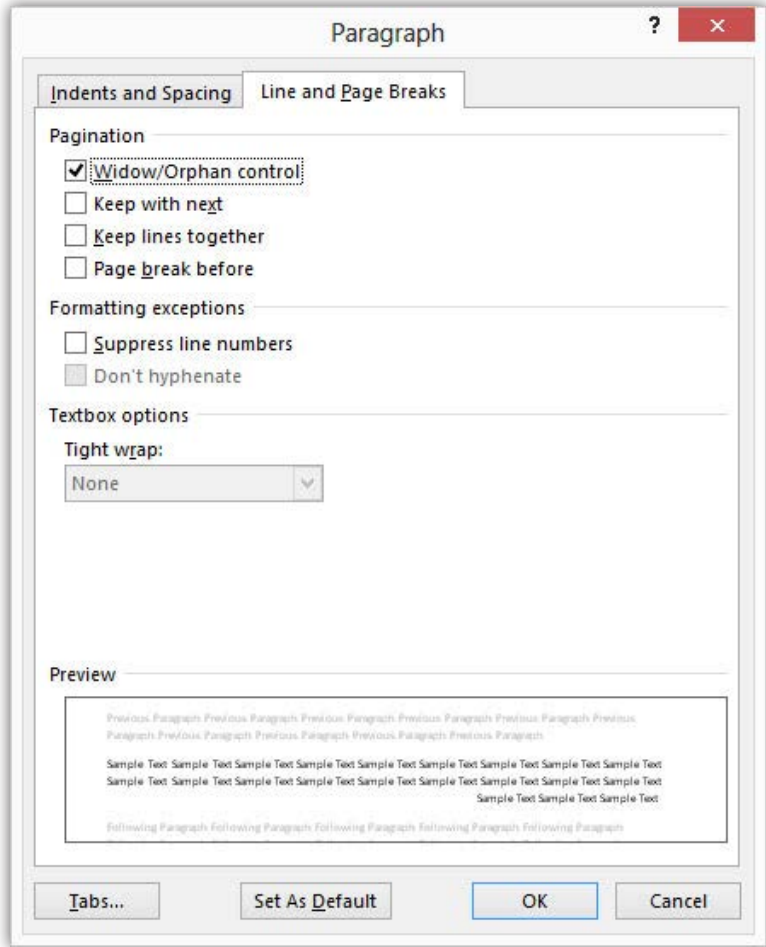

4( Page …هر سرتیتر را در صفحه جدیدی قرار میدهد

آخریــن نکتــهای کــه در خصــوص مبحــث فاصلــه گــذاری بیــان آن را بــرای شــما الزم میدونـم اینـه، زمانـی کـه شـما در بخشـی از صفحـه قـرار داریـد و مایـل هسـتید ادامـه را در صفحـه بعـد امتـداد دهیـد تنهـا کافـی اسـت از کلیدهـای ترکیبـی Enter +Ctrl اسـتفاده کنیـد یـا در سـربرگ Layout Page در بخـش Setup Page در زبانـه آیکـون Breaks گزینـه Page را انتخـاب کنیـد.

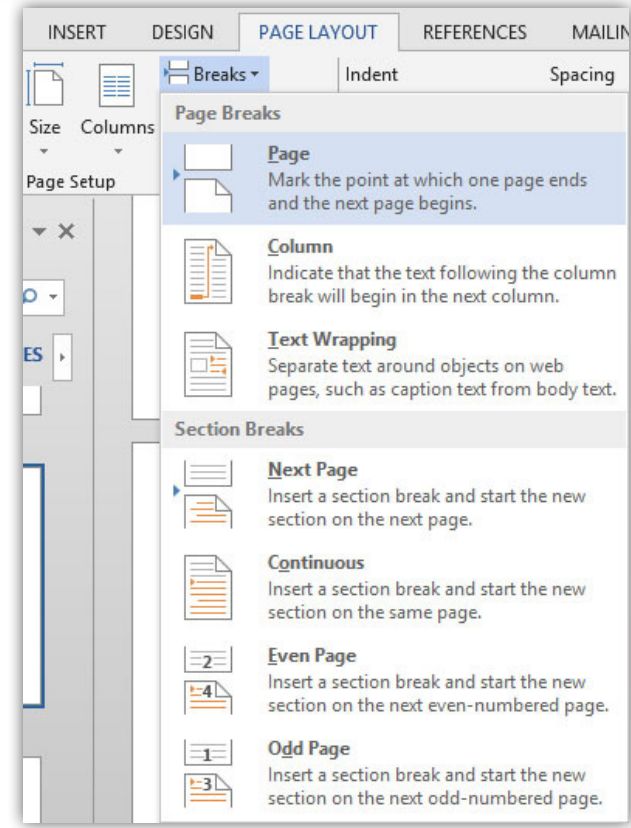

# ابزار Painter Format

یه زمانی هست که شما میخواهید قالببندیها و تنظیمات پاراگراف بخشی از متن خود را در جایی دیگر از سند خود به کار ببرید. برای انجام این کار الزمه شما قسمتی از متن یا پاراگراف را که میخواهید ازظواهر آن استفاده کنید را انتخاب کرده و سپس ابزار Format Painter در بخش Clipboard در سربرگ Home انتخاب کنید.

اکنون این ابزار را در محل مورد نظر بر روی متن خود درگ کنید و چنانچه شما بخواهید این عمل را در دیگر نقاط سند خود به کار بندید روی آیکون Painter Format دابل کلیک کنید و بعد از اتمام کار دوباره روی این آیکون کلیک کنید.

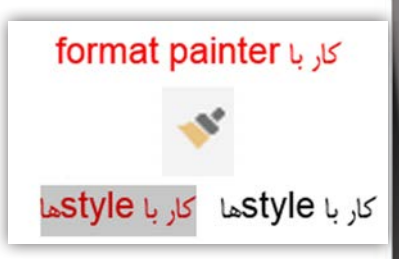

# امال و گرامر

قبل از شروع یه سر به سایت www.virastyar.ir بزن. دبیرخانه شورای عالی اطلاع رسانی یه نرمافزاری به نام ویراستار تهیه کرده است که میتونی اون رو به صورت رایگان دانلود کنی. این نرمافزار کمک شما در تمامی مباحت ویراستاری زبان فارسی مثل ویرایش متن از نظر امالیی است. توضیح بیشتر هم نمیدم چون تمامی توضیحات و راهنماییها رو میتونی داخل این سایت مشاهده کنید. پس اگر به هردلیلی نیاز است تا متن شما ویستاری شده باشد یه سر به این سایت بزنید.

برای بررسی تنظیمات امال به Options Word رفته و در بخش Proofing به قسمت سوم بروید. اکنون اگر مایل به غیرفعال کردن بررسی امال و گرامر هستید میتوانید گزینههای Spa Check …و Gr Check …را غیر فعال کنید و برای اینکه این دو عمل صورت پذیرد این دو گزینه باید فعال باشد.

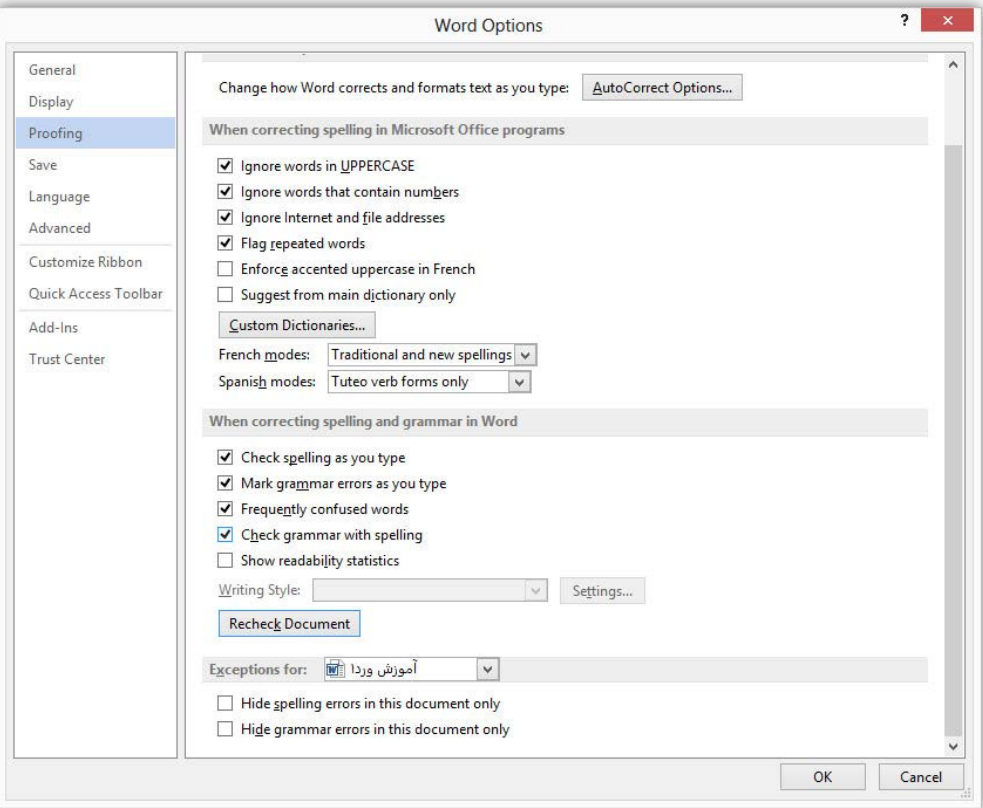

خطوط قرمز رنگ نشان دهنده غلط امالیی و خطوط آبی رنگ نشان دهنده غلط گرامری میباشد. اما زمانی که کلمهای را Word ناصحیح دانسته ولی شما تایپ آن را صحیح میدانید با راست کلیک بر روی آن گزینه Dictionary To Add را انتخاب کنید تا در فرهنگ لغت برنامه قرار بگیرد و همچنین باعث شود در دفعات دیگر به عنوان غلط امالیی معرفی نگردد.

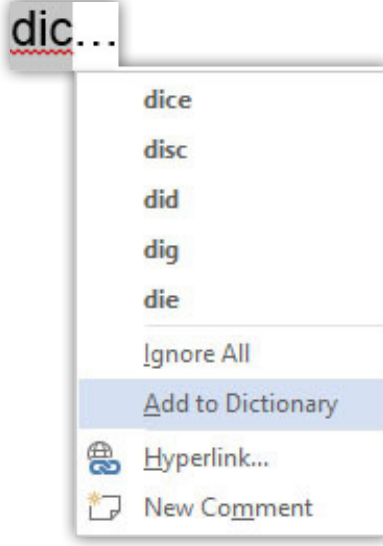

برای اینکه بتوانید کلمهای را به دیکشنری برنامه بیفزایید به Options Word رفته و در بخش Proofing در قسمت دوم با کلیک بر روی آیکون Dictionaries Custom وارد کادری با همین نام میشوید که باید گزینه List Word Edit را انتخاب کنید و سپس در کادر باز شده در بخش Word کلمه مورد نظر را وارد کنید وسپس Add و بعد از آن با کلیک گزینه Ok کادرها را ببندید.

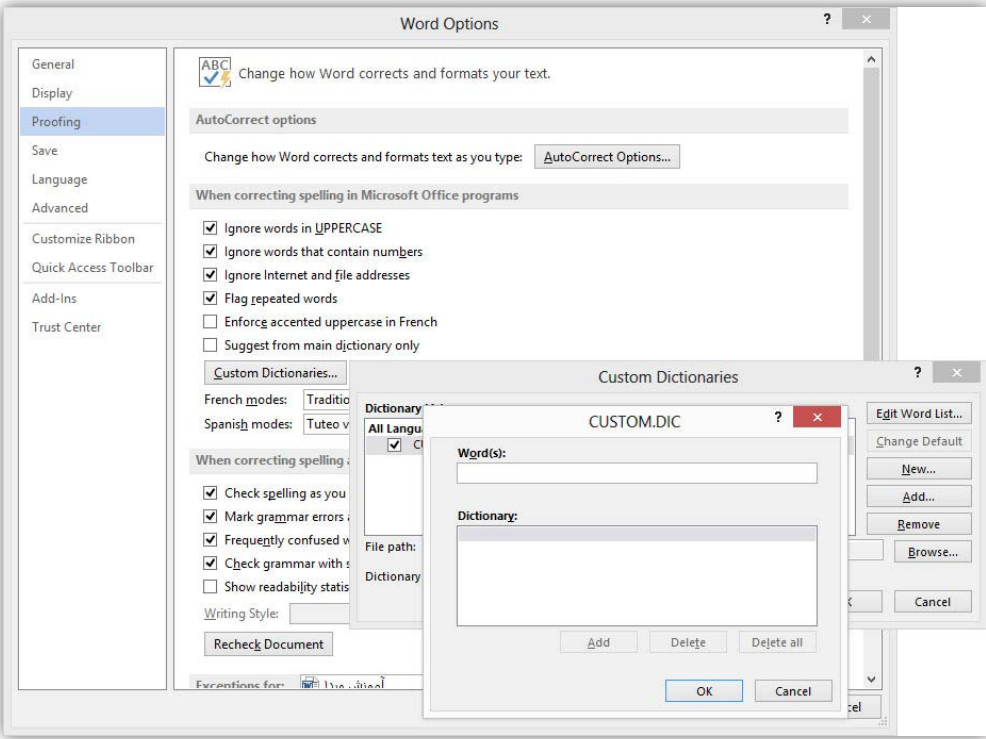

و اگر شما مایل هستید تا ابتدا امال یا گرامر صحیح یک مورد اشتباه را فقط تماشا کنید در سربرگ Review در قسمت Proofing آیکون Spelling را انتخاب و در پانل باز شده میتوانید صورت صحیح را رویت نمایید.

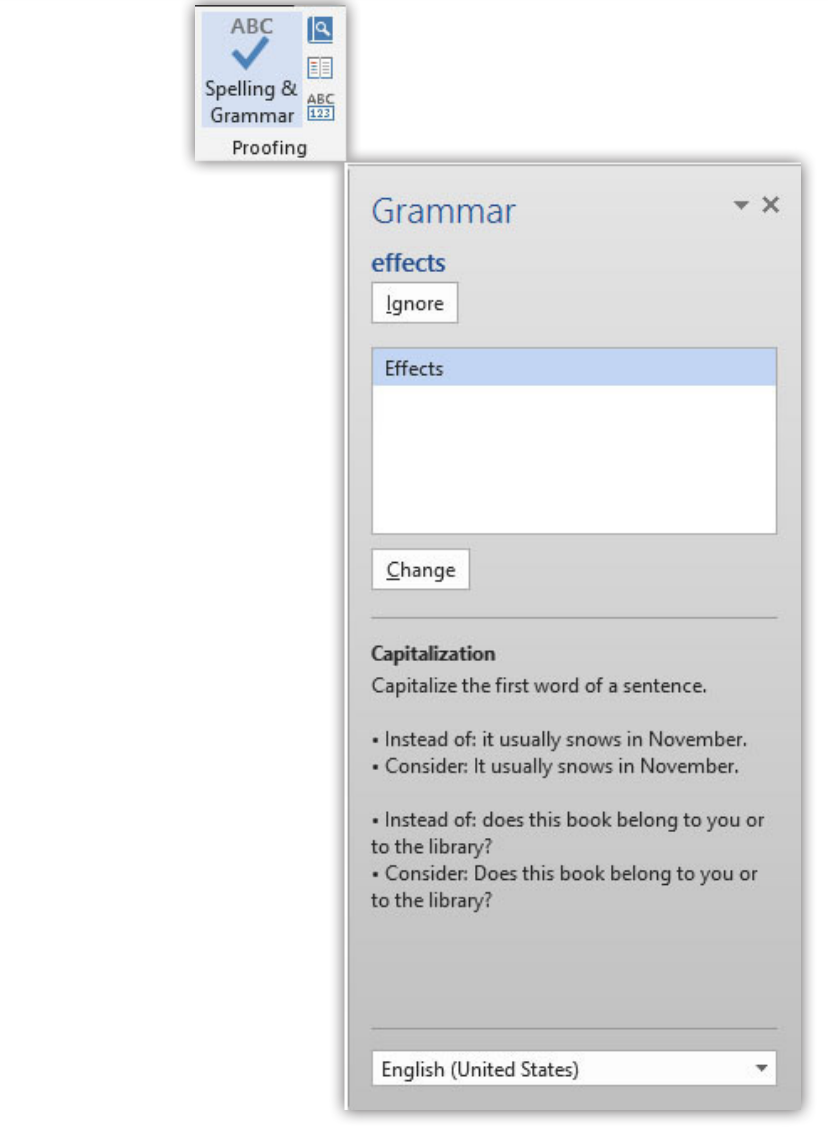

# ایجاد شماره و بولت

دو ابزار دیگر از بخش پاراگراف مربوط به زمانی است که شما میخواهید مواردی را در متن خود بیان کنید که دارای اهمیت بوده یا این که مایل به جلب توجه نمودن آنها هستید.

اکنـون بـا ایـن توضیحـات بـرای ایجـاد یـک بولـت شـما کافـی اسـت تـا در ابتـدای خـط قــرار گرفتــه و گزینــه Bullet را در ایــن بخــش انتخــاب کنیــد. اکنــون مشــاهده خواهیــد کـرد کـه خـط شـما کمـی جلوتـر رفتـه اسـت )دلیـل ایـن امـر جلـب توجـه نمـودن اسـت( سـپس میتوانیـد بـه تایـپ بپردازیـد و در ادامـه بـا هـر بـار فشـردن کلیـد Enter در سـطر بعـد یـک بولـت ایجـاد میشـود ایـن عمـل تـا پایـان ادامـه خواهـد یافـت و زمانـی کـه شــما دیگــر نمیخواهیــد ایــن عمــل را انجــام دهیــد کافــی اســت تــا دوبــاره بــر روی گزینه Bullet کلیک کنید.

آمــوزش دیگــر کــه در خصــوص بولتهــا اســت ایــن اســت کــه شــما بــرای انتخــاب بولتهــای دیگــر الزم اســت تــا زبانــه گزینــه Bullet را بــاز کــرده و گزینــه New Define Bullet را برگزینیـد. اکنـون در کادر بـاز شـده یکـی از سـه گزینـه سـمبولها، عکـس و یـا فونـت را انتخـاب کنیـد و شـما بـا انتخـاب گزینـه سـمبولها میتوانیـد وارد کادر Symbol شـوید و بـا تعییـن هـر فونـت بـه دایـره گسـتردهای از سـمبولها دسـت یابیـد.

None

Docu

۰.

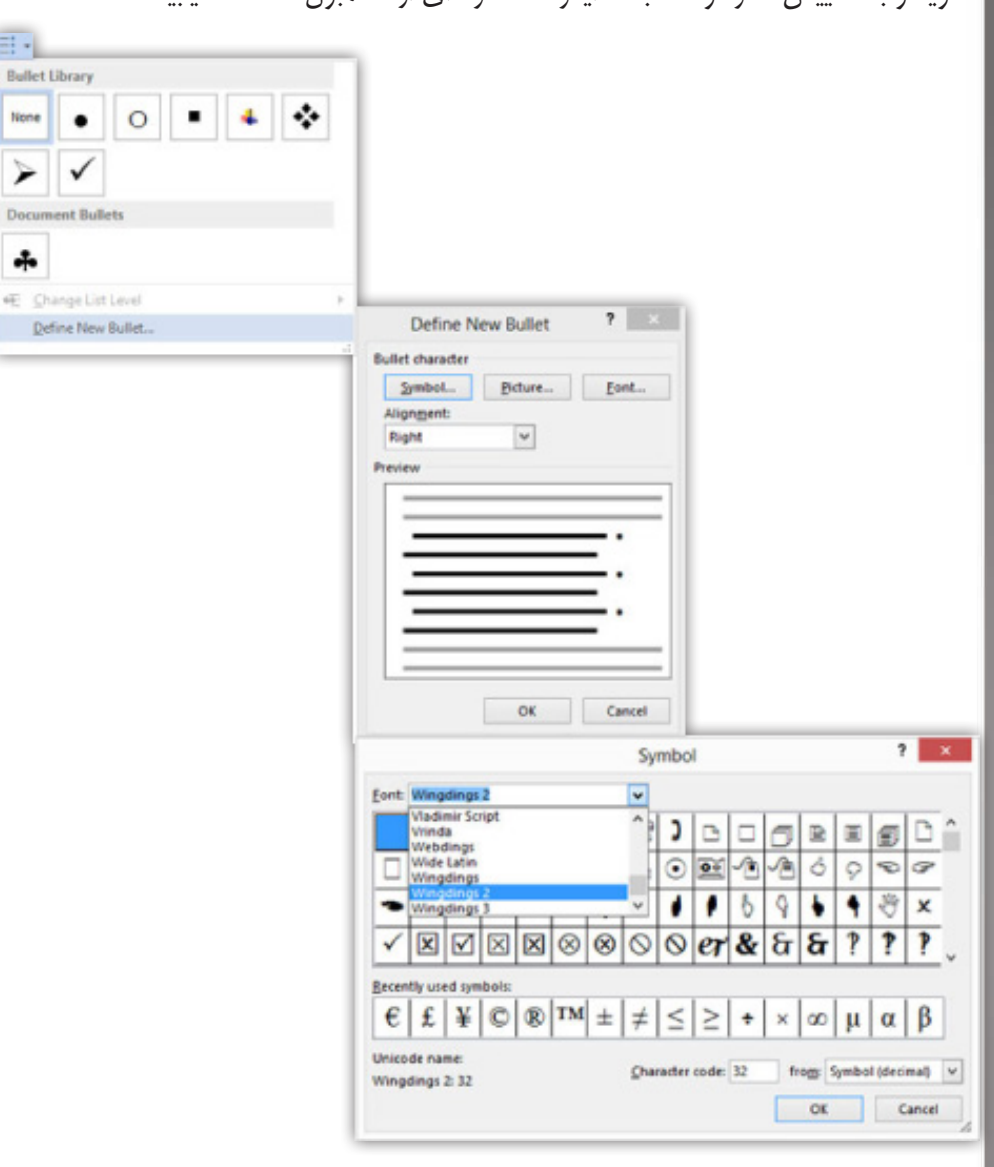

امـا بـرای ایجـاد شـماره گـذاری کافـی اسـت تـا آیکـون Numbering کـه در کنـار آیکـون بولــت گــذاری قــرار دارد را انتخــاب کنیــد. )بــرای شــمارهگذاری فارســی بایــد گزینــه Left-To-Right فعـال باشـد( امـا کاربـران حرفـهای میتواننـد بـا انتخـاب گزینـه Define New …کــه در زبانــه ایــن ابــزار قــرار دارد بــه تنظیمــات پیشــرفته دســت یابنــد البتــه تنظیمـات ایـن بخـش آسـان و واضـح اسـت و تنهـا نکتـه ایـن اسـت کـه در بخـش فونـت میتوانیــد فونــت شــمارهگذاری را معیــن کنیــد.
#### تکنیکهای کار با متن

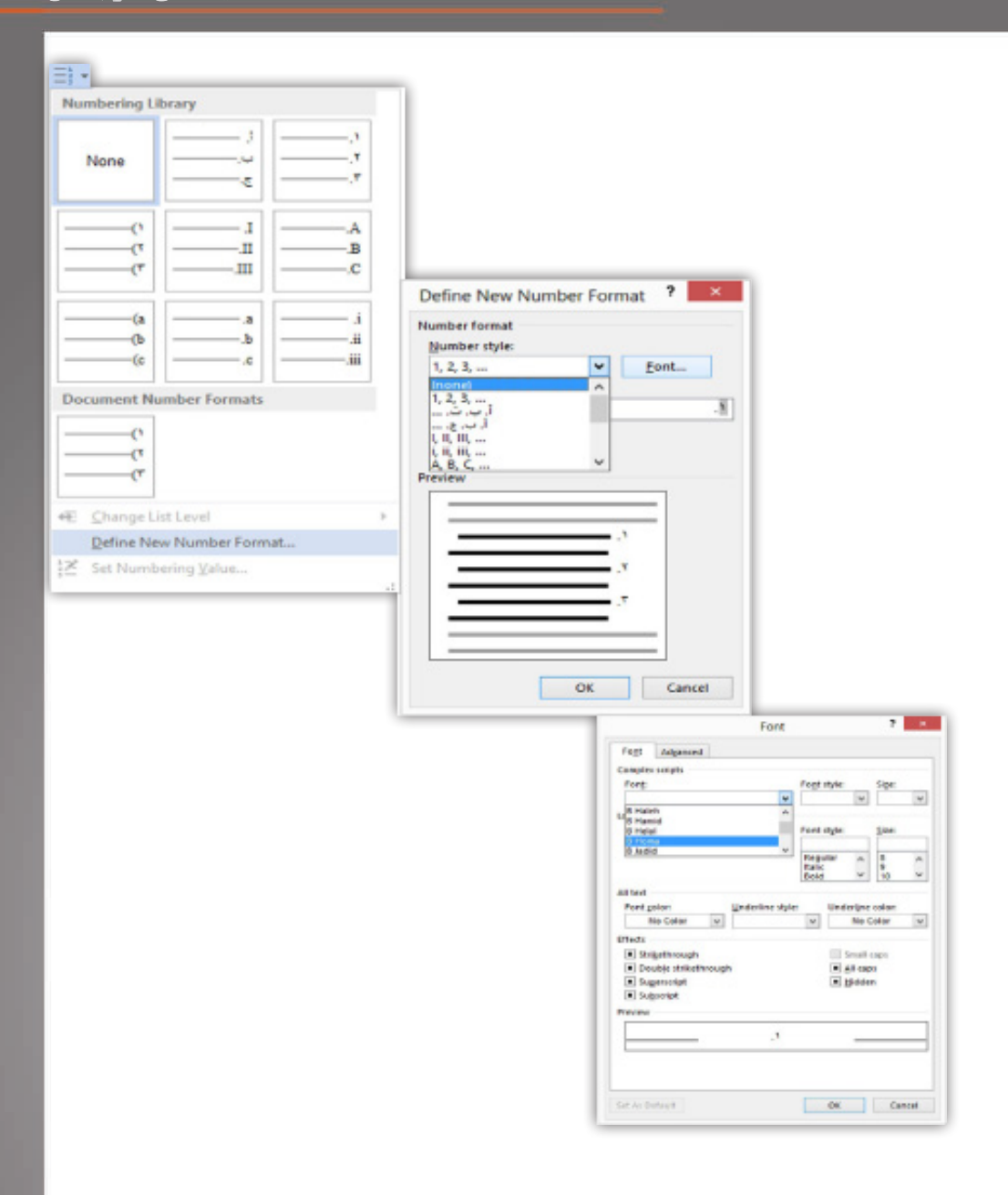

## ایجاد Tab

در واقــع تبهــا ایجــاد تورفتگــی در درج متــن اســت بــه طــور معمــول بــا هــر بــار فشـردن کلیـد تـب میلـه چشـمکزن نیـم اینـچ بـه جلـو جهـش مینمایـد. بـرای نمایـش تبهــای درون یــک ســند الزم اســت تــا بــه ســربرگ فایــل رفتــه و ســپس بــه بخــش Options برویـد و در کادر Options Word گزینـه Display را انتخـاب کنیـد اکنـون در کادر بـاز شـده در قسـمت Always …گزینـه Characters Tab را فعـال کنیـد تـا تبهـا بـه شـما نشـان داده شـود.

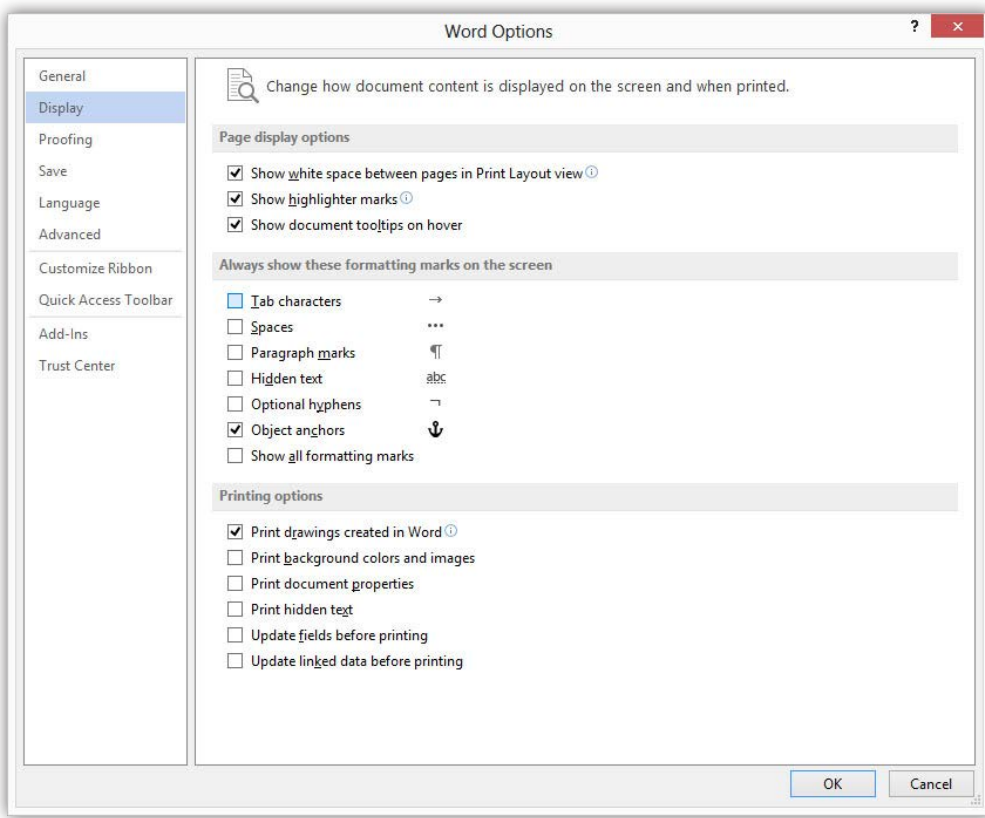

K نمیخوام تبها داخل متنم چاپ بشه.

بـه خاطـر داشـته باشـید کـه فعـال سـازی نمایـش تـب باعـث نمیشـود کـه در چـاپ کار شـما ایـن تبهـا نمایـش داده شـود.

اکنــون بــه حالتهــای دکمــه تــب کــه در ســمت چــپ خطکــش افقــی قــرار دارد میپـردازم و قبـل از شـروع الزم اسـت کـه بدانیـد بـرای اجـرای هـر یـک از حالتهـای تــب الزم اســت تــا در مــکان دلخــواه در خطکــش افقــی کلیــک کــرده و بــا کلیــک بــر روی دکمـه Tab در صفحـه کلیـد آن را بـه اجـرا در بیاوریـد و در پایـان بـرای حـذف تبهـا بــا درگ آن بــه ســمت پاییــن آنهــا را حــذف میکنیــم.

> $19 \cdot 1 \cdot 18 \cdot 1 \cdot 17 \cdot \wedge 16 \cdot 1 \cdot 15 \cdot 1 \cdot 14 \cdot 1$ L.

> > حاالت اینگونه است:

- 1( Tab Left ایجاد تب در خطکش افقی برای حروف انگلیسی
	- 2( Tab Center متن در نقطه تب وسطچین میشود
- 3( Tab Right ایجاد تب در خطکش افقی برای حروفی مانند فارسی و عربی
	- 4( Tab Decimal برای وسطچین کردن اعداد اعشاری
- 5( Indent Line First ایجاد تورفتگی خط اول پاراگراف در محل ایجاد تب
	- 6( Indent Hanging ایجاد تورفتگی کل پاراگراف در محل ایجاد تب

#### ایجاد Block Building

شـاید بـرای شـما پیـش آمـده اسـت تـا بخواهیـد عبارتهایـی را مثـل بسـم اهلل، آدرس و... کـه در سـندهای خـود نیـاز روزانـه بـه آن داریـد را بـه صـورت سـریع و بـا چنـد کلیـک در نرمافــزار واردکنیــد.

نرمافـزا ر Word ایـن امـکان را بـه شـما میدهـد کـه از عبـارت مـورد نظـر یـک -Build Block ing سـاخته و نامـی را بـرای آن انتخـاب کنیـد و سـپس در حیـن کار بـا وارد کـردن آن نـام و بـا اسـتفاده از کلیـد 3F عبـارت مـورد نظـر را وارد کنیـد.

اکنـون بـرای انجـام ایـن کار عبـارت مـورد نظـر را در حالـت انتخـاب در آوریـد، سـپس بـه سـربرگ Insert رفتـه سـپس در قسـمت Text زیـر منـوی گزینـه Parts Quick گزینـه آخـر را انتخـاب کنیـد. )البتـه ایـن کار رو میتونـی بـا کلیدهـای ترکیبـی 3F+alt انجـام بـدی( سـپس در کادر Block Building در قسـمت Name نـام Block Building خـود را وارد کـرده و در پایــان روی Ok کلیــک کنیــد. )پیشــنهاد میکنــم نامــی رو کــه وارد میکنــی کوتــاه باشـه و جـوری باشـه کـه بعـد فرامـوش نکنـی(

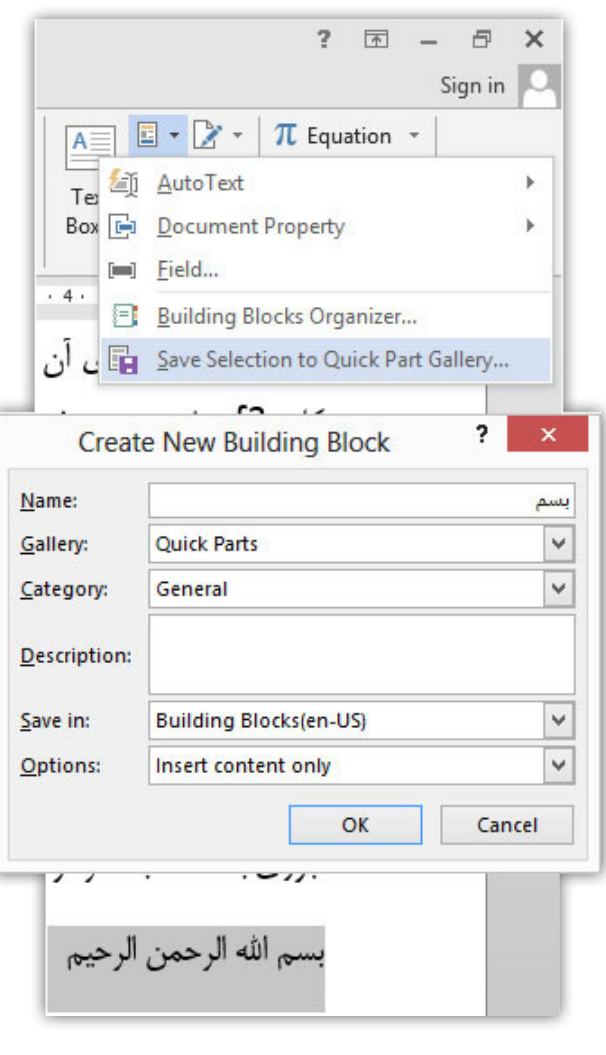

K چگونه میشه به تمام Block Building های ایجاد شده دسترسی داشت؟

بــرای دسترســی بــه تمــام Block Buildingهــای خــود میتوانیــد در زیــر منــوی آیکــون Parts Quick گزینــه Building …را کلیــک کنیــد.

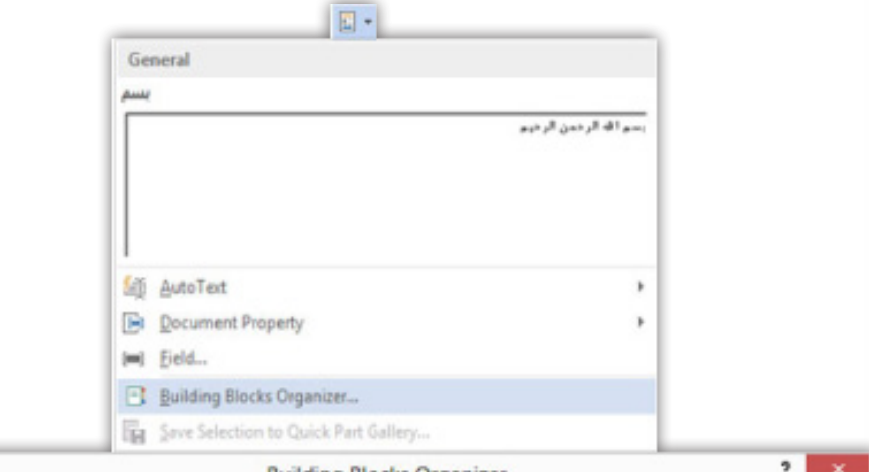

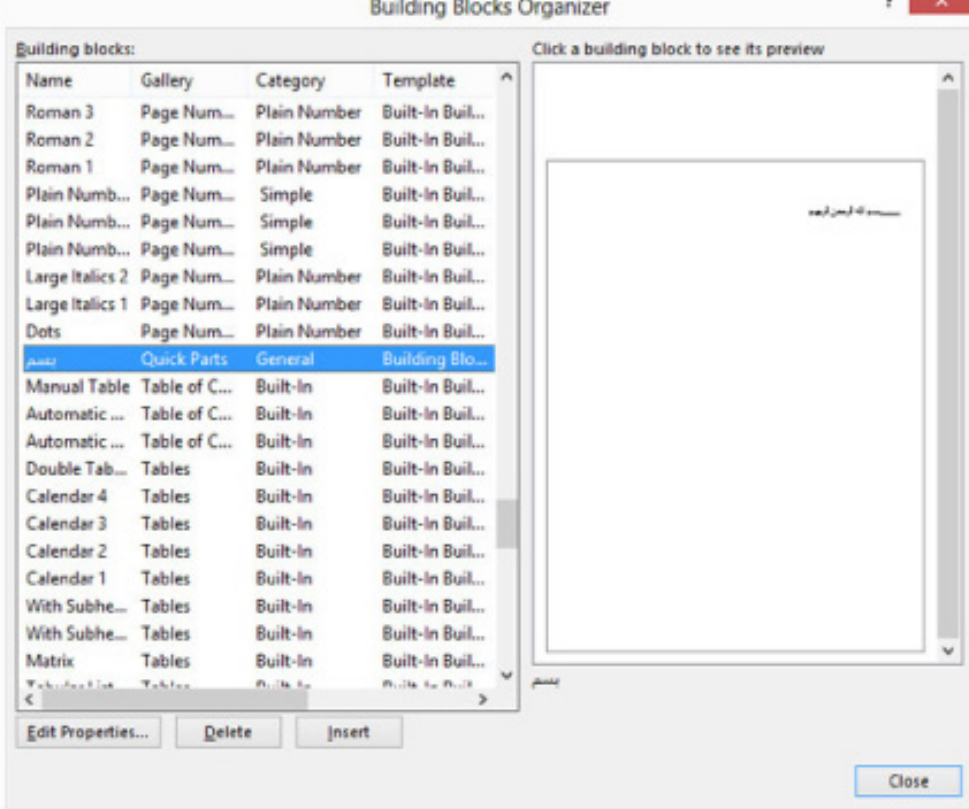

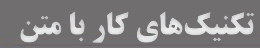

## صفحات در Word

<mark>ے کار با خطکش</mark> م اندازه صفحات D I فزودن Water Mark م پشتازمینه صفحات و حاشیه صفحات م سرصفحه و پاصفحه فصل سوم

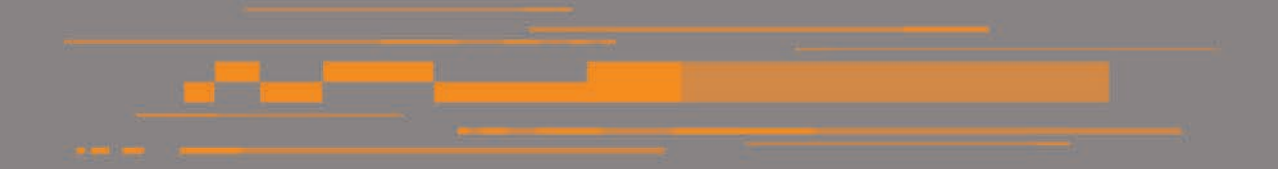

کار با خطکش

نیــاز بــه وجــود خطکــش در یــک کار Word بیشــتر بــرای تنظیــم حاشــیهها، کار بــا تبهــا، ترســیم و درج اشــکال و تصاویــر اســت.

بــرای فعــال ســازی نمایــش خطکــش بــه ســربرگ View رفتــه و گزینــه Ruler را فعــال کنیـد. امـا بـرای تغییـر واحـد انـدازه گیـری خطکـش الزم اسـت تـا بـه کاد ر -Op Word tions( در ســربرگ File )رفتــه و ســپس در بخــش Advanced در قســمت Display زبانــه Show …را بـه واحـد دلخـواه خـود تغییـر بدهیـد.

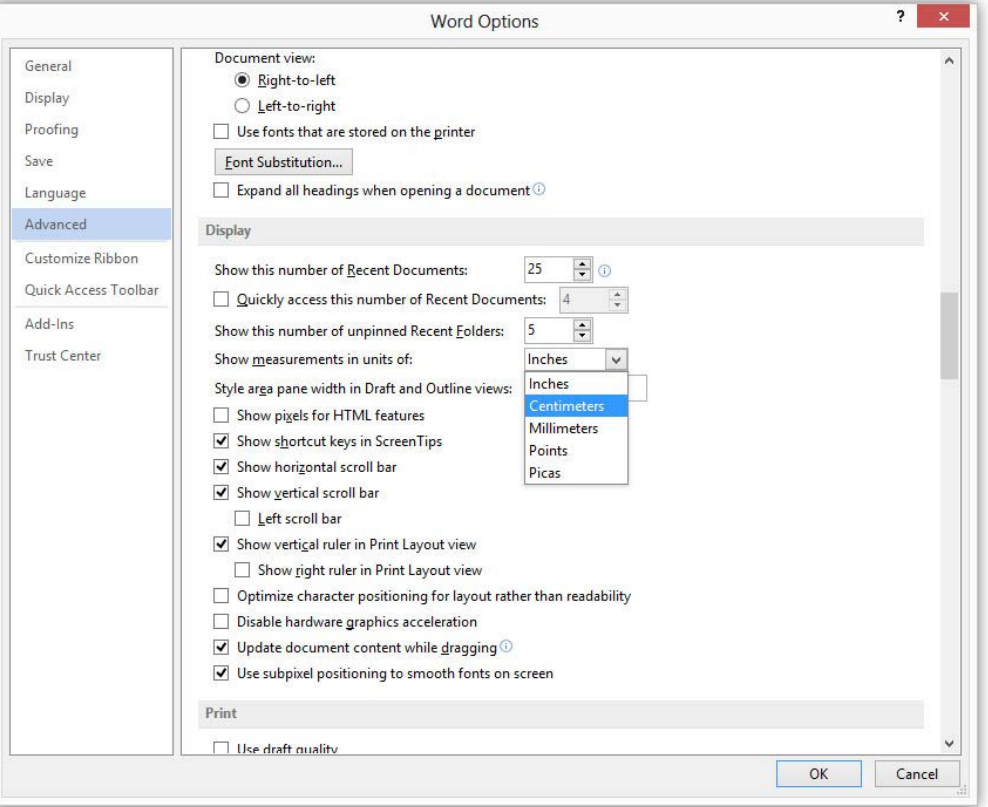

بـرای تغییـر انـدازه لبههـا توسـط خطکـش بـه محـل روشـن و تاریـک خطکـش برویـد تـا عالمـت مـوشواره بـه یـک پیـکان دو سـر تبدیـل شـود سـپس کافـی اسـت تـا درگ کنید.

K این مثلثهای کوچیک در خطکش چیه؟

مثلـث کوچـک Indent Line First میـزان تورفتگـی خـط اول پاراگـراف را نشـان میدهـد کــه قابــل جابجایــی میباشــد. امــا مثلــث کوچــک Indent Hanging میــزان تورفتگــی کل پاراگــراف را نشــان میدهــد کــه ایــن نیــز قابــل جابجایــی میباشــد؛ و مســتطیل کوچـک Right Indent (در زمـان تایـپ فارسـی از راسـت بـه چـپ) بـا آن میتـوان میـزان | تورفتگـی خـط اول پاراگـراف و کل پاراگـراف را بـا هـم تغییـر داد.

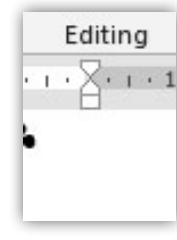

#### اندازه صفحات

زمانــی کــه شــما خواســتار آن باشــید تــا انــدازه صفحــه ســند خــود را تغییــر دهیــد الزم اسـت تـا ابتـدا بـه سـربرگ Layout Page رفتـه و در بخـش Setup Page روی آیکـون Size کلیــک کنیــد، حــال میتوانیــد یکــی از صفحــات دلخــواه خــود را انتخــاب کنیــد.

امـا چنـان چـه شـما خواسـتار ایـن باشـید کـه انـدازه طـول و عـرض صفحـه را بـه صـورت دسـتی وارد نماییـد، بعـد از بـاز نمـودن آیکـون Size گزینـه Sizes Paper More را انتخـاب و در کادر Setup Page در سـربرگ Paper میـزان Width و Height مدنظـر خـود را وارد کـرده و در آخـر Ok را کلیـک کنیـد.

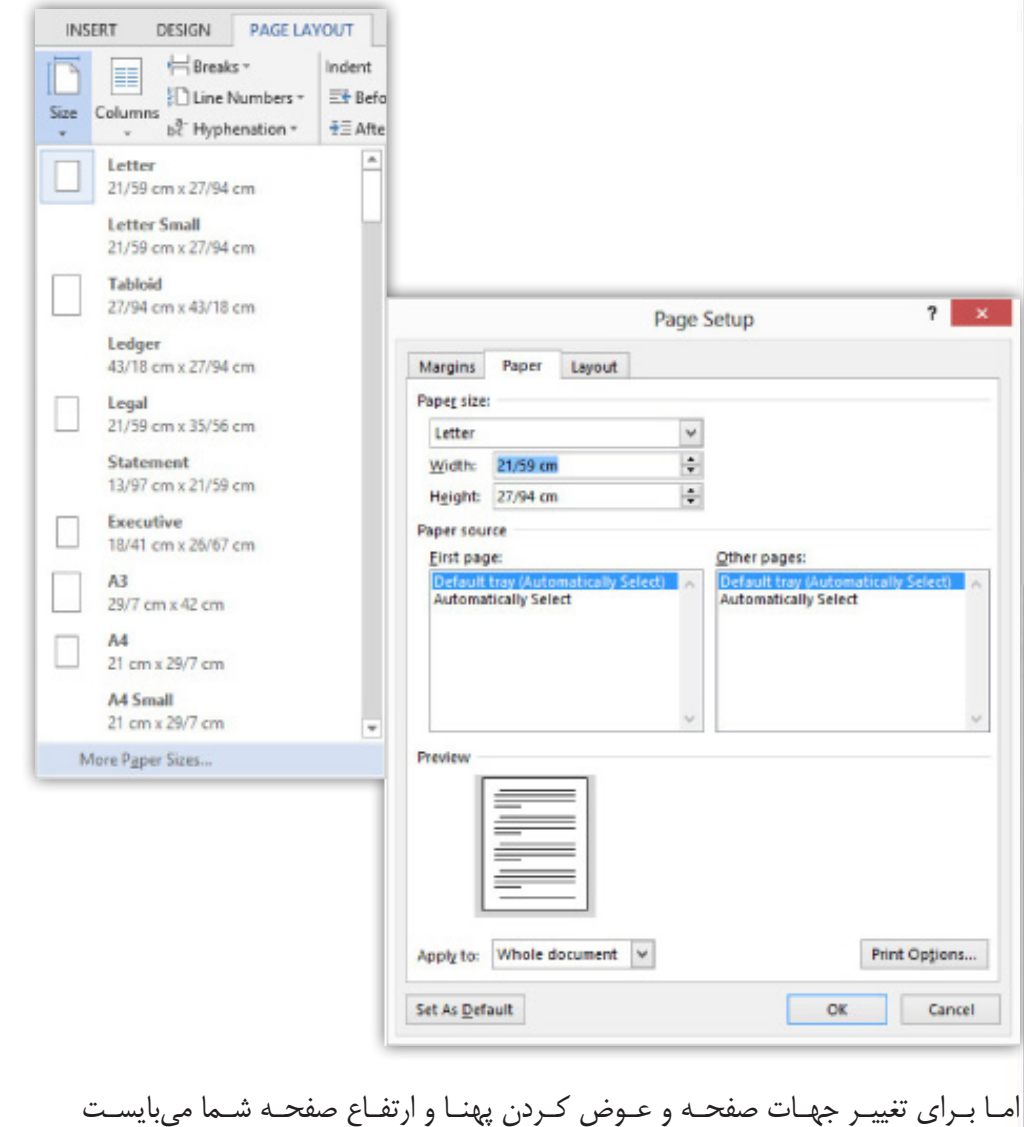

42

بـه سـربرگ Layout Page رفتـه و در بخـش Setup Page روی آیکـون Orientation کلیـک کنیـد. (راه دیگـر رفتـن بـه سـربرگ Margins در کادر Page Setup اسـت) اکنـون گزینـه Portrait صفحـه را بـه شـکلی نشـان میدهـد کـه ارتفـاع از پهنـا بیشـتر اسـت و گزینـه Scape Land صفحـه را بـه شـکلی نشـان میدهـد کـه ارتفـاع از پهنـا کمتـر باشـد.

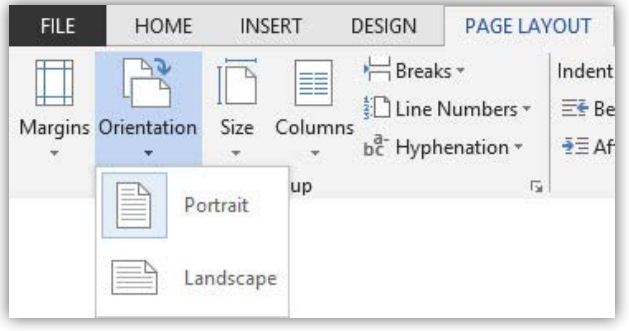

در زمانــی کــه شــما مایــل بــه اســتفاده از حاشــیههای پیشفــرض برنامــه نیســتید و حاشـیه خاصـی مدنظـر شـما اسـت بـرای تغییـر حاشـیه بـه سـربرگ Layout Page برویـد و گزینــه Margins را انتخــاب کنیــد اکنــون یــا میتوانیــد یکــی از حاشــیههای پیشفــرض متناسـب کار خـود را انتخـاب کنیـد یـا ایـن کـه بـا کلیـک روی گزینـه Margins Custom کادر Setup Page را بـاز کـرده و در سـربرگ Margins در بخـش Margins مقادیـر دلخـواه خـود را وارد کـرده و بـا کلیـک بـر روی گزینـه Ok کار را بـه اتمـام برسـانید.

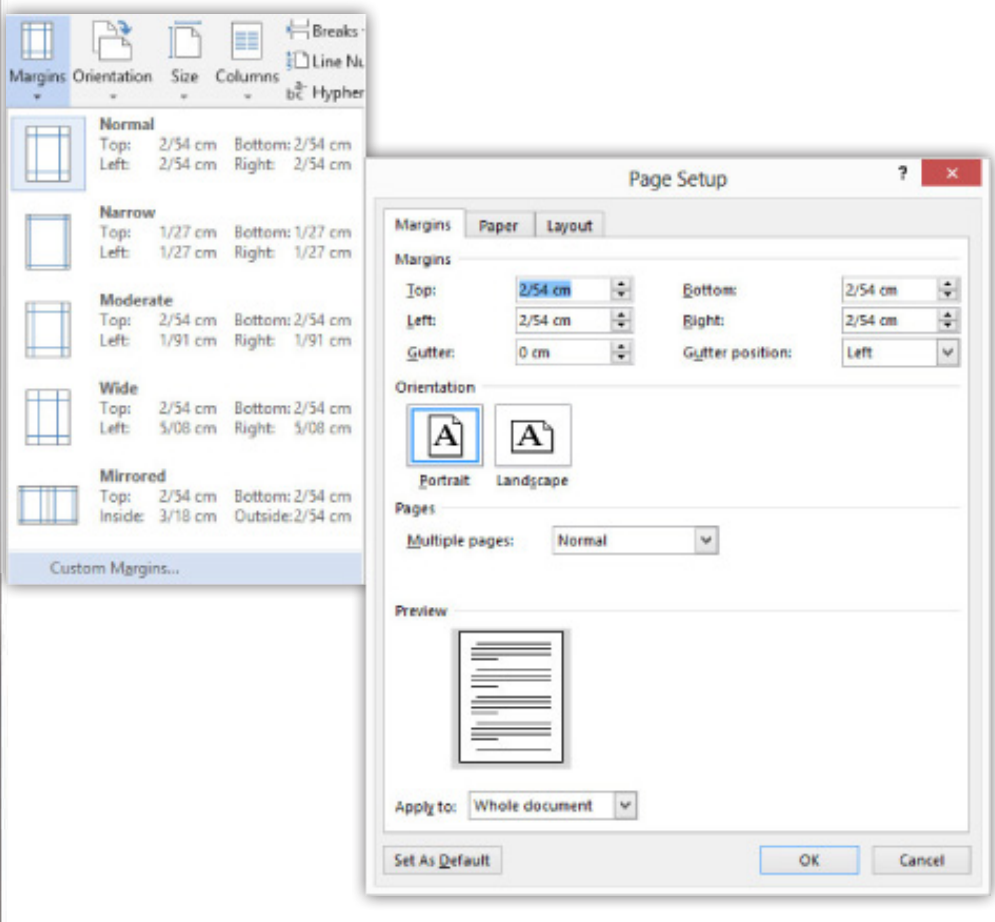

Apply OK Cancel

#### افزودن Mark Water

زمانـی کـه شـما خواسـتار ایـن باشـید تـا بـه کارتـان اصالـت بدهیـد و یـا نـام شـرکتی یـا عبـارت خاصـی را بـه آن اختصـاص بدهیـد میتوانیـد از ایجـاد Mark Water اسـتفاده کنیــد. Mark Water میتوانــد یــک فایــل تصویــری یــا متنــی کــم رنــگ باشــد کــه در پسزمینــه صفحــه قــرار میگیــرد.

اکنـون بــرای ایجــاد Water Mark بــه ســربرگ Design برویــد و در بخــش -Page Back ground آیکـون Mark Water را بـاز کـرده و گزینـه Watermark Custom را انتخـاب کنیـد. سـپس در کادر Watermark Printed گزینـه Watermark Picture را انتخـاب کنیـد. اکنـون در بخــش Picture Select میتوانیــد یــک فایــل گرافیکــی را بــه عنــوان Mark Water کار خــود تعریــف کنیــد. چنانچــه شــما مایــل بــه افــزودن یــک فایــل گرافیکــی نباشــید میتوانیــد در کادر Watermark Printed گزینــه Watermark Text را برگزینیــد ســپس بــه ترتیـب زبـان متـن خـود، عبـارت دلخـواه، نـوع قلـم، انـدازه قلـم و رنـگ قلـم خـود را وارد کـرده و در آخـر روی Ok کلیـک کنیـد. همچنیـن بـرای حـذف یـک Mark Water بعـد از کلیــک روی آیکــون Mark Water گزینــه Mark Water Remove را انتخــاب کنیــد.

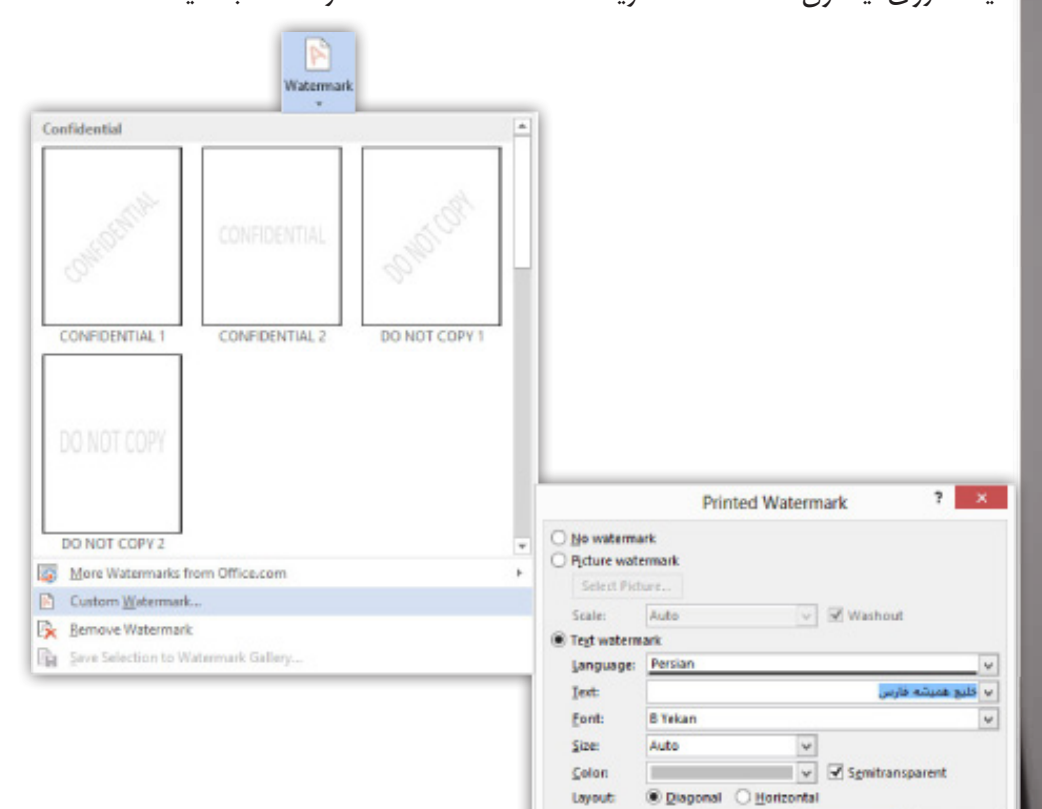

**121** 

### پشت زمینه صفحات

بــرای تغییــر رنــگ پشــت زمینــه صفحــات بــه رنــگ مــورد نظــر شــما میتوانیــد بــه سـربرگ Design برویـد و در بخـش Background Page گزینـه Color Page را کلیـک کنیـد و رنـگ مـورد نظـر خـود را برگزینیـد و همچنیـن بـا کلیـک بـر روی گزینـه Effects Fill میتوانیــد در پشــت زمینــه گرادیــن، بافــت، الگــو و یــا یــک تصویــر قــرار دهیــد.

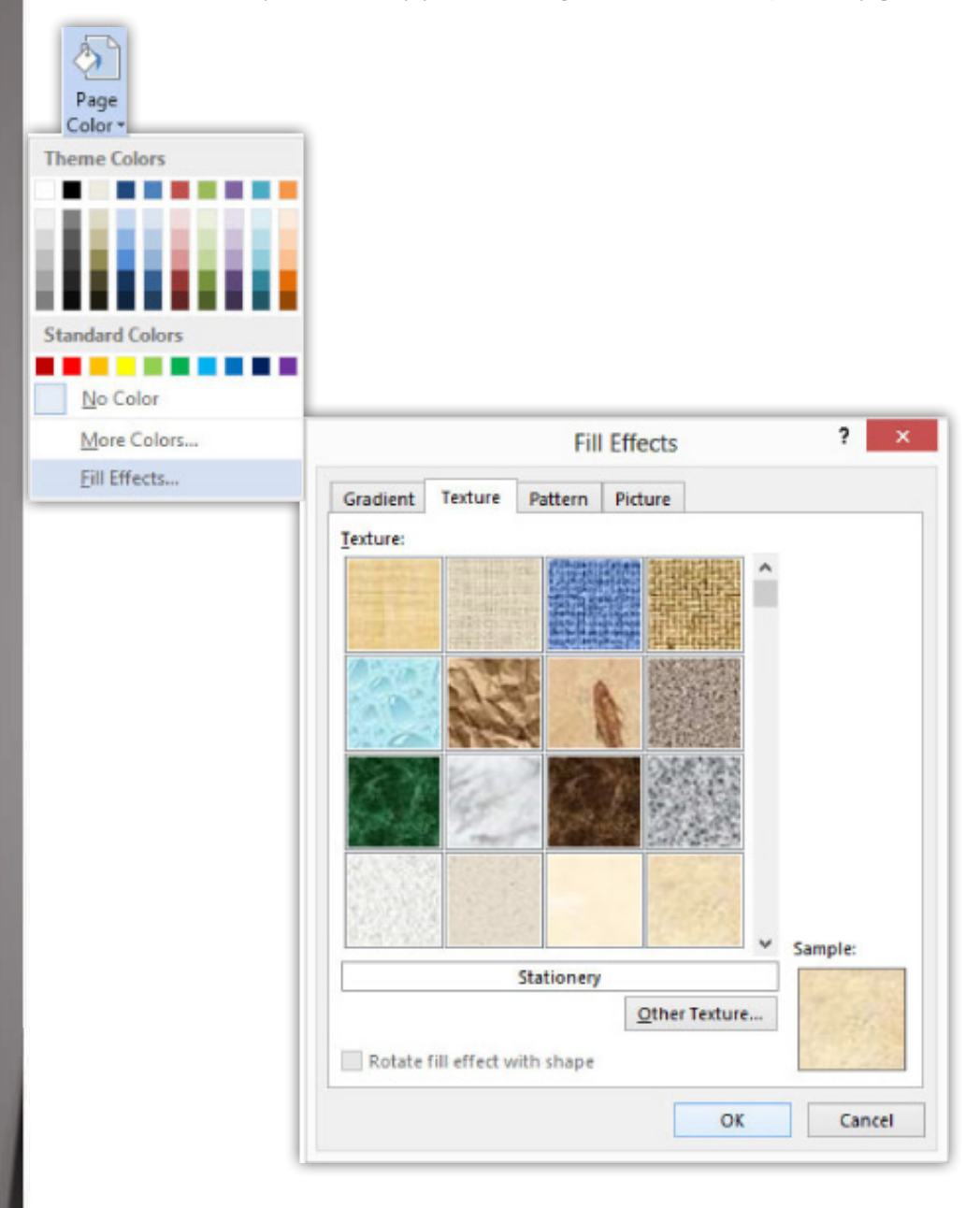

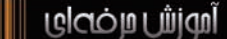

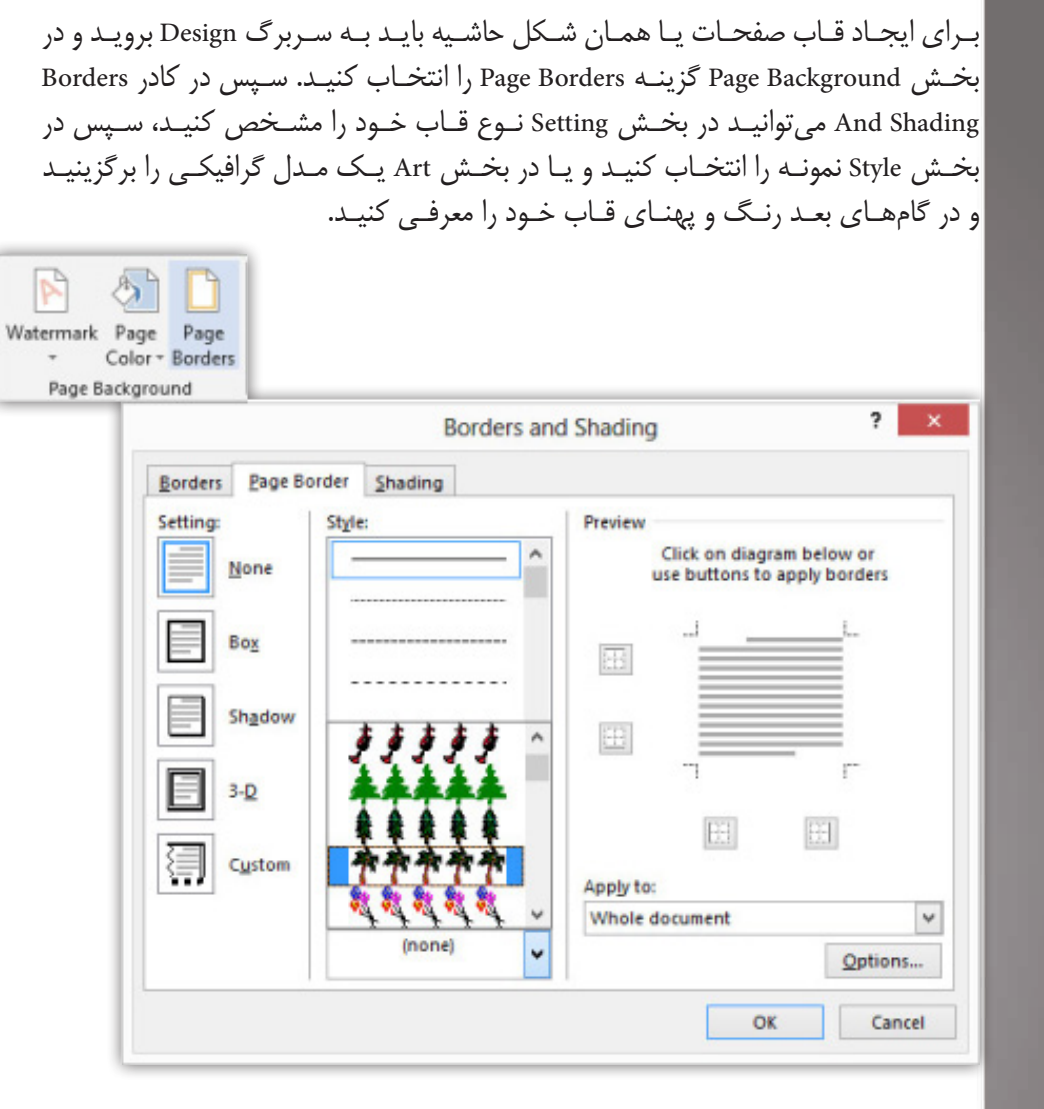

حاشیه صفحات

پایــان کار در زبانــه To Apply چهــار گزینــه بــرای شــما قــرار داده شــده کــه بــه ترتیــب زیــر میباشــد

- 1( شکل حاشیه را برای تمامی صفحات ایجاد میکند
	- 2( قاب را فقط برای صفحه جاری ایجاد میکند
- ۳) شکل حاشیه را فقط برای صفحه نخست ایجاد می کند
- 4( قاب را در تمامی صفحات بجز صفحه نخست ایجاد میکند

**109** 

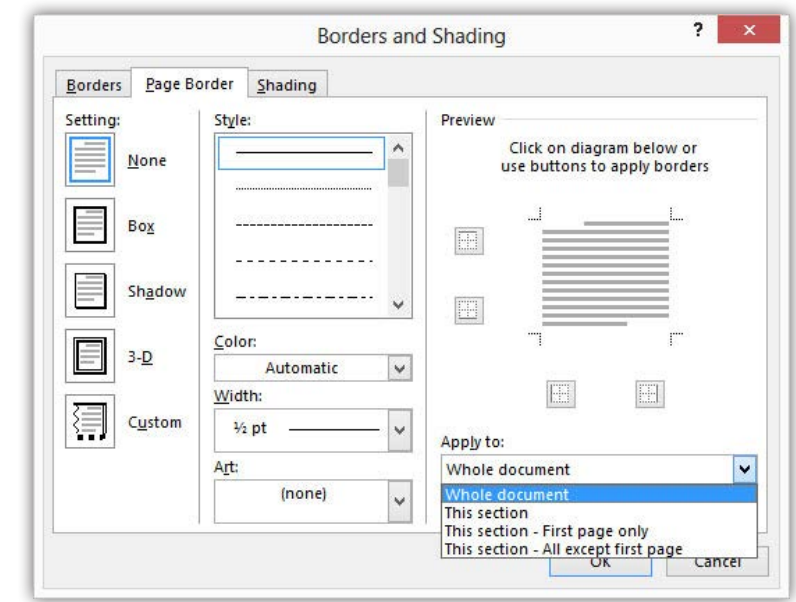

سرصفحه و پاصفحه

بــرای ایجــاد ســرصفحه و پاصفحــه شــما میبایســت ابتــدا بــه ســربرگ Insert رفتــه و سـپس در بخـش Footer & Header بـرای ایجـاد سـرصفحه روی گزینـه Header کلیـک کنیـد. در گام بعـد در منـوی In-Built یکـی از مـوارد پیشفـرض برنامـه را انتخـاب و روی آن کلیـک کنیـد. اکنـون شـما بایـد در گام بعـد بـه مرتـب سـازی آن بـه صـورت دلخـواه بپردازیـد و بعـد از اتمـام کار خـود در سـربرگ Design گزینـه Close را انتخـاب کنیـد.

اگــر شــما دوبــاره مایــل بــه اصــاح ســرصفحه هســتید میتوانیــد بــا دابــل کلیــک در قســمت ســرصفحه آن را فعــال و بــه اصــاح آن بپردازیــد.

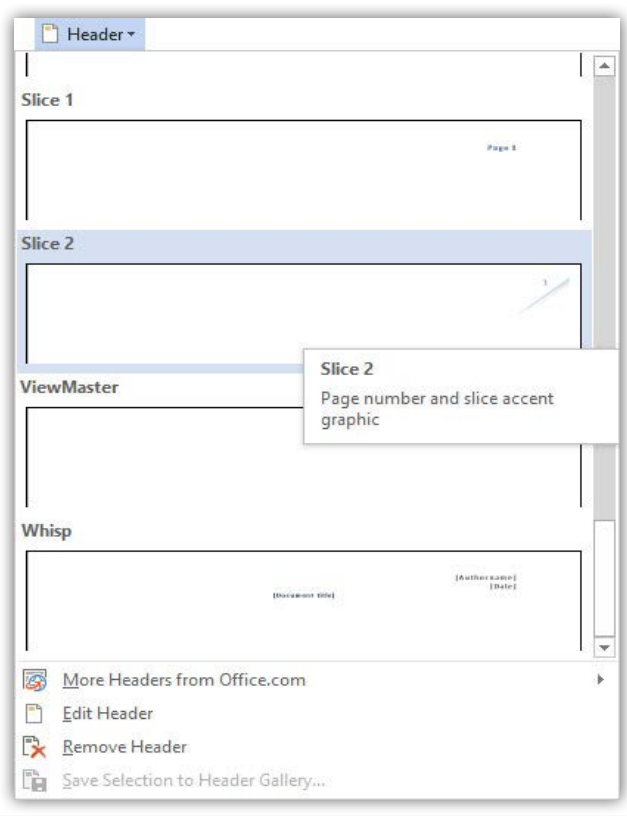

 $\overline{D}$ 

بــرای ایجــاد پاصفحــه نیــز شــما میتوانیــد بــه همیــن طریــق عمــل کنیــد و تنهــا الزم اســت در بخــش Footer & Header گزینــه Footer را برگزینیــد.

امــا یــه نکتــه کــه اینجــا ضــرورت داره بدونــی اینــه کــه شــماره صفحــات غیــر قابــل دسـتکاریه و شـما نمیتونـی بـه صـورت دسـتی اونـو تعییـن کنیـد؛ و آخریـن نکتـه ایـن مبحـث اینکـه بـرای حـذف ایـن دو بعـد از کلیـک روی Header یـا Footer در منـوی بـاز شــده میبایســت روی گزینــه Header Remove یــا Footer Remove کلیــک کنیــد.

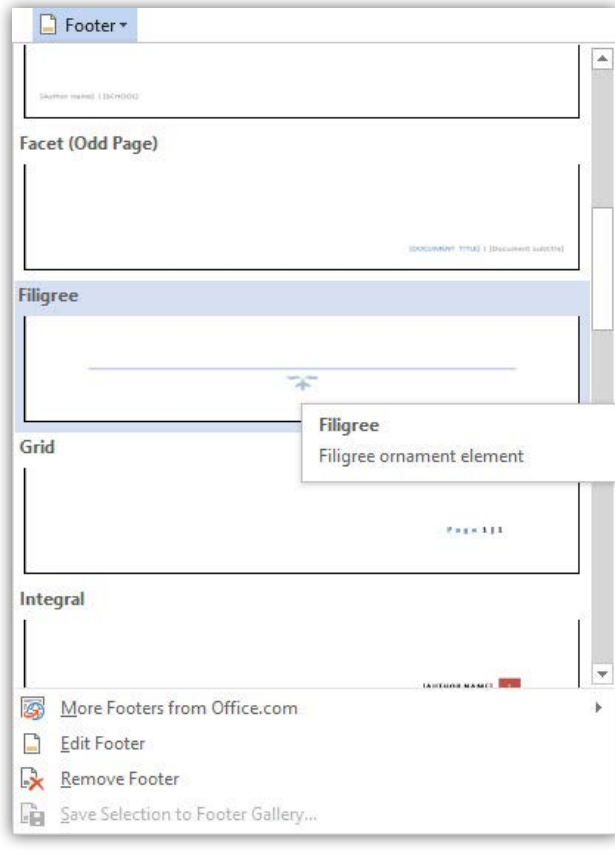

<u>ה</u>

T

T

طراحی در Word

- ⊖ Styleد&ا
- OTemplate
	- هTheme
- Drop Cap
	- © Text Box™

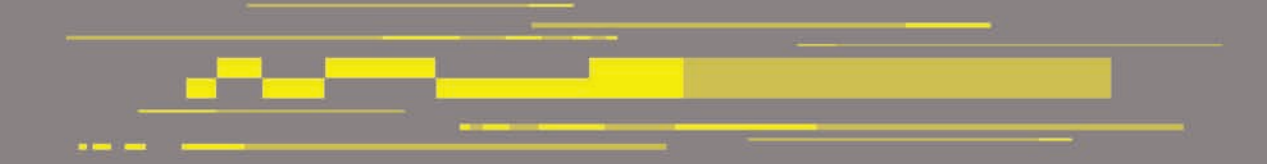

فصل چهارم

#### Styleها

در واقـع Styleهـا بـه شـما ایـن امـکان رو میدهنـد کـه تنظیمـات از قبـل انجـام شـده را بـه صـورت یـک مرتبـه بـر روی مـوارد انتخابـی خـود در متـن یـا پاراگرافهـا اعمـال کنیــد. ویکــی از اســتفادهای بســیار مهــم و بســیار پرکاربــرد Styleهــا اینــه؛ زمانــی کــه شـما بـرای متـون خـود از Styleهـا اسـتفاده کردهایـد بـرای انجـام تغییراتـی مثـل تغییـر رنـگ قلـم و... میتوانیـد Style مربوطـه را تغییـر دهیـد تـا تمامـی آن قسـمت از متـن بـه صـورت یکجـا تغییـر کنـد.

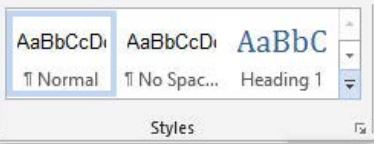

اولیـن مبحـث آموزشـی در خصـوص Styleهـا نحـوه اصـاح یـک Style بـه شـکل دلخـواه خـود اسـت پـس بـرای انجـام ایـن عمـل شـما بـر روی Style مـورد نظـر خـود )سـربرگ Home )راســت کلیــک و گزینــه Modify را انتخــاب کنیــد. اکنــون در کادر Style Modify شــما می توانیـد بـه تنظیمـات Style بپردازیـد و همچنیــن بـا کلیــک بــر روی گزینــه -For mat میتوانیــد بــه تمامــی تنظیمــات قالببنــدی متــن دسترســی داشــته باشــید.

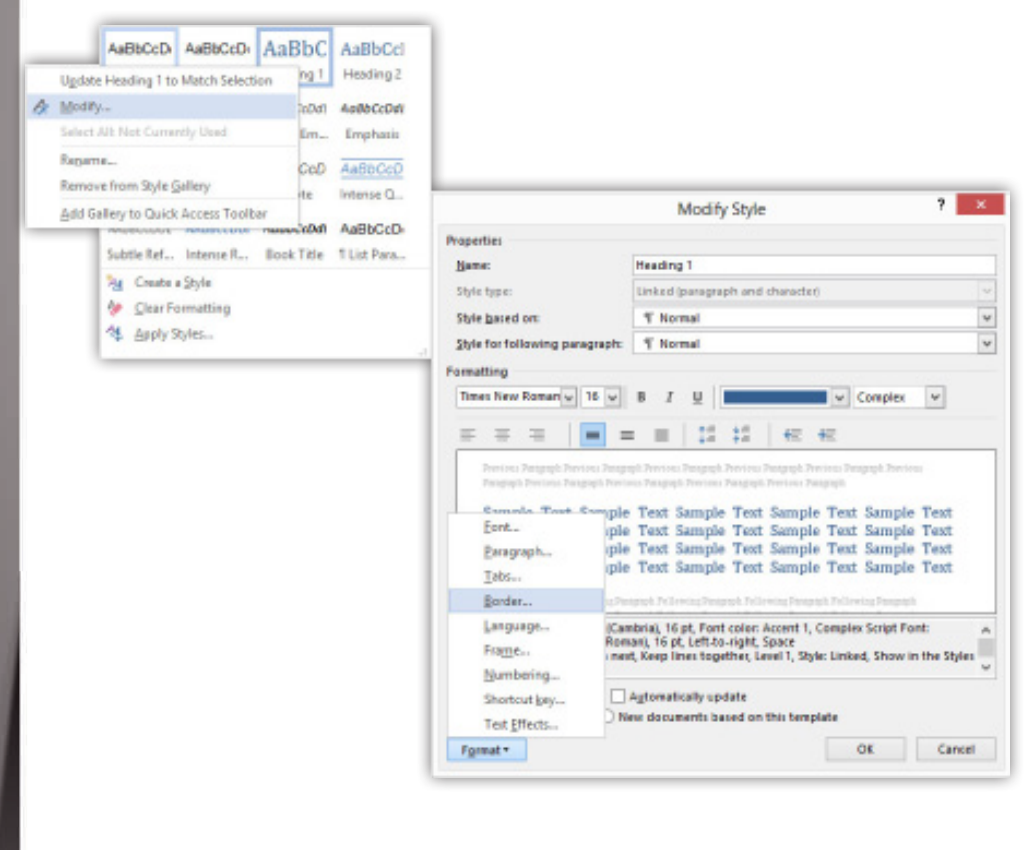

بـا بـاز کـردن بخـش Styles گزینـه Styles Apply امـکان دسترسـی بـه تمامـی Styleهـا و تنظیمـات Modify آنهـا را بـه صـورت یکجـا در اختیـار شـما قـرار میدهـد.

أرواش وإحادوا والمساوية

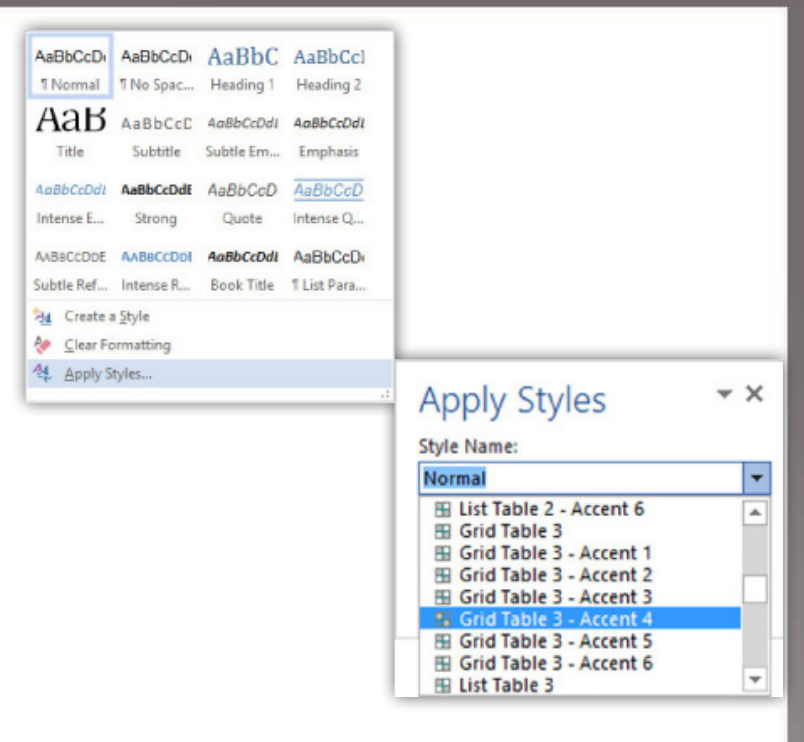

امـا بـرای ایجـاد یـک Style بعـد از انتخـاب متـن خـود کـه دارای Style تغییـر داده شـده توسـط شـما اسـت بـا بـاز کـردن بخـش Styles گزینـه Style A Create را انتخـاب و در کادر بـاز شـده نـام دلخـواه خـود را وارد کـرده و Ok را کلیـک کنیـد؛ و بـرای اسـتفاده مجـدد از آن میتوانیـد آن را در آیکـون فلـش کوچیـک در ایـن بخـش فراخوانـی کنیـد.

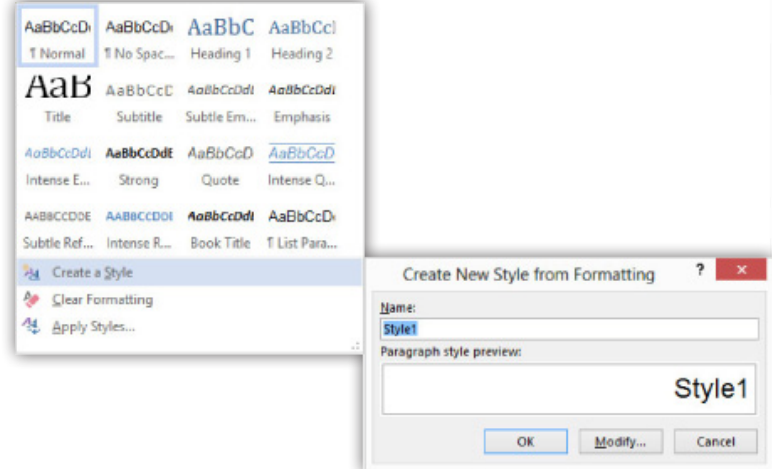

#### Templateها

Templateهـا زمانـی مـورد اسـتفاده قـرار میگیرنـد کـه شـما زمـان الزم را بـرای فراهـم کــردن یــک نمونــه کاری را نداشــته و بخواهیــد یــک طــرح تقریبـًـا گرافیکــی را بــه اثــر خـود بدهیـد کافـی اسـت تـا یـک Template را بـرای صفحـه خـود قـرار بدهیـد.

پـس بـه سـربرگ File برویـد و در قسـمت New مـورد دلخـواه خـود را برگزینیـد. اکنـون میتوانیــد یکــی از نمونههــا را بــه دلخــواه انتخــاب و بــا آن کار کنیــد.

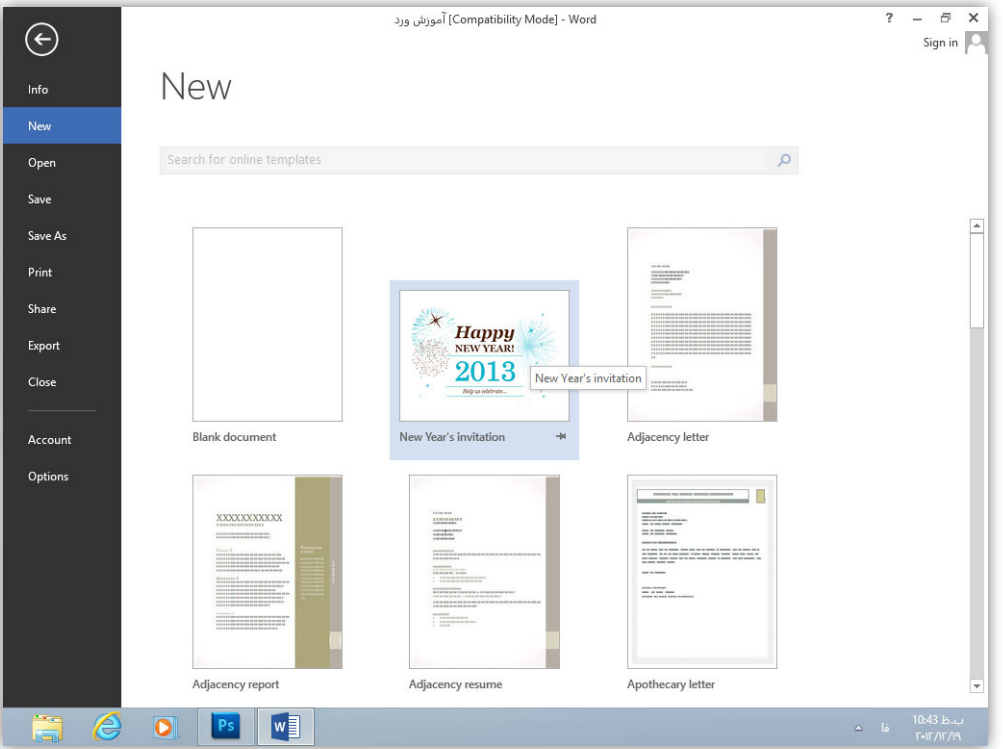

#### Themeها

Themeهــا بــه ماننــد Templateهــا میباشــند بــا ایــن تفــاوت کــه شــما میبایــد خــود بــرای آنهــا طرحهــا را انتخــاب کــرده و میتوانیــد بخشهــای آن را نیــز بــه دلخــوه خـود تغییـر دهیـد.

بخـش Formatting Document در سـربرگ Design از شـش گزینـه تشـکیل شـده اسـت کـه عبارتنـد از:

- 1( Themes: میتوانید تم کاری خود را مشخص نمایید
- 2( Colors: امکان تغییر ترکیب رنگ تم را برایتان ایجاد مینماید
	- 3( Fonts: میتوانید فونت تم را تغییر دهید
	- 4( Spacing Paragraph: فاصله بین پاراگرافها را تعیین کنید

**D** 

5( Effects: میتوانیــد افکتهــا را بــر روی کار خــود اعمــال نماییــد )بــه خاطــر داشــته باشــید کــه ایــن افکتهــا بیشــتر بــر روی عکــس و نمودارهــای ســند شــما اثــر دارد(

6( Default As Set: تغییرات شما مانند تغییر رنگ را بر روی تمها قرار میدهد

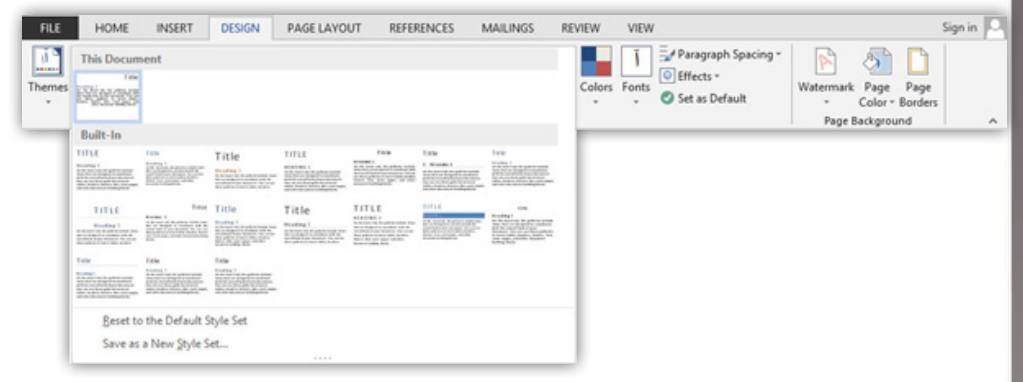

Cap Dropها

زمانـی کـه شـما خواسـتار ایـن باشـید تـا پاراگرافـی را بـه صـورت نمایـان در بیاوریـد تـا جلـب توجـه نمایـد میتوانیـد از Cap Dropهـا اسـتفاده نماییـد. Cap Dropهـا بـه گونـهای عمـل مینماینـد کـه حـرف نخسـت یـک پاراگـراف بـه صـورت بـزرگ نمایـش داده شـود.

پـس بـرای انجـام ایـن کار بـا قـرار گرفتـن در متـن بـه سـربرگ Insert رفتـه و در بخـش Text زبانـه ابـزار Cap Drop را بـاز نماییـد و یکـی از گزینههـای Propped یـا Margin In را بـه دلخـواه خـود انتخـاب کنیـد. اکنـون شـما میتوانیـد بـا بـه انتخـاب در آوردن Drop Cap بـه هرگونـه تغییـرات ظاهـری آن بپردازیـد.

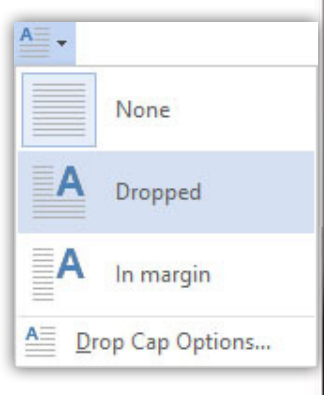

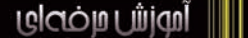

Box Textها

Box Textهـا را میتـوان جعبههـای متنـی نـام بـرد کـه نـوع خاصـی از توجـه نمایـی را بـرای شـما بـه ارمغـان میآورنـد.

زمانـی کـه شـما مـورد دلخواهـی از Box Textهـا را در سـربرگ Insert و در بخـش Text انتخـاب کنیـد سـربر گ Format بـرای شـما ظاهـر میشـود کـه بـه ماننـد سـربرگ -For mat در موقــع اســتفاده از شــکلها اســت.

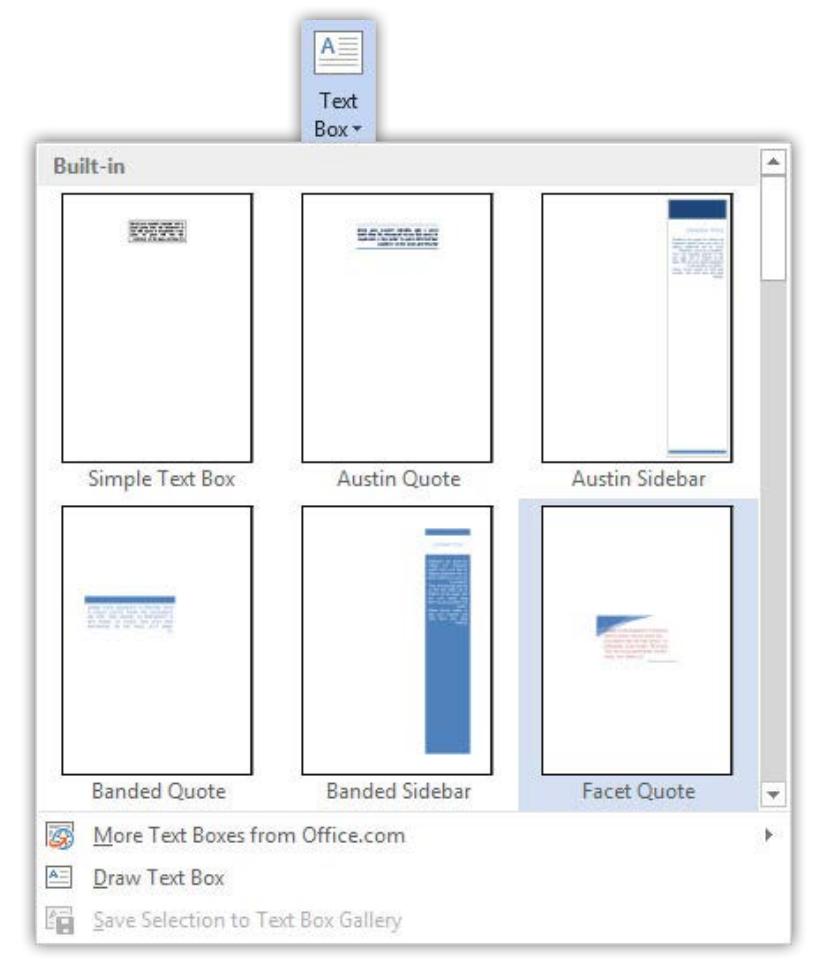

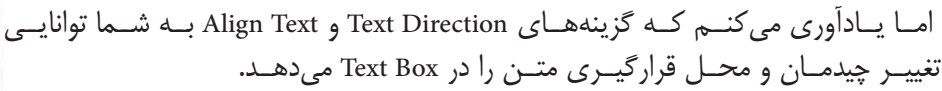

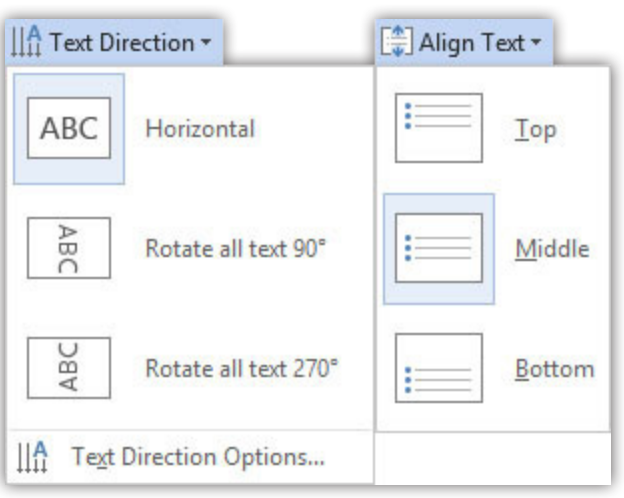

DO.

و نیز چند مورد از گزینههای ابزار Text Wrap به ترتیب زیر میباشد: .1 Text With Line In: شکل را در اول پاراگراف قرار میدهد .2 Square: شکل و متن آن به صورت الیه فوقانی روی متن زیرین قرار میگیرد .3 Through: شکل به صورت الیه فوقانی روی متن زیرین قرار میگیرد .4 Text Behind: شکل را زیر متن قرار میدهد .5 Options Layout More: میتوانیــد بــه صــورت حرفــهای بــه تنظیمــات قرارگیــری

K چرا ابزار Text Wrap را به صورت کامل توضیح ندادهای؟

شــکل نســبت بــه متــن بپردازیــد

خوشـبختانه هرچـه بـه جلـو میرویـم طراحـان نرمافزارهـا تـاش میکننـد تـا ابزارهـا و آیکونهــای درون برنامههــا بــه صــورت مفهومــی درآینــد و مــا ایــن نکتــه را میتوانیــم در Word بـه راحتـی ببینیـم و دلیـل ایـن کـه خیلـی از مـوارد رو کـم توضیـح مـیدم اینـه کـه خیلـی راحـت و آسـان هسـتند و ایـن اصـل در آنهـا بـه خوبـی رعایـت شـده و آمـوزش کامـل اونـا باعـث میشـه کـه در خواننـده بیحوصلگـی ایجـاد بشـه.

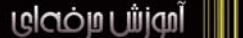

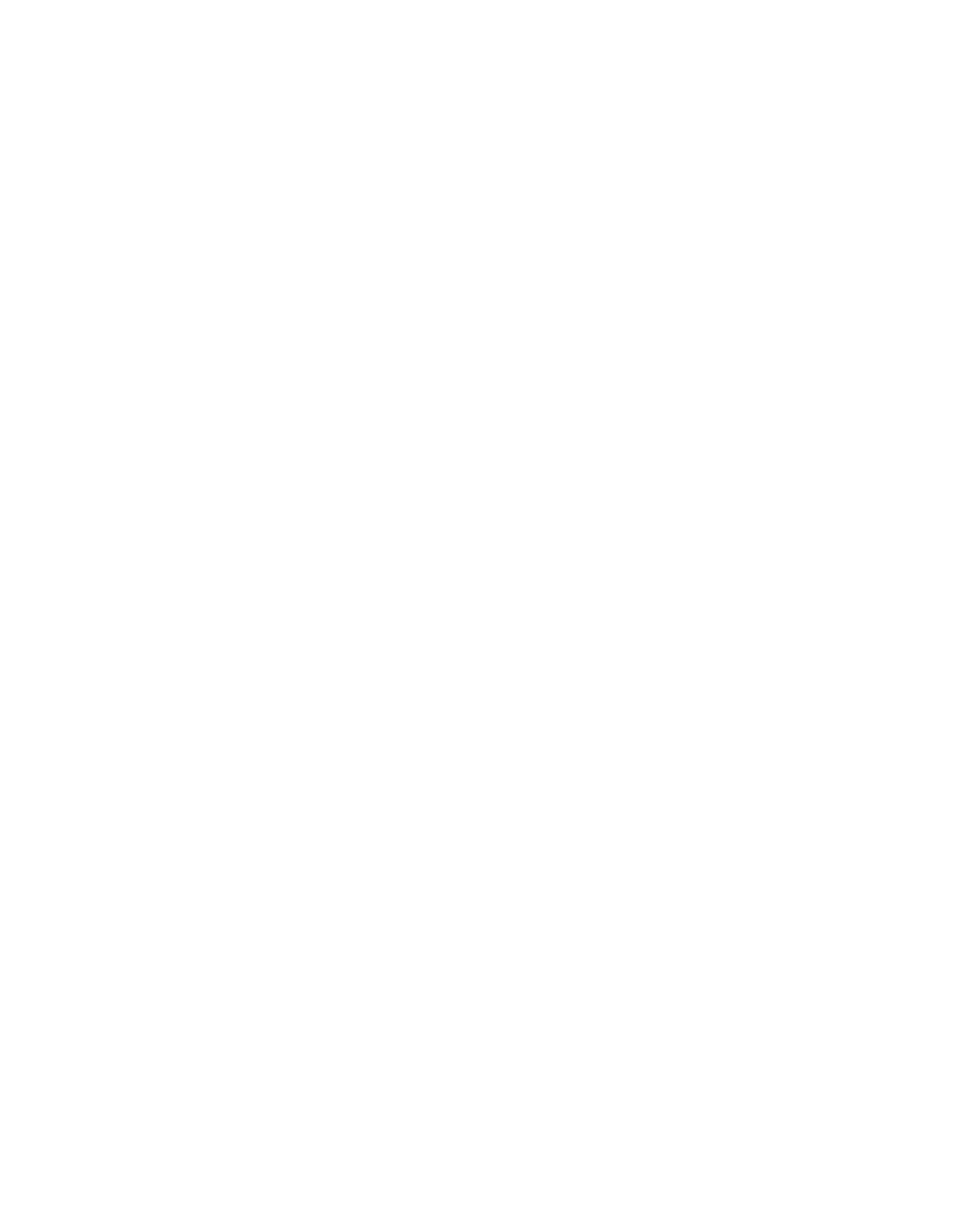

Musico Julian

 $\overline{\mathsf{C}}$ 

# **افزودنیها در Word (1)**

- GHyperlink
	- م Figure
	- Symbolها
- <mark>ے معادلات ریاضی</mark>
	- ه زمان و تاريخ
	- م ایجاد فهرست
	- ہ ایجاد پاور قی
		- ه ارجاع دهی

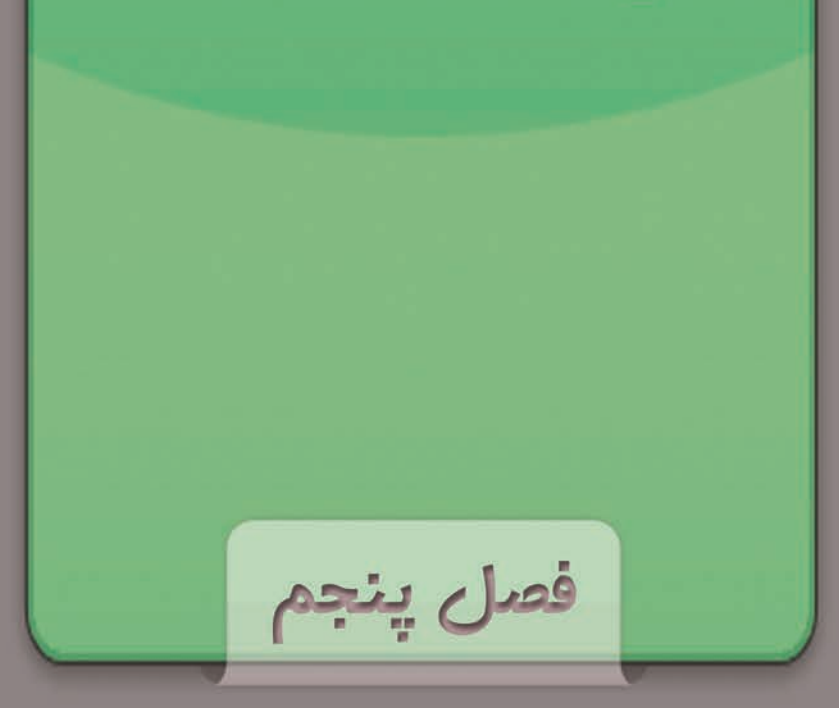

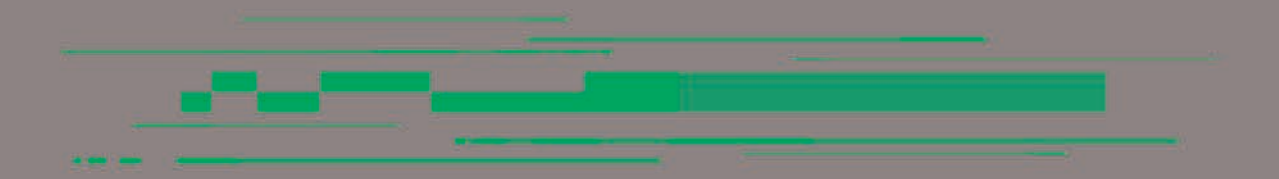

#### Hyperlinkها

یــک Hyperlink بــه متــن یــا مــورد انتخابــی شــما حالــت پیونــد دار ایجــاد مینمایــد خـواه ایـن پیونـد بـه بخـش دیگـری از متـون خـواه بـه یـک عکـس یـا مـورد دیگـری باشـد؛ و یکـی از پرکاربـرد تریـن نمونـه آن زمانـی اسـت کـه شـما بخواهیـد تصویـری را در خصـوص یـک عبـارت یـا متـن توضیحـی بـه نمایـش بگذاریـد.

پــس بــرای ایجــاد یــک Hyperlink قســمت مــورد نظــر را انتخــاب و بــا راســت کلیــک گزینــه Hyperlink را انتخــاب و یــا اینکــه ایــن گزینــه را از ســربرگ Insert برگزینیــد و ســپس در کادر بــاز شــده پیونــد مــورد نظرتــان را معرفــی نماییــد و همچنیــن میتوانیــد آدرس ســایت یــا وبــاگ را نیــز معرفــی نماییــد.

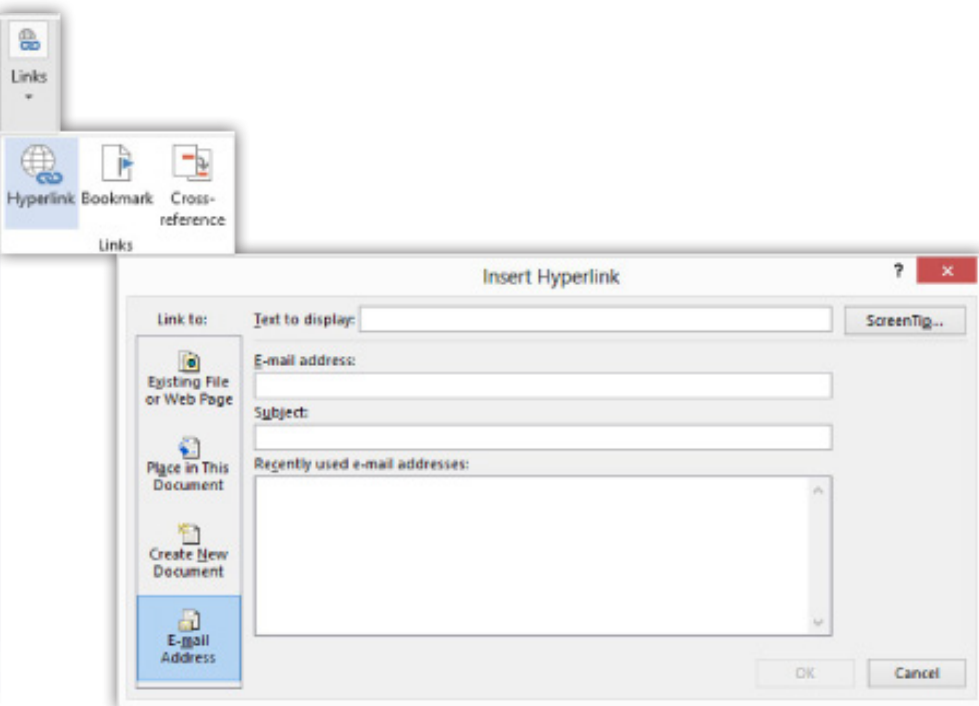

بـه خاطـر داشـته باشـید کـه بـرای ویرایـش یـک Hyperlink روی Hyperlink مـورد نظـر راســت کلیــک کــرده و گزینــه Hyperlink Edit را انتخــاب و بــه ویرایــش بپردازیــد. امــا بـرای حـذف یـک Hyperlink بـر روی Hyperlink مـورد نظـر خـود راسـت کلیـک و ایـن بـار گزینـه Hyperlink Remove را انتخـاب کنیـد.

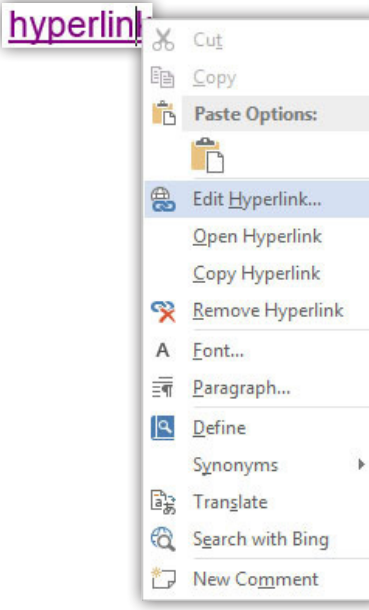

### Figureها

بخــش چهــارم ســربرگ References مربــوط بــه ایجــاد Figureهــا اســت. ایــن بخــش شــباهت زیــادی بــه Hyperlink دارد و شــما میتوانیــد یــک آیتــم مثــل یــک متــن را معرفـی کنیـد تـا بـا فشـردن کلیـد Ctrl و کلیـک قسـمت مربوطـه آن آیتـم نشـان داده شــود.

فیگرهــا بــرای اشــاره بــه تصاویــر، فرمــول و جــداول بــه کار میرونــد. پــس در قســمت Captions بــا کلیــک آیکــون Caption Insert مــی توانیــد یــک فیگــر بــرای تصاویــر، فرمــول و جــداول خــود ایجــاد نماییــد.

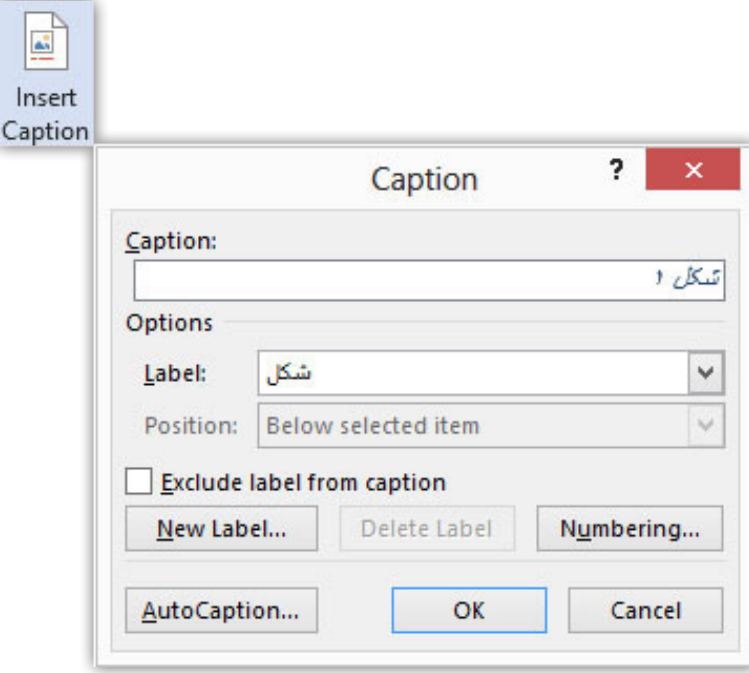

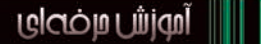

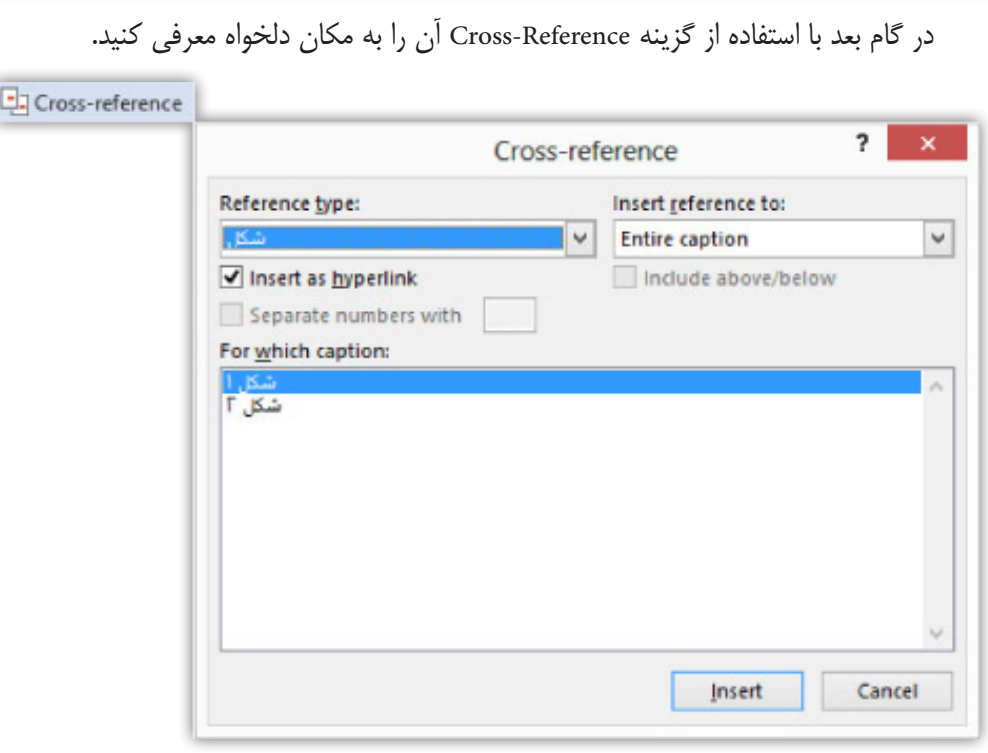

و در آخــر گزینــه Figures Of Table Insert امــکان ایجــاد فهرســتی از فیگرهــا را میدهــد و تنهـا کافـی اسـت تـا در کادر بـاز شـده تغییـرات دلخـواه خـود را داده و در پایـان روی Ok کلیـک کنیـد.

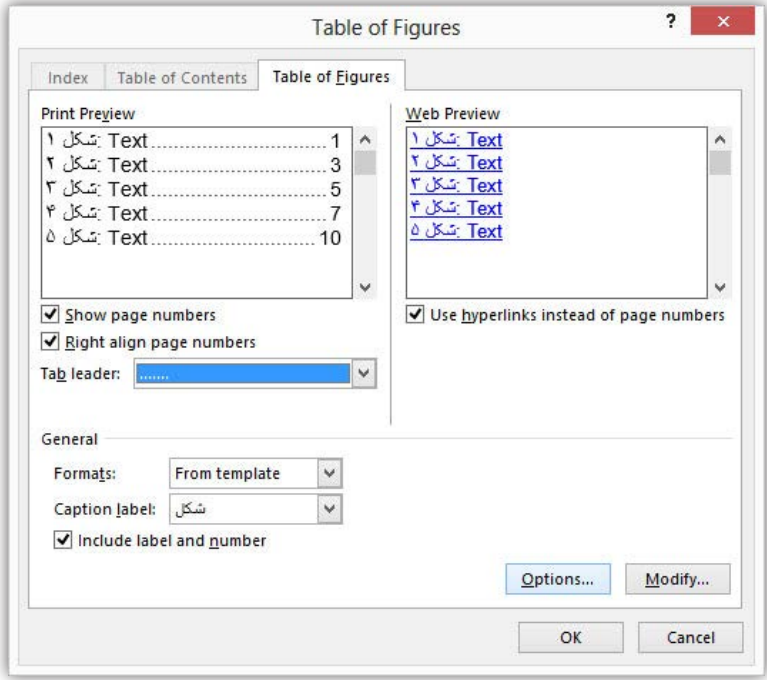

K حاال چطور میشه این فیگرها رو حذف کرد؟

در آخـر بـه ایـن هـم اشـاره کنیـم کـه بـرای حـذف یـک فیگـر آن را درون سـند انتخـاب و کلیــد Delete را میفشــاریم.

## Symbolها

بــراي وارد كــردن انــواع ســيمبلها زمانــي كــه شــما گزينــه Symbols More را از آیکــون Symbol درقســمت Symbols از ســربرگ Insert انتخــاب ميكنيــد ميتوانيــد بــه طيــف وسـيعي از سـيمبلها دسترسـي داشـته باشـيد و بـا انتخـاب هـر Font سـيمبل خاصـي را در دسـترس خـود قـرار دهيـد.

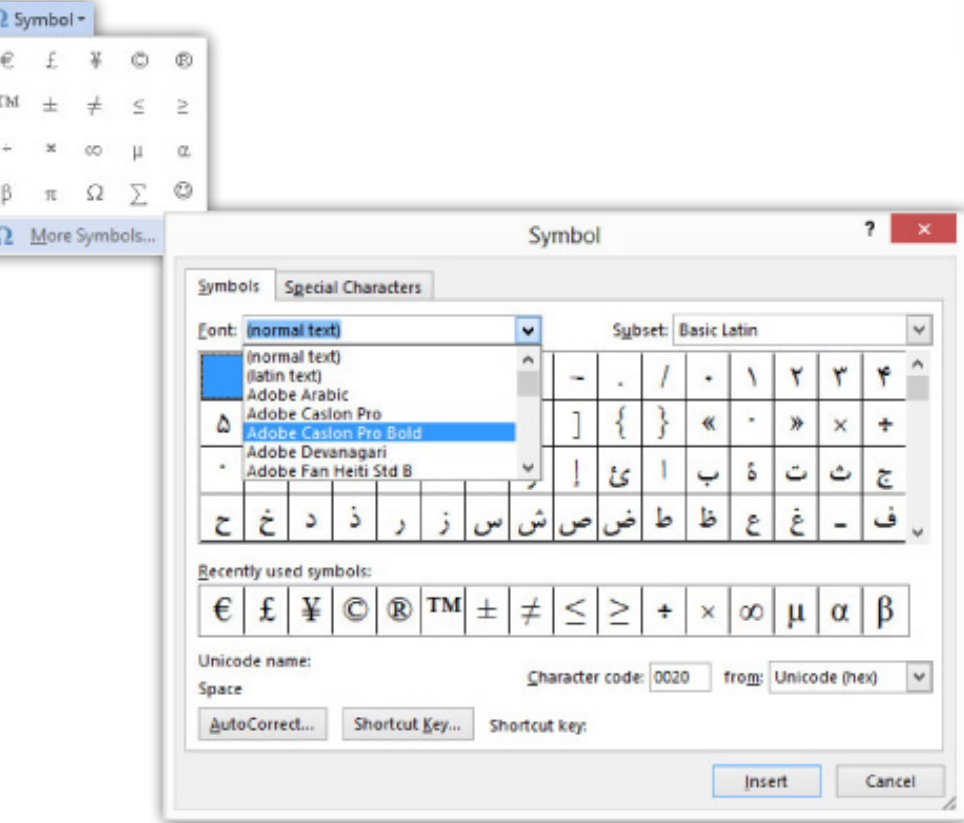

K یعنـی میگـی اگـه قصـد داشـته باشـم در یـه صفحـه چنـد بـار یـه سـیمبول رو وارد کنـم، هـر بـار بایـد ایـن مسـیر رو طـی کنـم؟

اكنــون اگــر شــما قصــد داريــد تــا از يــك ســيمبول بــراي تعــداد دفعــات زيــاد اســتفاده كنيــد بــا اســتفاده از گزينــه Autocorrect ميتوانيــد چنــد حــرف را مشــخص نماييــد تــا سـيمبل دلخـواه شـما بـا درج ايـن حـروف و فشـردن کلیـد Space ايجـاد شـود يـا ايـن كـه از طريـق گزينـه Key Shortcut كليدهـاي تركيبـي را بـراي درج ايـن سـيمبل بـه برنامـه معرفــي كنيــد و بــا انتخــاب گزينــه Assign ديگــر بــا فشــردن ايــن كليدهــاي تركيبــي سـيمبل مـورد نظـر شـما درج خواهـد شـد.

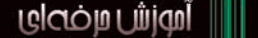

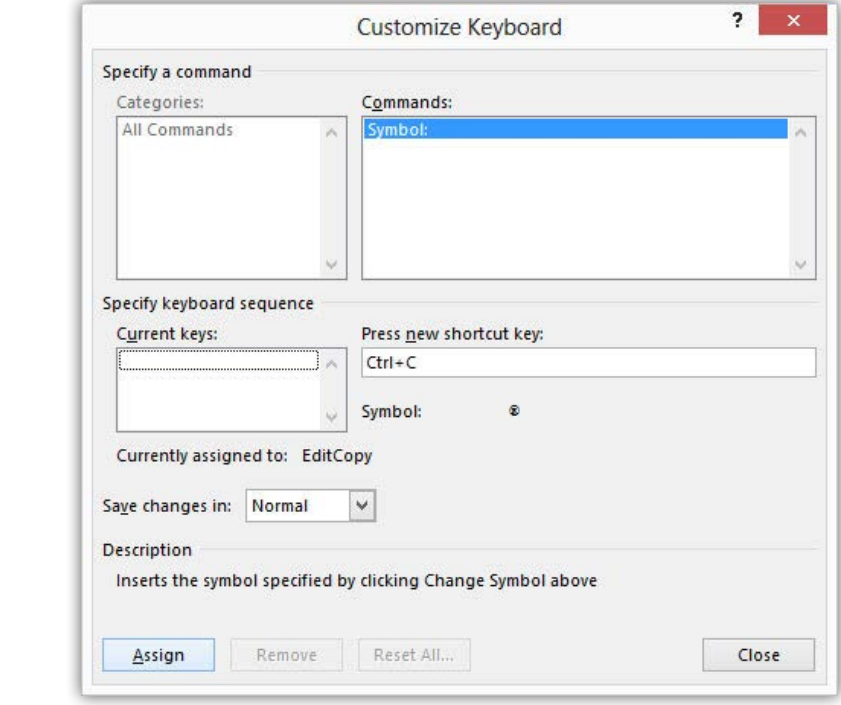

## درج معادالت ریاضی

كاربـرد گزينـه Equation بـراي ايجـاد يـك معادلـه رياضـي اسـت كـه شـما ميتوانيـد بـا بـاز كـردن زبانـه ايـن آيكـون دسـتور بـه ايجـاد يـك معادلـه دلخـواه را بدهيـد. پـس از درج معادلـه سـربرگ Design بـه همـراه آن بـه نمايـش در ميآيـد و بـه شـما ايـن امـكان را ميدهـد كـه خيلـي راحـت بـه نوشـتن معادلـه و درج ديگـر دسـتورات رياضـي در معادلـه جـاري خـود بپردازيـد.

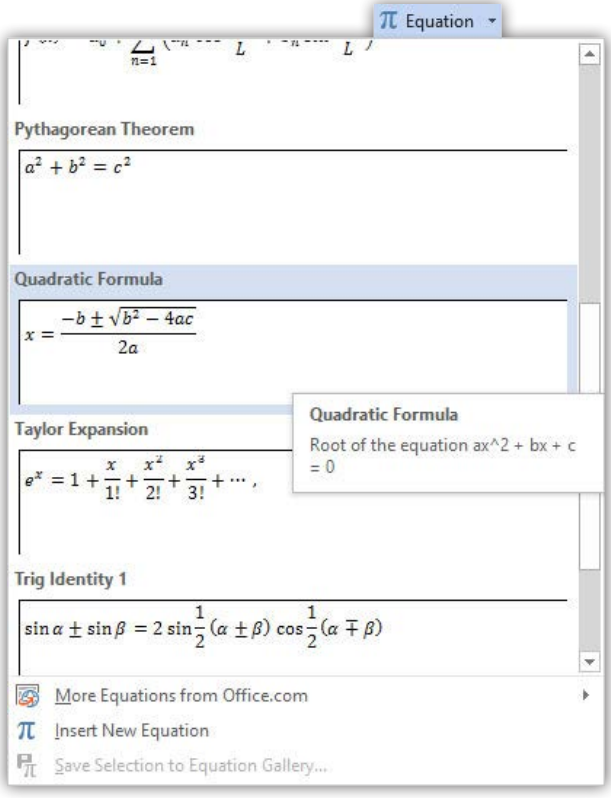

در ســربرگ Design قســمت Tools ايــن امــكان را بــراي شــما فراهــم ميســازد تــا معادلــهاي ديگــر را در محلــي كــه ميلهچشــمكزن قــرار گرفتــه اســت وارد نماييــد.  $\mathcal{C}_{\epsilon_{\lambda_{\chi}}}^{x}$  Professional  $\pi$ Equation  $e^x$  Linear<br>Equation  $\frac{1}{x}$  abc Norma abc Normal Text Tools  $\overline{\mathbb{Q}}$ قسـمت بعـد کـه Symbols میباشـد بـرای شـما در ایجـاد معـادالت بسـیار پرکاربـرد خواهد بـود زیـرا امـکان ایـن را بـرای شـما فراهـم مـیاورد تـا از هـر عالمتـی کـه مدنظرتـان میباشــد در کار خــود وارد نماییــد.

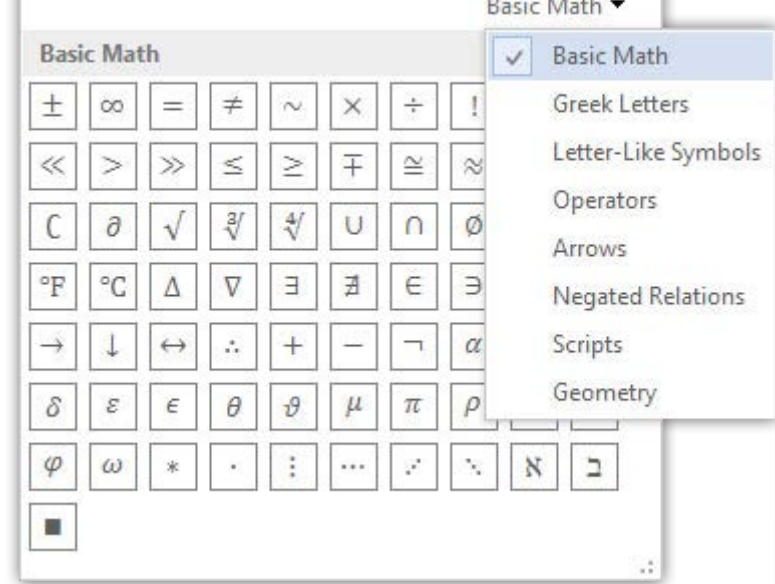

آخریـن قسـمت ایـن سـربرگ کـه ماننـد قسـمت Symbols بـرای شـما پرکاربـرد خواهـد بـود Structures هسـت تـا شـما بتوانیـد هـر نـوع توابـع و فرمولهـا را انتخـاب، اصـاح و ایجـاد نمـوده کـه میتـوان کسـر، تـوان، رادیـکال و... را نـام بـرد.

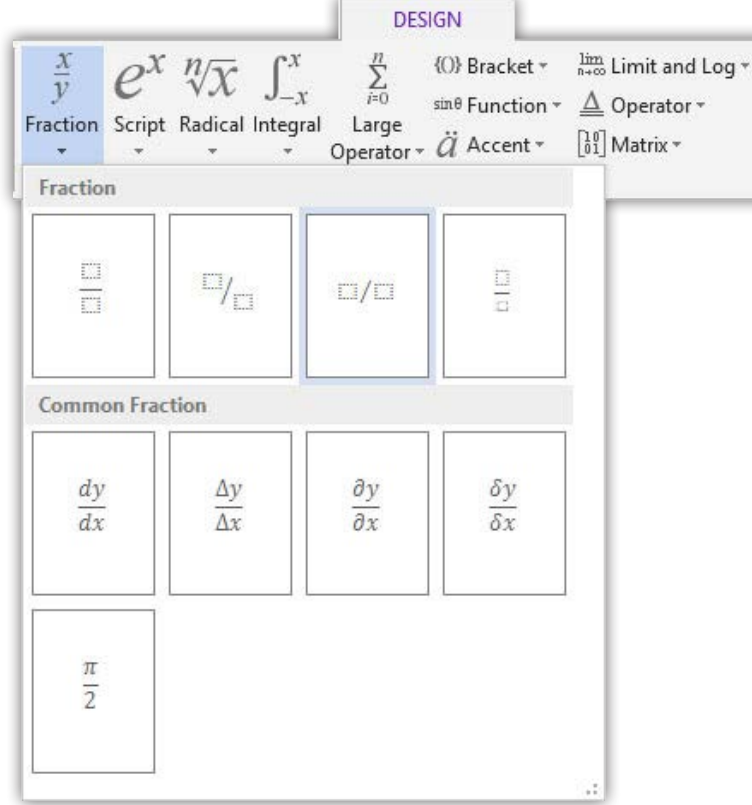

## درج زمان و تاریخ

گزينـه Time & Date بـه شـما ايـن امـكان را ميدهـد تـا بتوانيـد زمـان و تاريـخ را بـه كار خـود بيفزاييـد. زمانـي كـه شـما ايـن گزينـه را در قسـمت Text انتخـاب ميكنيـد در كادر بـاز شـده تنهـا كافـي اسـت تـا در بخـش Language زبـان و در قسسـمت Type Calendar نـوع تاريـخ مـورد نظـر را انتخـاب كنيـد و سـپس يكـي از نگارشهـاي تاريـخ را برگزيـده در پايـان كار هـم گزينـه Ok را انتخـاب كنيـد.

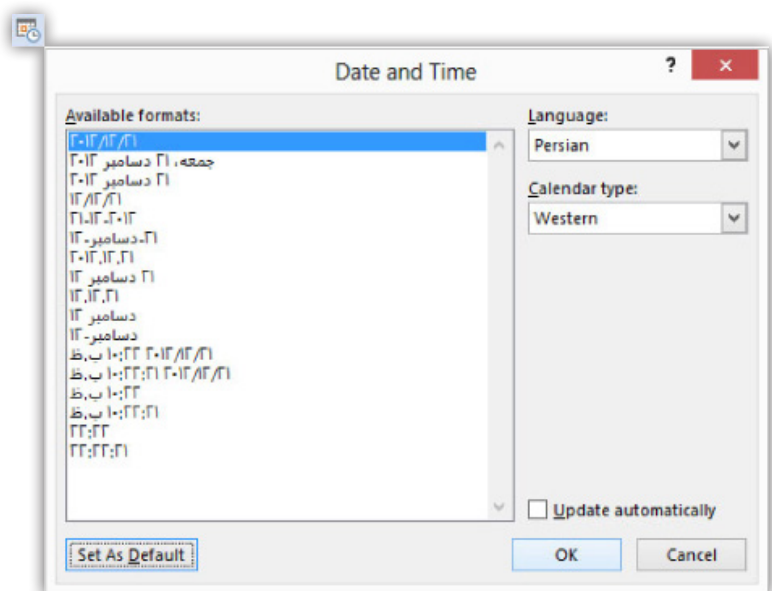

ایجاد فهرست

قبـل از پرداختـن بــه ایـن مبحـث بگـم کــه قـراره تـو ایـن چنـد درس یـه نـگاه کلـی بــه ســربرگ References داشــته باشــیم البتــه گزینههــای ایــن ســربرگ بیشــتر قــرار بــه کار دانشـجویان و کسـانی بیـاد کـه قـراره از کارشـون یـه سـند اسـتاندارد بسـازند نـه یـه کاربــری کــه میخــواد فقــط متنــی رو در Word قــرار بــده.

اولیــن قســمت در ایــن ســربرگ بــرای ایجــاد فهرســتی از مطالــب ســندتان میباشــد. بــا بــاز کــردن زبانــه Contents Of Table شــما میتوانیــد فهرســت خــود را بــه صــورت خـودکار یـا دسـتی ایجـاد نماییـد کـه بخـش اول خـودکار و بخـش سـوم فهرسـت دسـتی را بـرای شـما فراهـم مـیآورد.

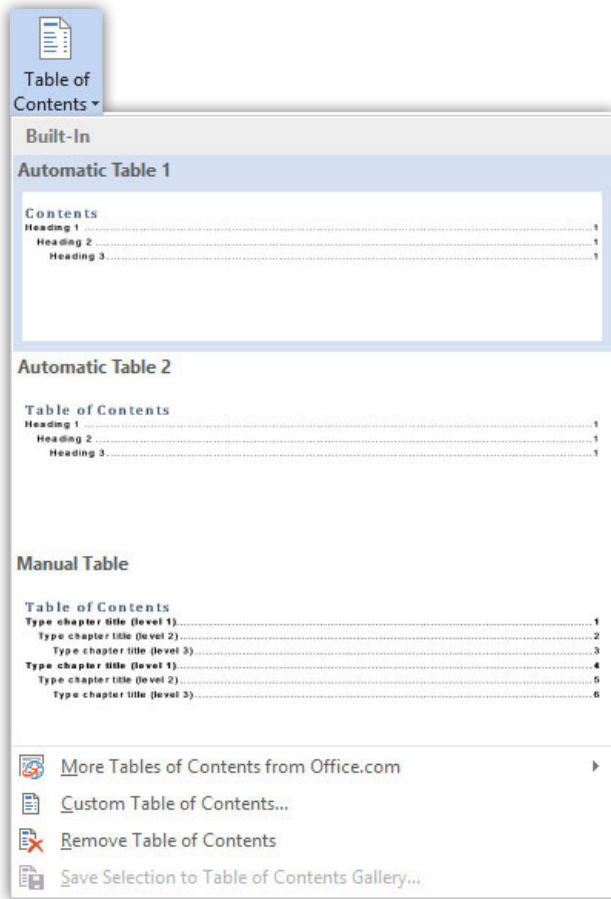

K میشه درباره فهرست دهی خودکار بیشتر توضیح بدی

ولـی خـوب زمانـی کـه شـما قـراره یـه سـند بـا فهرسـتهای زیـاد داشـته باشـید پـس بـه فهرسـت دهـی سـریع و خـودکار مایـل هسـتید امـا یـه نکتـه ایجـا هسـت و اون اینـه کــه متــون فهرســت شــما بایــد دارای یــک Level باشــد و هــر Level یــک Heading را بــه متــن شــما مــی دهــد و ایــن رو بــه یــاد داشــته باشــید کــه خیلــی راحــت میتونیــد Headingهـا رو در بخـش Styles در سـربرگ Home بـا راسـت کلیـک روی آنهـا و انتخـاب گزینـه Modify بـه اون قالبـی کـه دوسـت داریـد در بیاوریـد.

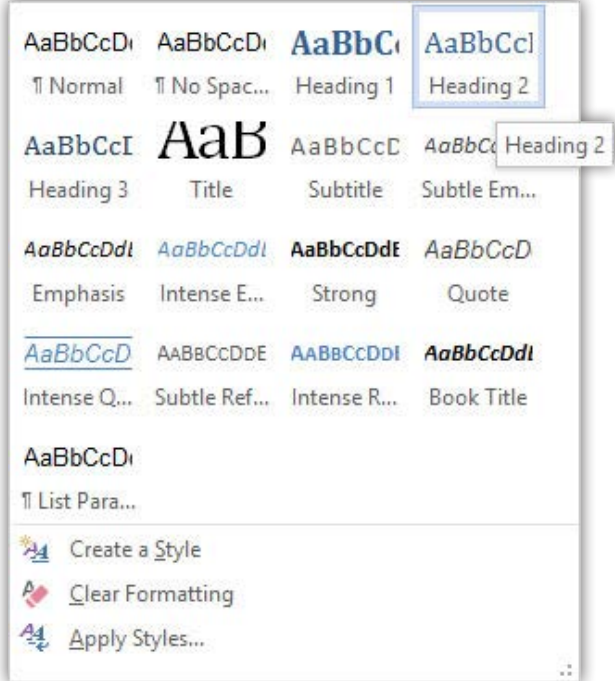

پــس بعــد از ایــن کــه Headingهــا رو بــه صــورت دلخــواه خــود در آوردیــد فهرســتها رو )اگـر Heading ندارنـد( انتخـاب و در Contents Of Table در گزینـه Text Add بـه آنهـا سـطح میدهیـم و ایـن هـم بگـم کـه نیـاز نیسـت بیاییـد و یکـی یکـی ایـن کار را انجـام بدیـد باهـم انتخـاب کنیـد و بعـد، ایـن کار را انجـام دهیـد.

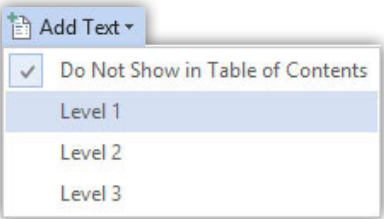

در پایـان کار نیـز و در هـر زمـان کـه نیـاز داشـتید فهرسـت را بـهروز کنیـد تنهـا کافـی اسـت تـا بـر روی گزینـه Table Update کلیـک نماییـد.

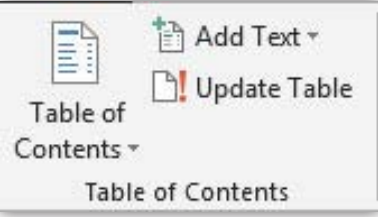

آخریــن بخــش ایــن مبحــث هــم اینــه کــه بــا بــاز کــردن گزینــه Contents Of Table و انتخـاب Contents Of Table Custom شـما میتوانیـد بـه تنظیمـات بخـش فهرسـت ماننـد Leader Tab و Modify کـه مربـوط بـه قالـب نوشـتههای فهرسـت اسـت بپردازیـد.

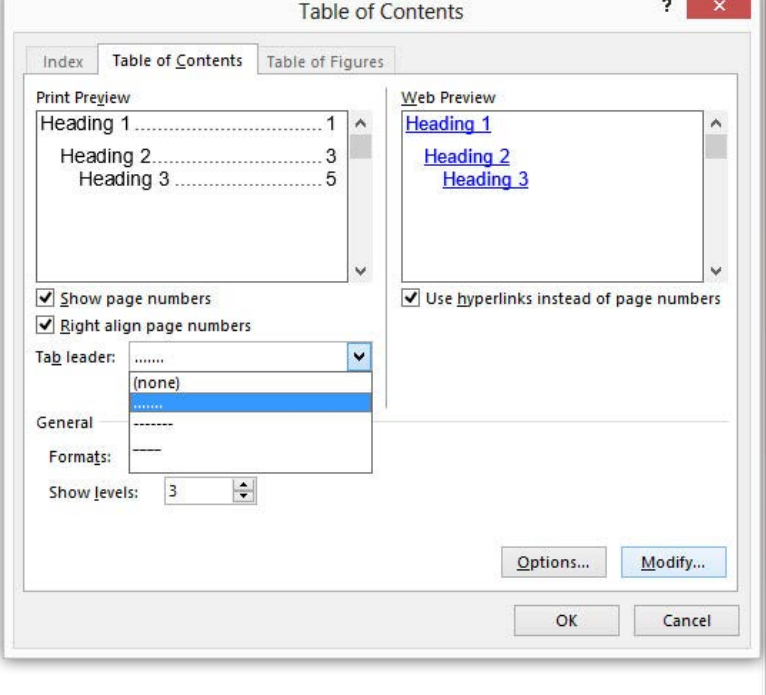

ایجاد پاورقی

بخـش دوم سـربرگ References مربـوط بـه ایجـاد پاورقـی و ارجاعدهـی اسـت و قبـل از شـروع ایـن رو هـم بگـم کـه Footnote بـرای ارجـاع دهـی در صفحـه جـاری و Endnote بــرای ارجاعدهــی در پایــان ســند اســتفاده میشــود.

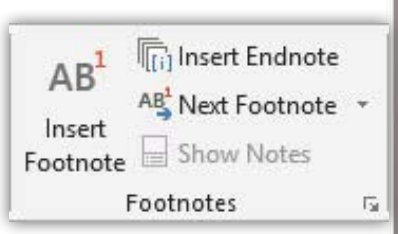

محلـی از متـن کـه میخواهیـم ارجـاع دهیـم را میلهچشـمکزن قـرار داده و رو ی -Foot note یــا Endnote کلیــک میکنیــم و پاورقــی خــود را وارد مینماییــم.

K وای! کالفــه شــدم هــرکار میکنــم نمیتونــم ایــن پاورقــی اشــتباه رو حــذف کنــم چجوریــه؟

همچنیــن بــرای حــذف یــک ارجاعدهــی کافیســت تــا عــدد یــا نشــانه آن را در مــکان ایجــاد شــده آن در متــن حــذف نماییــم.

امـا در خصـوص تنظیمـات ایـن دو بخـش میبایسـت روی آیکـون کوچـک ایـن بخـش کلیـک کـرد تـا کادر Endnote And Footnote ظاهـر گـردد سـپس در قسـمت Location مشـخص میکنیـم کـه قصـد تنظیـم کـدام یـک را داریـم و در گام بعـد در بخـش -For mat در قســمت Format Number میتوانیــم یکــی از شــمارهگذاریها را انتخــاب یــا ایــن کــه بــا کمــک گزینــه Symbol یــک نشــانه را معرفــی کــرد همچنیــن در زبانــه At Start

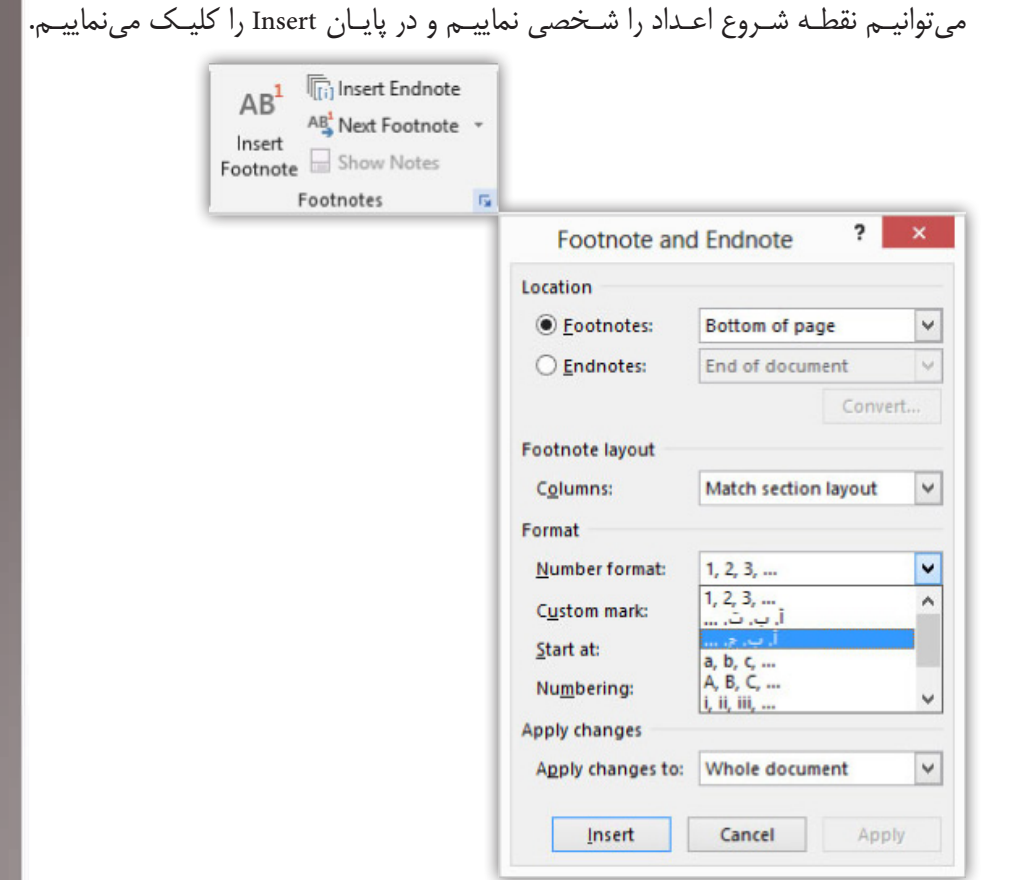

ارجاع دهی

بخـش سـوم سـربرگ References مربـوط بـه ایجـاد Bibliography اسـت. شـما بـا کلیـک گزینـه Citation Insert میتوانیـد بـه عنـوان مثـال اطالعـات مربـوط بـه یـک کتـاب را وارد کنیـد. )Author:نـام نویسـنده Title:عنـوان Year:سـال City:شـهر Publisher:ناشـر(

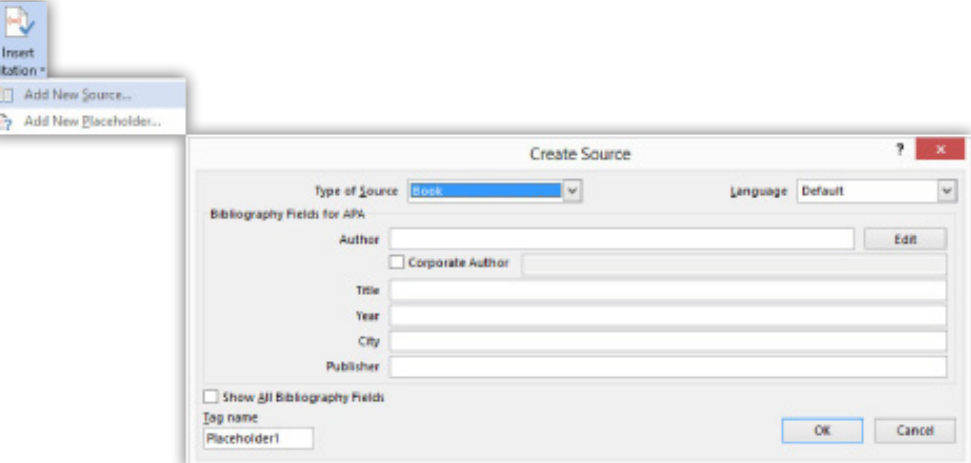

در گام بعــد در مــکان دلخــواه زبانــه Bibliography را بــاز کــرده و یکــی از حالتهــای دلخـواه را انتخـاب میکنیـم تـا عمـل ارجاعدهـی بـه اتمـام برسـد. یکـی از فوایـد ایـن

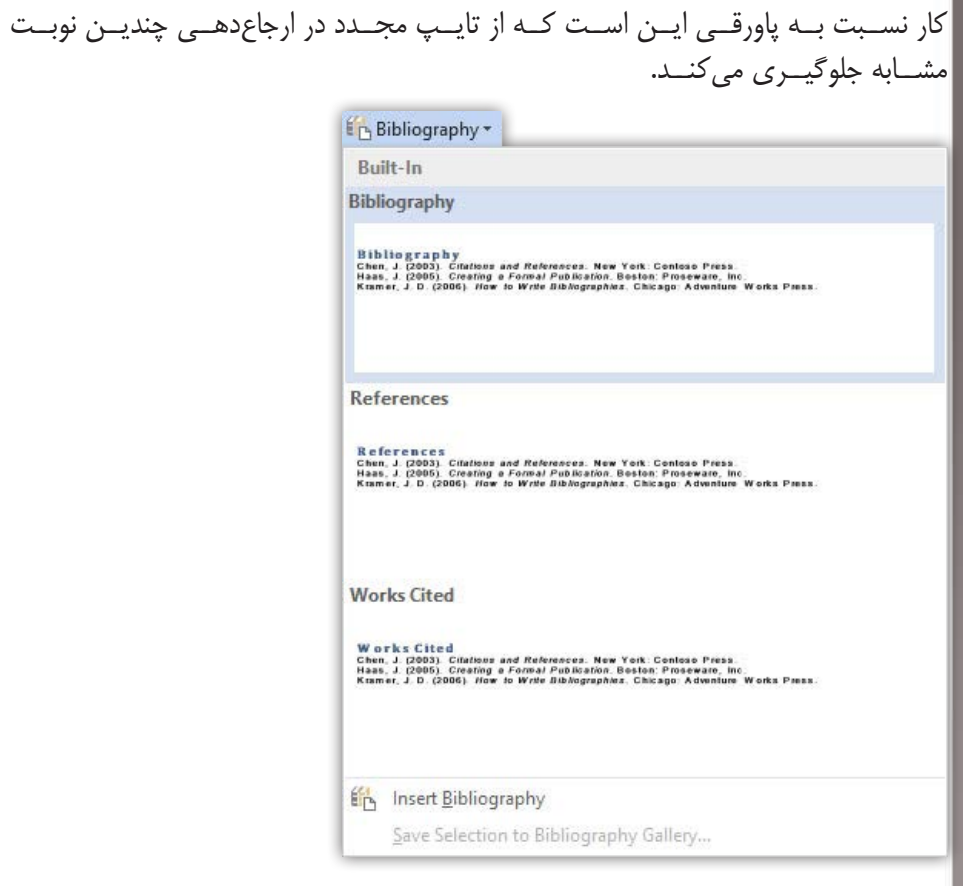

در پایـان آیکـون Sources Manage بـه شـما امـکان دسترسـی بـه تنظیمـات ایـن بخـش را میدهــد و شــما میتوانیــد بــه افــزودن، حــذف و ویرایــش ارجاعهــای خــود بپردازیــد و همچنیــن بــا اســتفاده از ایــن بخــش از ارجاعهــا در ســندهای دیگــر اســتفاده نماییــد.

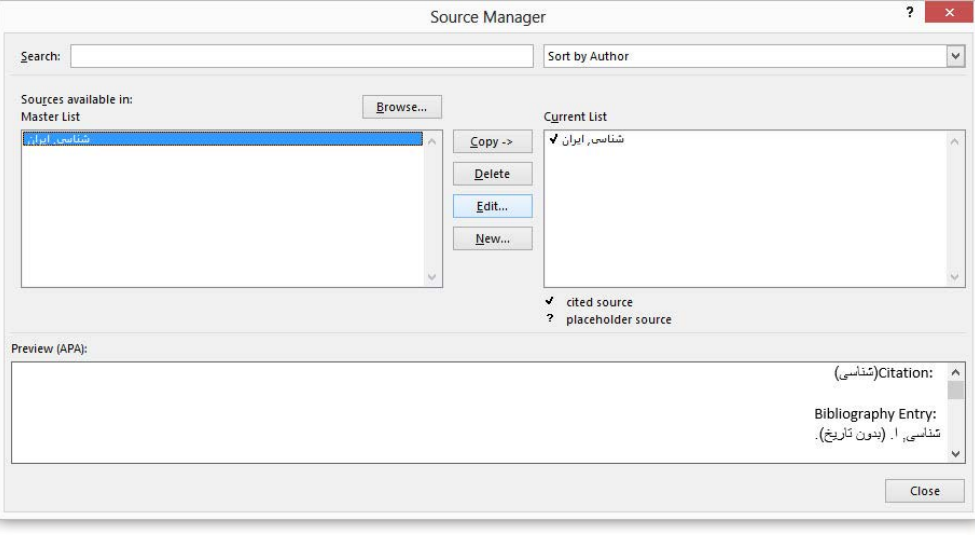

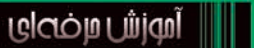
Musico milion

# **افزودنیها در Word (۲)**

- و تصاویر
- <mark>.</mark> شکلها
- QSmart Art
	- م نمودارها
- GScreen Shot
	- ⊙ Object⊙ها
	- و کار با جدولها

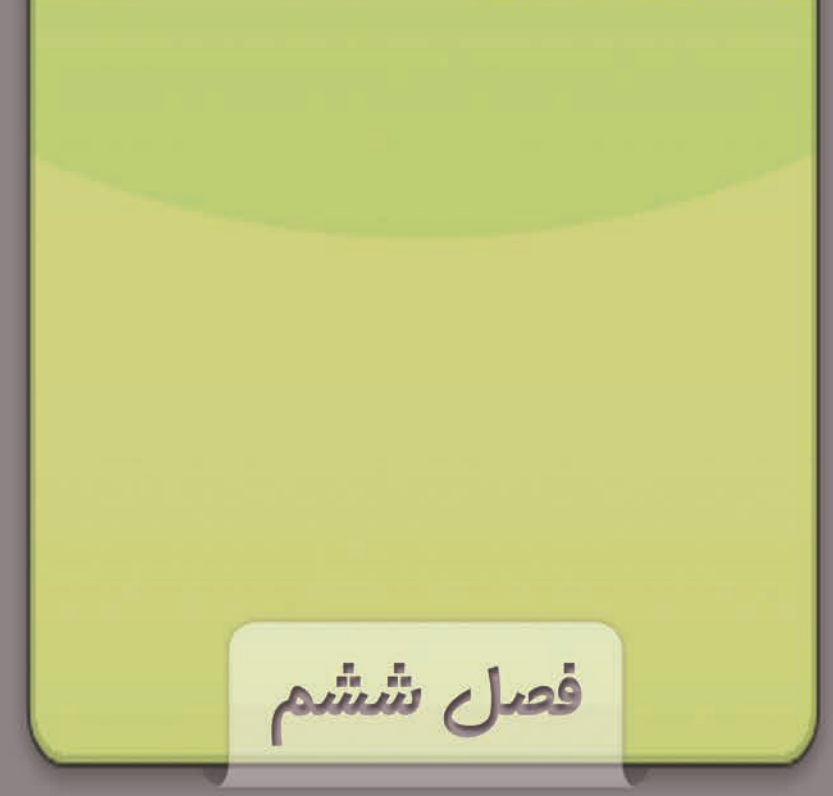

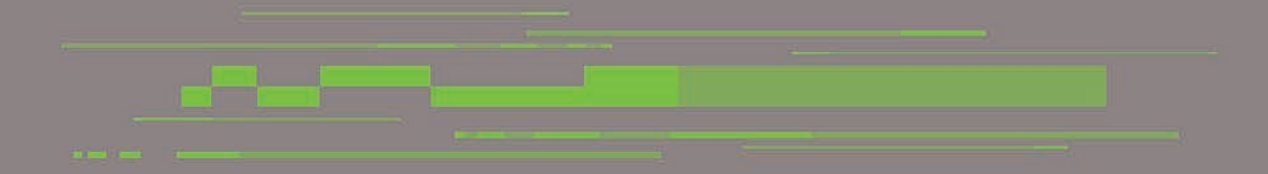

# تصاویر

بـرای وارد کـردن تصویـر در صفحـه ابتـدا میلهچشـمکزن را در مـکان دلخـواه خـود بـرده و ســپس در ســربرگ Insert در بخــش Illustrations روی گزینــه Picture کلیــک کنیــد و سـپس تصویـر مـورد نظـر خـود را وارد نماییـد.

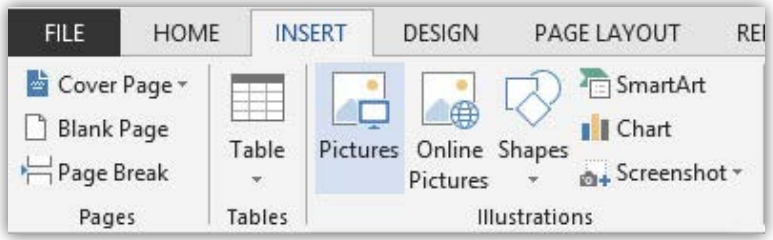

همـان طـور کـه مشـاهده میکنیـد تصویـر بـا یـک سـربرگ جدیـد بـا عنـوان Format ظاهــر میشــود اولیــن مــوردی کــه بــه چشــم میآیــد گیرههــای اطــراف تصویــر اســت کـه شـما بـه کمـک آنهـا میتوانیـد انـدازه تصـور خـود را تغییـر دهیـد و یـا ایـن کـه آن را بچرخانیـد.

یادتــون نــره کــه در چرخانــدن و تغییــر ســایز بــا اســتفاده از درگ، دو کلیــد Shift و Alt میتونــه بهتــون کمــک کنــه!

K چه کمکی؟

در چرخانـدن بـا فشـردن و نگـه داشـتن کلیـد Shift چرخـش در جهـات و زاویـه معیـن و در تغییـر سـایز بـا فشـردن و پاییـن نگـه داشـتن همزمـان Alt +Shift تغییـر سـایز متناسـب بـا طـول و عـرض تصویـر صـورت میگیـرد.

خــوب در ســربرگ Format شــما میتوانیــد در بخــش Size انــدازه تصویــر خــور را بــه صــورت دقیــق وارد نماییــد و دیگــر ابــزار ایــن بخــش ابــزار Crop میباشــد کــه بــرای بـرش تصویـر مـورد اسـتفاده قـرار میگیـرد. بـا بـاز کـردن زبانـه ایـن ابـزار سـه گزینـه در اختیـار شـما قـرار میگیـرد کـه گزینـه اول یعنـی Crop بـرش را بـه خودتـان واگـزار میکنــد و گزینــه دوم یعنــی Shape To Crop چیــدن را بــر اســاس یــک شــکل انجــام میدهــد و گزینــه Ratio Aspect تصویــر شــما را در اندازههــای مشــخصی میچینــد و آخریـن مطلـب در خصـوص ایـن ابـزار ایـن اسـت کـه زمانـی کـه شـما بـا اسـتفاده از ایـن ابــزار عمــل بــرش را انجــام میدهیــد بــا فشــردن کلیــد Enter بــرش را انجــام و بــرای برگردانـدن تصویـر بـه حالـت اولیـه یـا برشـی دیگـر ودبـاره ایـن ابـزار را انتخـاب کنیـد.

تصاویر

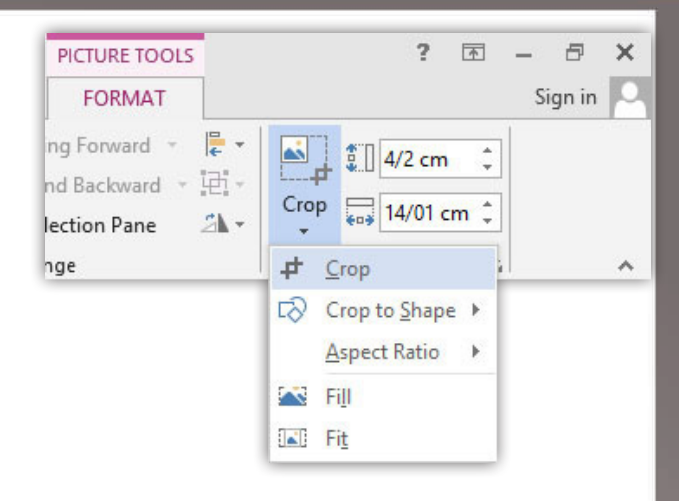

 بخــش دیگــر ســربرگ Format بخــش Adjust میباشــد و قبــل از توضیــح بدانیــد کــه هرکـدام از ایـن ابزارهـا و آیکونهـا دارای پانـل تنظیمـات مخصـوص بـه خـود میباشـد کـه بـرای طوالنـی نشـدن مبحـث و همچنیـن آسـانی کار بـا ایـن پانلهـا از توضیـح آنهـا صـرف نظـر کردهایـم. حـال ایـن ابزارهـا بـه شـرح زیـر میباشـد:

1( اولیـن گزینـه آن در خصـوص حـذف پسزمینـه تصویـر میباشـد بـا کلیـک بـر روی ایــن ابــزار میتوانیــد قالـب دلخــواه خــود را ایجــاد نماییـد و اولیــن گزینــه در ایــن کادر باعــث میشــود محلهایــی را کــه انتخــاب کنیــد حــذف نشــود و گزینــه دوم بــا عــث می شــود محل هایــی را کــه انتخــاب می کنیــد حــذف شــده و گزینــه ســوم بــه شــما امــکان حــذف ایــن نقــاط را میدهــد و در پایــان روی گزینـه Changes Keep کلیـک کنیـد.

اگــر شــما دوبــاره بخواهیــد تصویــر را بــه حالــت اولیــه خــود برگردانیــد بــا انتخــاب تصویــر بــر روی گزینــه Background Remove کلیــک کــرده و در کادر ظاهــر شــده گزینــه Changes All Discard را انتخــاب کنیــد.

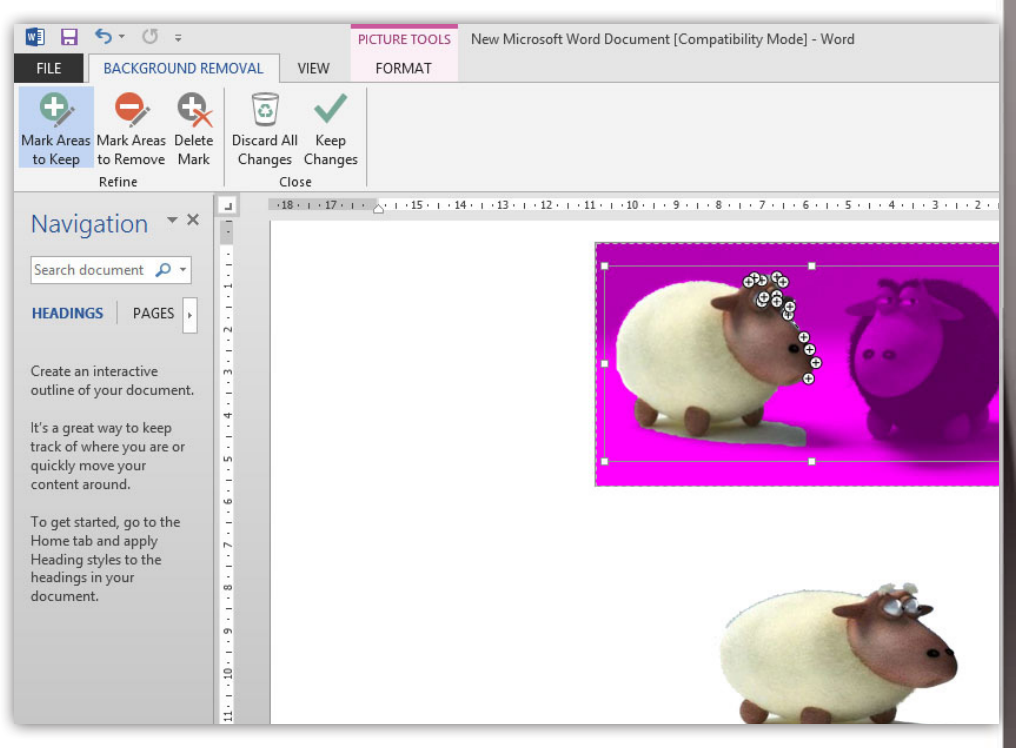

2( Corrections: بــه شــما امــکان تنظیمــات نرمــی لبههــا و روشــنایی تصویــر را میدهــد کــه بــا کلیــک هــر مــورد دلخــواه میتوانیــد تنظیمــات را بــر روی

 $\overline{\bigcup}$ 

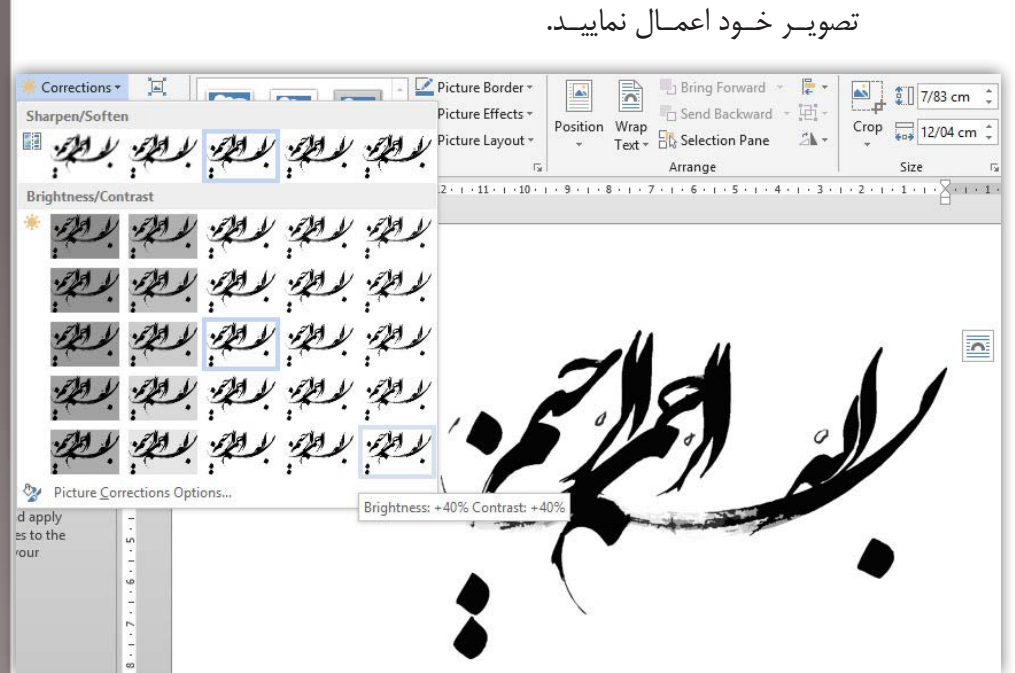

3( Colorr: ایـن گزینـه بـرای تنظیمـات رنـگ تصویـر کاربـرد دارد. در قسـمت -Sat urationn میــزان غلظــت و در قســمت Tone شــدت رنــگ و در قســمت -Recol or بــرای تعییــن نــوع رنــگ و دوبــاره ســازی رنگبنــدی تصویــر اســت و اگــر مایـل بـه تنظیمـات حرفـهای هسـتید میتوانیـد بـا انتخـاب گزینـه آخـر بـه ایـن تنظیمـات دسـت یابیـد.

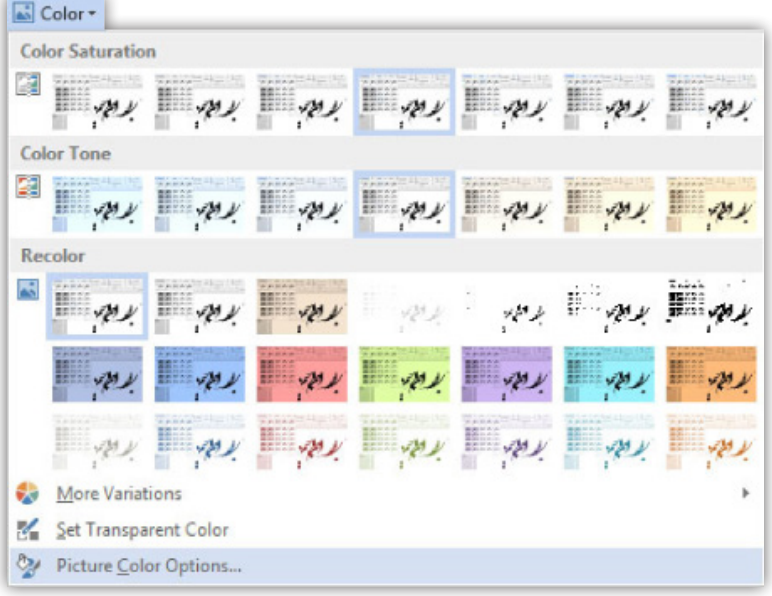

4( Effects Artistic: همـان گونـه کـه از نـام ایـن گزینـه مشـخص اسـت بـه شـما امـکان تأثیـر جلوههـای هنـری را میدهـد کـه در مـوارد گوناگـون بسـیار مفیـد و پرکاربـرد اسـت و باعـث میشـود تـا تصویـر بـه صـورت حرفـهای جلـوه نمایـی کنـد.

<u>un</u>

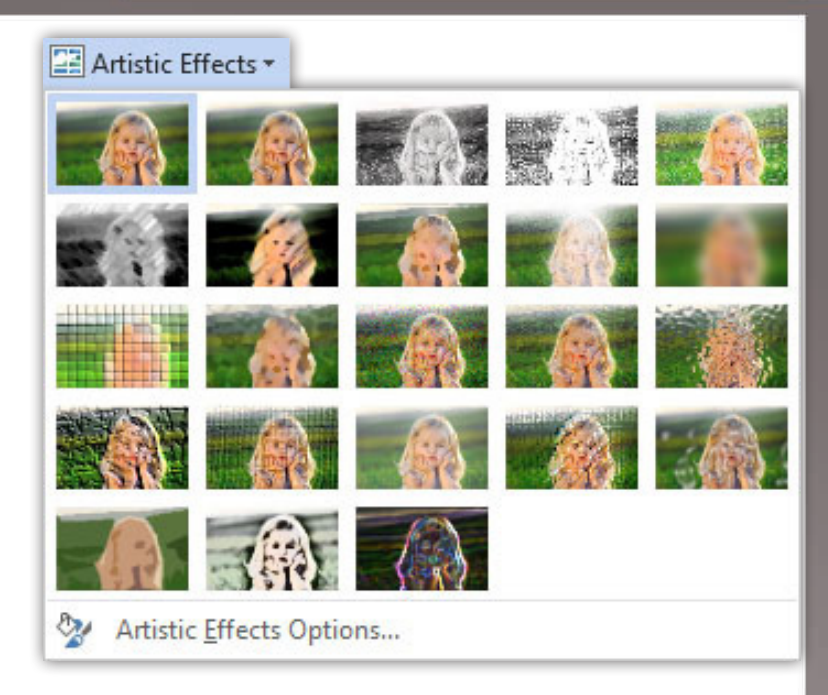

5( Pictures Compress: بــه ماننــد یــک نــرم افــزار فشردهســازی عمــل میکنــد و باعـث کاهـش حجـم عکـس و بـه تبـع آن کیفیـت عکـس میشـود.

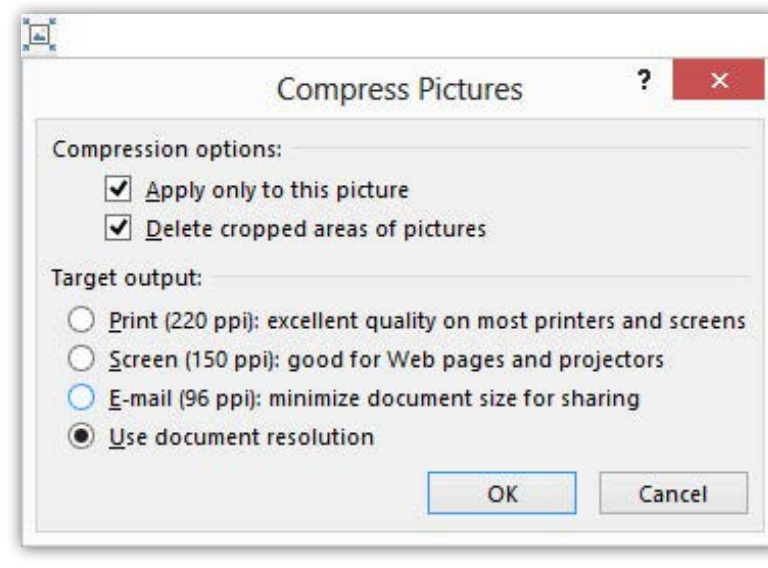

6( Picture Change: بـه کمـک ایـن گزینـه میتوانیـد تصویـر موجـود را بـا تصویـری دیگـر تعویـض نمایید.

<u>UQ</u>

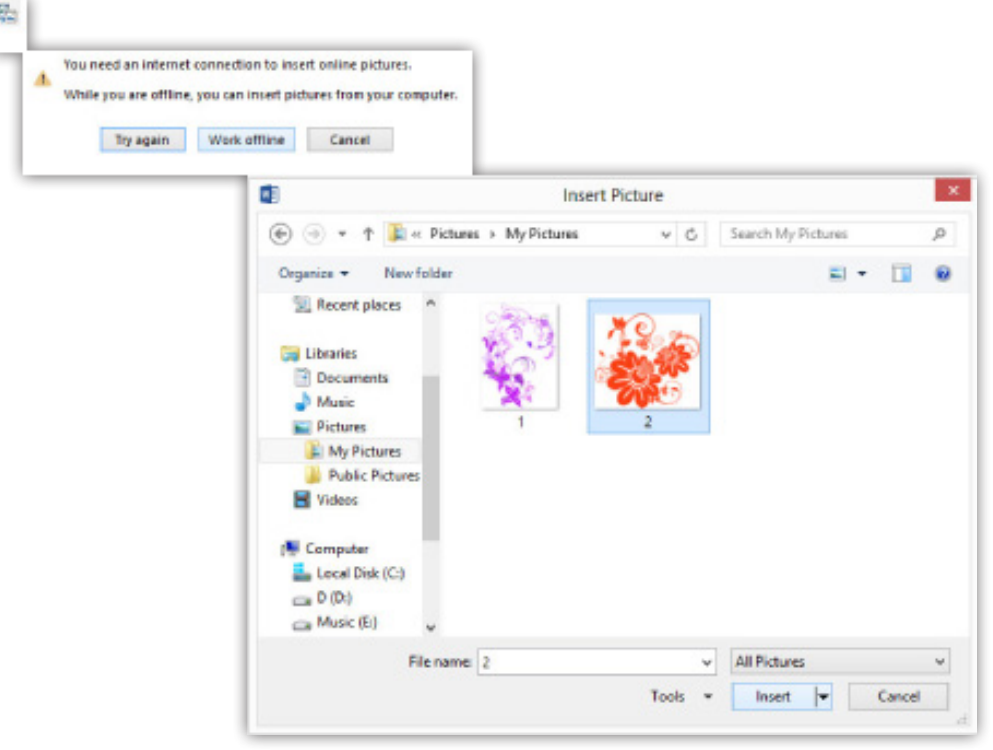

7( Picture Reset: این گزینه تصویر را به حالت نخست آن باز میگرداند.

امـا در بخـش Styles Picture شـما میتوانیـد قـاب، شـکل و فـرم خاصـی را بـه تصویـر بدهیـد. گزینـه Border Picture رنـگ و خـط حاشـیه قـاب شـما را تنظیـم و Effects Picture نـوع جلوههـا را بـرای شـما مشـخص میکنـد تـا بتوانیـد بـه شـکل دهـی و فـرم خـاص خـود برسـید کـه ایـن بخـش پرکاربردتریـن بخـش تنظیمـات تصویر بـرای کاربـران Word اسـت و گزینـه Layout Picture بیشـتر مربـوط بـه کاربـرد تصویـر در چارتهـا میباشـد.

 $\Omega$ 

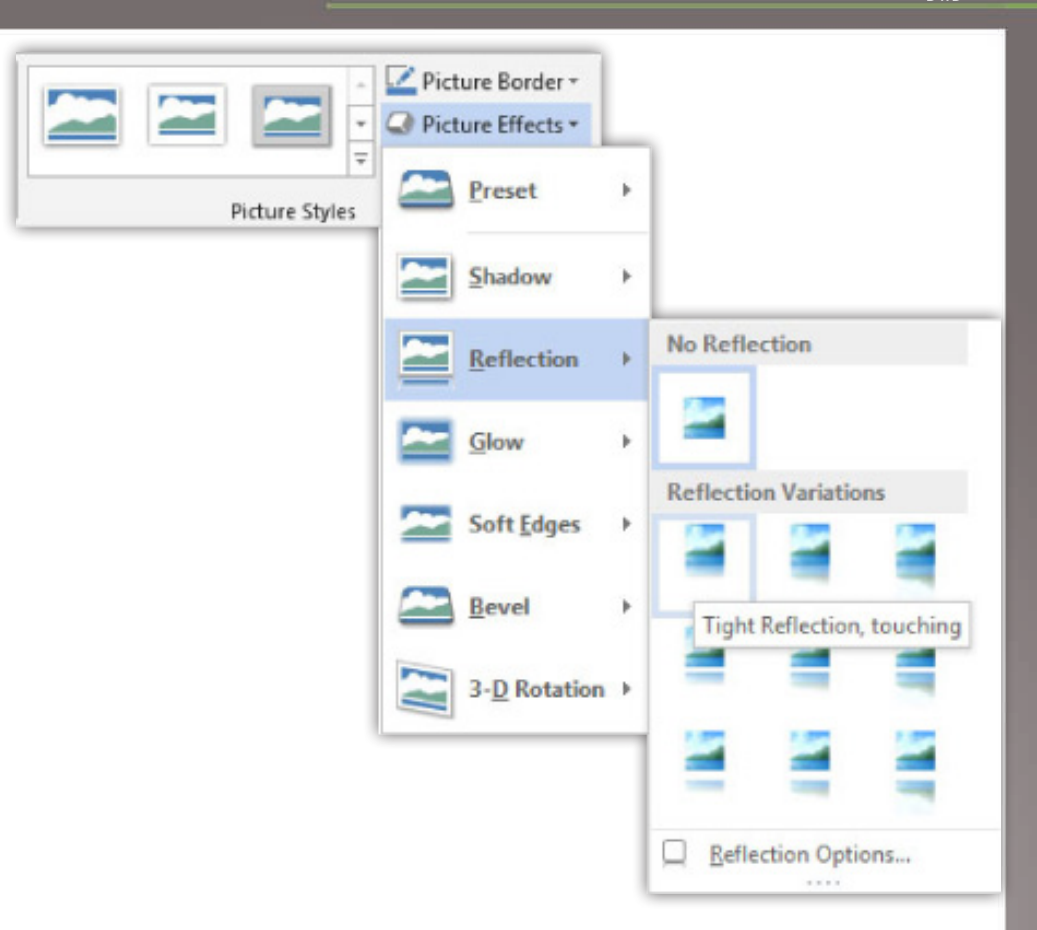

بخش دیگر این سربرگ مربوط به رابطه تصویر و متن میباشد.

K فکــر نمیکنــی گزینــه Layout Picture و قســمت Arrange رو اصــا توضیــح نــدادی؟

بــه خاطــر داشــته باشــید کــه نحــوه کار بــا Art Smartهــا و نحــوه قرارگیــری تصویــر و اشــکال در ارتبــاط بــا متــن خــود جــزو مطالــب مهــم بــوده کــه در ادامــه در یــک دیــد تخصصــی بــه آن میپردازیــم.

#### کار با Art Clipها در Word

کلیپآرتهــا فایلهــای صوتــی، تصویــری، ویدئویــی و... میباشــد و بیشــتر حالــت یــک اثـر هنـری را دارا میباشـد. بـرای افـزودن کلیـپآرت بـه کارتـان در محـل دلخـواه قـرار گرفتــه و در ســربرگ Insert در بخــش Illustrations روی گزینــه Art Clip کلیــک کنیــد البتـه متاسـفانه ایـن بخـش کـم کاربـرد جـای خـود را Pictures Online داده اسـت و دلیـل ایــن کــه چــرا مایکروســافت بســیاری از مــوارد اینگونــه را بــه عهــده اتصــال اینترنتــی نهـاده اسـت مباحـث خـاص خـود را دارد و میتـوان مهمتریـن عامـل آن را نگـرش ایـن شـرکت بـه رایانـش ابـری دانسـت. نمیخـوام وارد ایـن بحثهـا بشـیم چـون زیـاد بایـد درمـوردش بگیـم کـه بـه مبحـث مـا هـم مربـوط نمیشـه ولـی چـون مجبـور بـودم گفتـم چـون در آینـده کار کاربـران ایرانـی رو سـخت میکنـه از یـه طـرف بایـد متصـل بشـوند و از طـرف دیگـه هـم اینکـه مـا دوسـت داریـم از نرمافزارهـای قفـل شکسـته اسـتفاده کنیــم و ایــن کار رو ســخت میکنــه.

 $\overline{\mathsf{d}}$ 

شکلها

بـرای ترسـیم اشـکال هندسـی میتـوان از گزینـه Shapes اسـتفاده کـرد. بعـد از انتخـاب شـکل دلخـواه خـود بـا درگ مـوشواره بـه ترسـیم میپردازیـم و بعـد از ترسـیم بـا رهـا کـردن کلیـد مـوشواره میتوانیـد بـا دسـتگیرههای اطـراف شـکل نیـز ایـن کار را انجـام دهیـد و بـه انـدازه دلخـواه خـود از شـکل دسـت یابیـد.

K کار دستگیرههای زرد رنگ که در بعضی از اشکال دیده میشه چیه؟

دســتگیرههای زرد رنگــی کــه در ترســیم بعضــی از اشــکال دیــده میشــود بــه شــما کمـک میکنـد تـا بتوانیـد فـرم شـکل را تغییـر دهیـد. بـه عنـوان مثـال در ترسـیم شـکل یـک سـتاره بتوانیـد آن را الغرتـر یـا برعکـس جلـوه دهیـد.

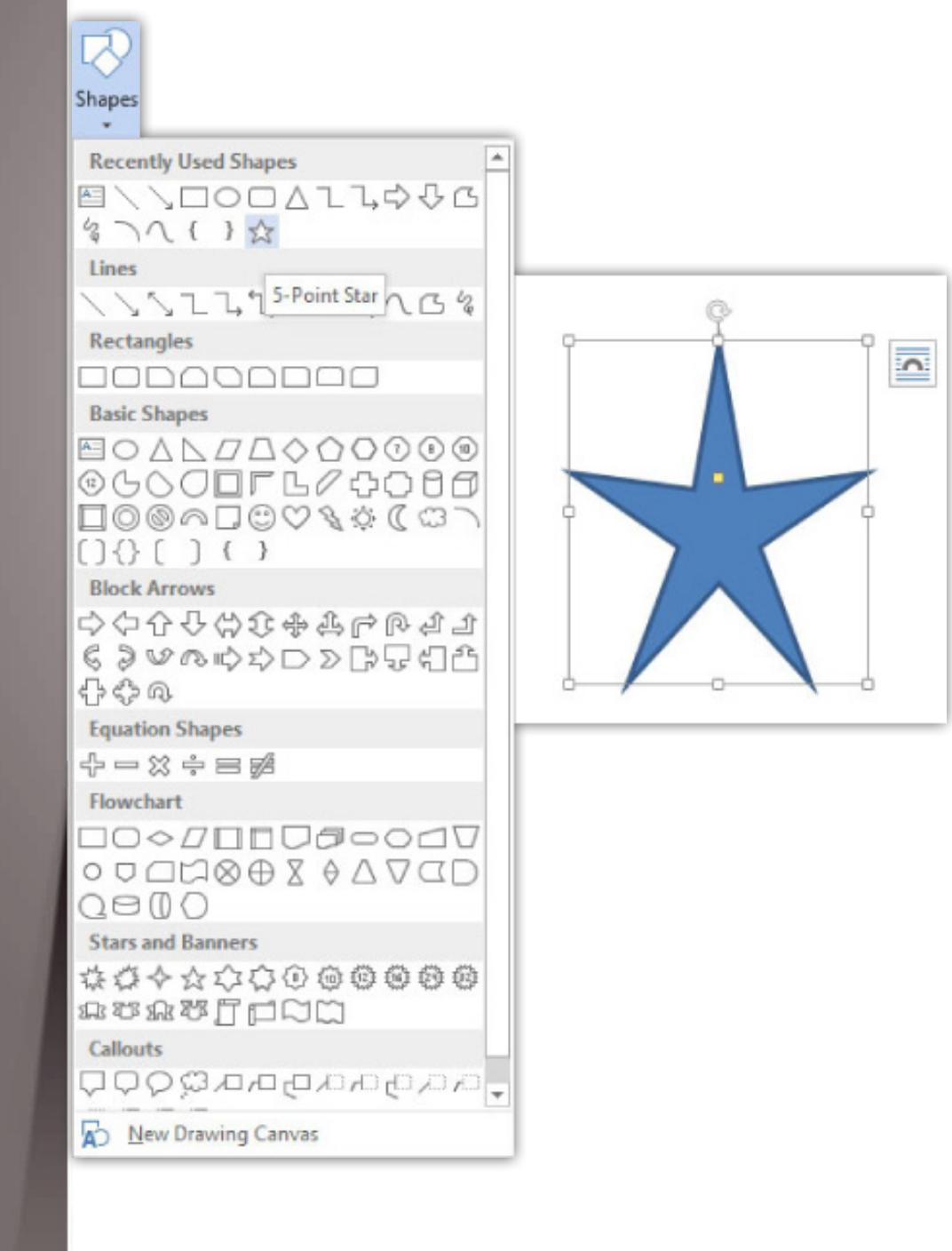

 $\Omega$ 

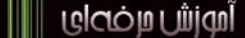

در ســربرگ Format شــما میتوانیــد در بخــش Size بــه انــدازه دلخــواه از شــکل خــود برســید.

امــا بــا اســتفاده از ابــزار Shape Edit در بخــش Shape Insert شــما بــه راحتــی میتوانیــد شـکل را بـا شـکل دیگـر تعویـض یـا بـا ایجـاد نقـاط ویرایشـی فـرم و حتـی شـکل خـود را تغییـر دهیـد.

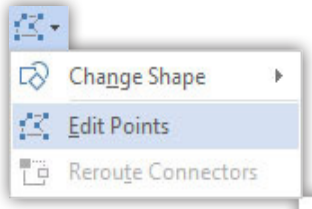

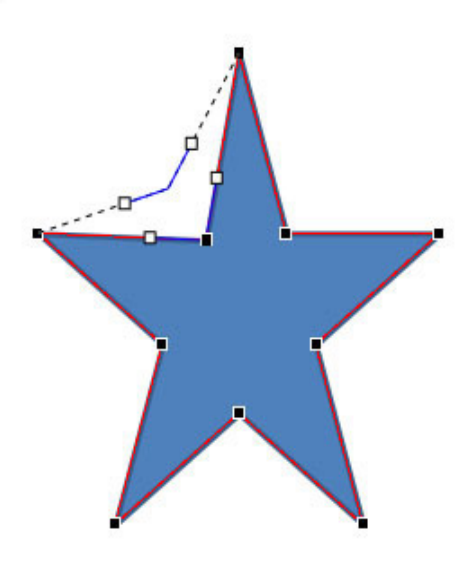

در قسمت Shape Styles سه گزینه زیر در اختیار شما قرار داده شده است:

- 1( Fill Shape بـرای رنـگ آمیـزی داخـل شـکل اسـت و حتـی ایـن امـکان را بـه شــما میدهــد تــا یــک گرادیــن یــا یــک تصویــر را بــه داخــل شــکل بیاوریــد
- 2( Outline Shape ایـن ابـزار بـرای تنظیمـات خطـوط حاشـیه شـکل بـوده کـه بـه شـما امـکان تغییـر رنـگ، ضخامـت و نـوع خطـوط را میدهـد
	- 3( Effects Shape برای اعمال جلوهها به شکل میباشد

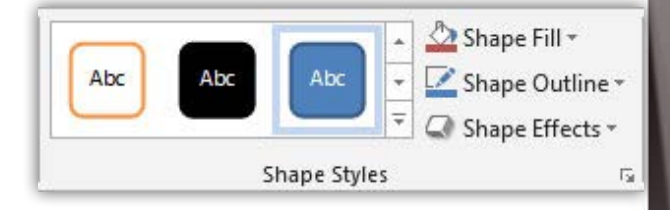

 $\overline{\mathsf{Q}}$ 

قسمت دیگری که در سربرگ Format قابل توجه است بخش Arrange است.

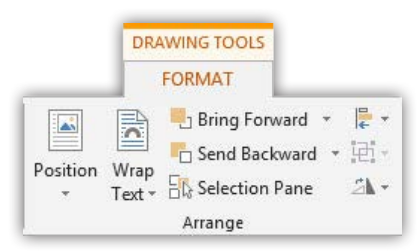

با استفاده از ابزار Rotate میتوانید شکل خود را بچرخانید.

زمانـی کـه شـما چنـد شـکل را همزمـان در حالـت انتخـاب قـرار دهیـد بـا اسـتفاده از ابـزار Group میتوانیـد شـکلها را بـه یـک گـروه تبدیـل کنیـد و آنهـا را بـا هـم تغییـر انـدازه، شـکل و رنـگ دهیـد.

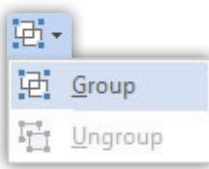

آیکــون Position موقعیــت شــکل شــما را در صفحــه و متــن تعییــن مینمایــد و چــون ســاده اســت نیــاز بــه توضیحــش ندونســتم.

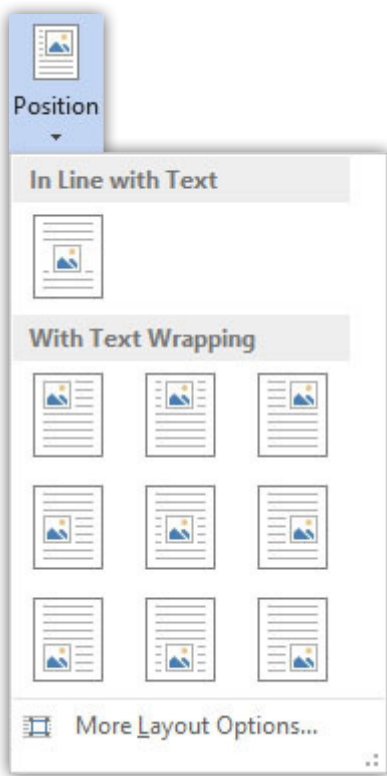

گزینههای ابزار Forward Bring:

- 1( Forward Bring: شـکل انتخابـی یـک پلــه نسـبت بــه اشـکال دیگـر در سـطح ـ<br>بالاتــر قــرار میگیــرد
	- 2( Front To Bring: شکل انتخابی در باال ترین سطح قرار میگیرد
- 3( Text Of Front In Bring: شـکل انتخابـی در بـاالی سـطح نوشـتههای متـن قـرار

 $\Omega$ 

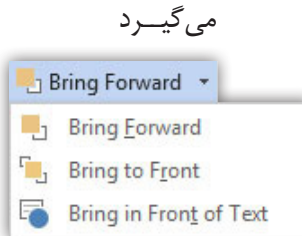

گزینههای ابزار Backward Send:

1( Backward Send: شـکل انتخابـی یـک پلـه نسـبت بـه اشـکال دیگـر در سـطح پایینتــر قــرار میگیــرد 2( Back To Send: شکل انتخابی در پایینترین سطح قرار میگیرد 3( Text Behind Send: شــکل انتخابــی در پاییــن ســطح نوشــتههای متــن قــرار می گیـــر د □ Send Backward ▼ **Try Send Backward** P<sub>n</sub> Send to Back Send Behind Text K چگونــه میشــه اشــکال رو بــرروی تصویــر رســم کنــم بــه گونــهای کــه وقتــی تصویــر را جابجــا کنــم اشــکال هــم باهــاش جابجــا بشــه؟

شـما میتوانیـد بـا بـاز کـردن آیکـون Shapes گزینـه آخـر را انتخـاب کنیـد. اکنـون کادری در صفحـه ایجـاد میشـود کـه بـا قـرار گیـری بـر روی آن و زمانـی کـه میلهچشـمکزن بـه پیـکان چهـار گـوش تبدیـل شـد بـا راسـت کلیـک بـر روی آن گزینـه Format …را انتخـاب کنیـد تـا وارد پانـل تنظیمـات شـوید در ایـن پانـل در بخـش Fill بـا اسـتفاده از گزینـه چهـارم تصویـر مـورد نظـر را معرفـی کنیـد. مزیـت ایـن راه طوالنـی ایـن اسـت کــه Shapeهایــی را کــه بــر روی تصویــر ترســیم میکنیــد در زمــان انتقــال تصویــر بــه همــراه آن جابجــا میشــوند.

 $\overline{CD}$ 

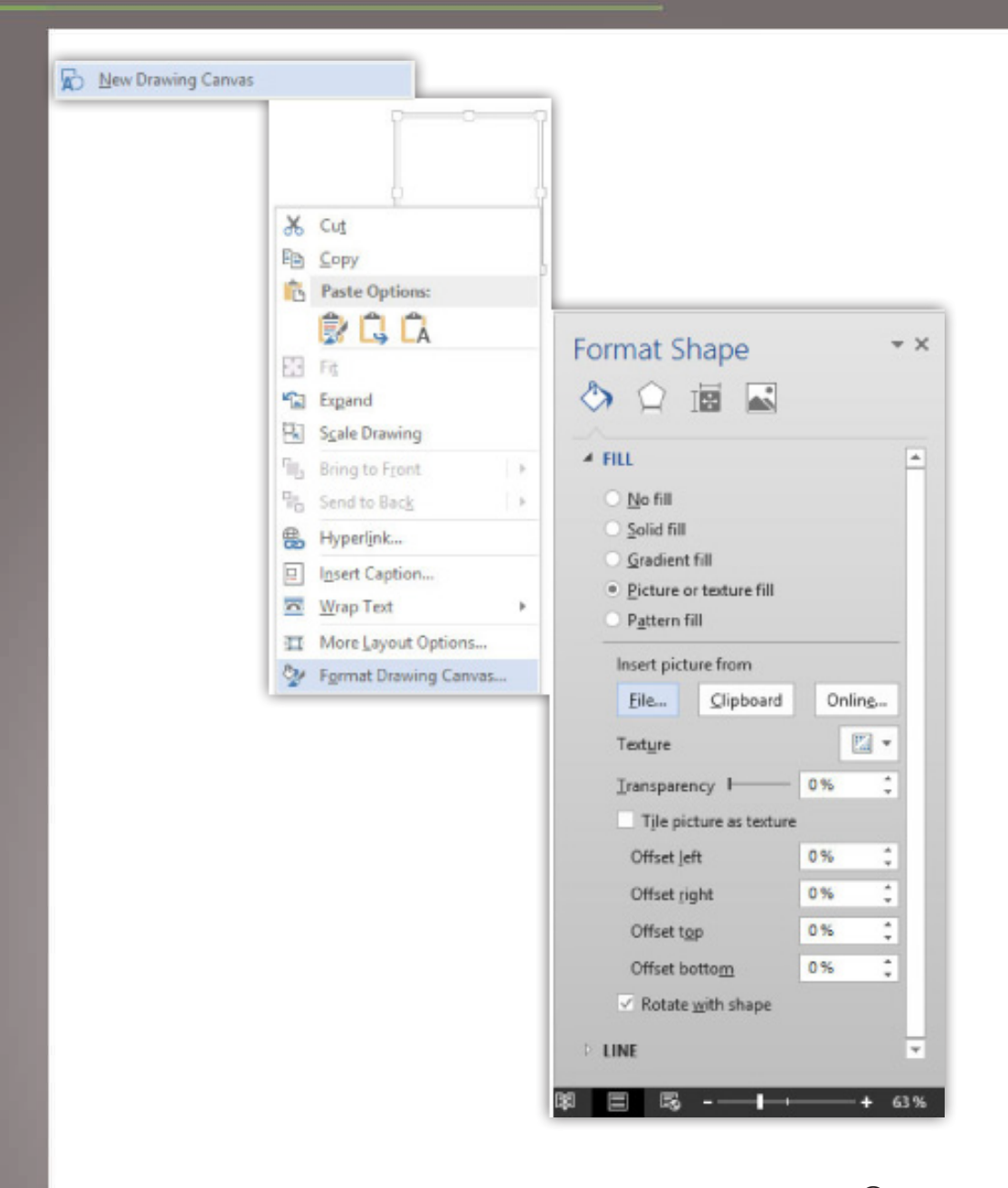

K چطـور میشـه شـکلی مثـل یـک مسـتطیل تـو خالـی بـر روی تصویـر یـا متـن قـرار بـدم طـوری کـه داخلـش محتویـات الیـه زیریـن نشـان بـده؟

یـه نکتـه بسـیار مهـم و پرکاربـرد در بحـث تصاویـر و اشـکال اینـه کـه شـما نیـاز داریـد تـا گاهـی اوقـات یـه شـکلی مثـل مسـتطیل را درتصویـر بـرای تاکیـد یـا متمایـز کـردن آن بخـش از تصویـر قـرار بدهیـد پـس نیـاز اسـت تـا اینگونـه اشـکال را توخالـی کنیـد. پـس بعـد از ترسـیم شـکل در سـربرگ Format و در بخـش Styles Shape بـا بـاز کـردن زبانـه ابـزار Fill Shape گزینـه Fill No را برگزینیـد.

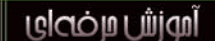

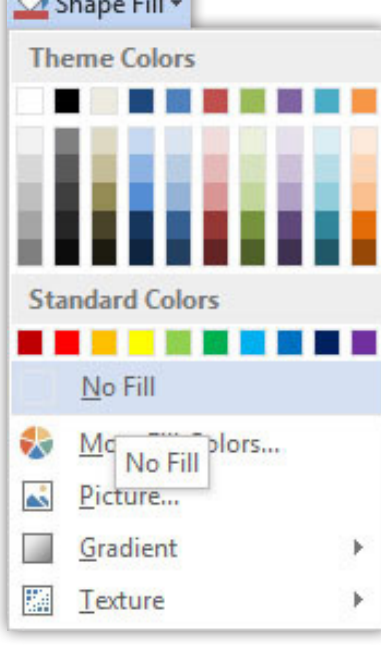

 $-$ 

 $R_{\text{rel}}$ 

# Art Smartها

Art Smartهـا چارتهایـی میباشـند کـه شـما میتوانیـد بـه کارتـان بنـا بـه هـر گونـه نیـازی بیفزاییـد. پـس بـرای افـزودن یـک Smart میبایسـت در سـربرگ Insert در بخـش Illustrations روی گزینـه Art Smart کلیـک کنیـد.

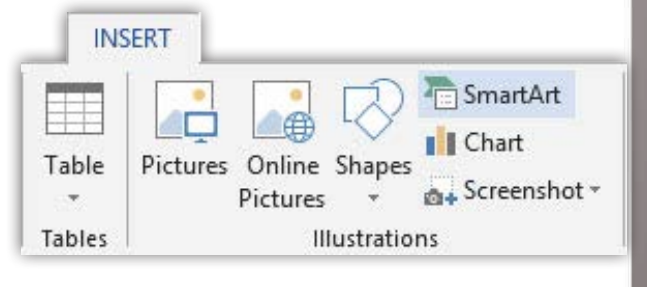

اکنــون شــما میتوانیــد در کادر بــاز شــده مــورد دلخــواه را برگزینیــد امــا همــان گونــه کـه خواهیـد دیـد در سـمت چـپ کادر تقسـیم بندیهایـی وجـود دارد کـه کار شـما را در انتخــاب راحــت مینمایــد. ایــن مــوارد اینگونــه اســت:

- 1( List: زمانـی کـه شـما مایـل هسـتید تـا خروجـی کارتـان را بـه صـورت نمایـان بیـان کنیـد
- 2( Process: بــا اســتفاده از ایــن اشــکال میتوانیــد مراحــل انجــام یــک کار را بــه صــورت مرحلــه بــه مرحلــه بیــان نماییــد
	- 3( Cycle: میتوانید ارتباطها، چرخهها و خروجیها را به نمایش در آورید
- 4( Hierarchy: از ایــن قســمت بیشــتر بــرای بــه نمایــش در آوردن چارتهــای ســازمانی و نشــان دادن زیرمجموعههــا اســتفاده میشــود

<u>nu</u>

- 5( Relationship: خیلــی مختصــر تــا حــدودی ماننــد بخــش Cycle هســت و در خصــوص ارتبــاط بیشــتر بــه کار مــیرود
	- 6( Matrix: برای حاالت ماتریکسی مثل بیان شبکهای به کار میرود
- 7( Pyramid: میتوانیـد آمارهـا و نتایـج سرشـماریها را بـه صـورت هرمـی نمایـش د هید
- 8( Picture: ایــن مــورد بــه شــما امــکان میدهــد تــا کارتــان را بــا تصویــر ارائــه کنیـد و بیشـتر بـرای زمانـی بـه کاربـرد دارد کـه شـما بخواهیـد راجـع بـه تصویـر مـورد نظـر توضیحـی بیـان نماییـد
- 9( Com.Office: میتوانیــد بــه محــدوده وســیعی از چارتهــا دسترســی داشــته باشــید

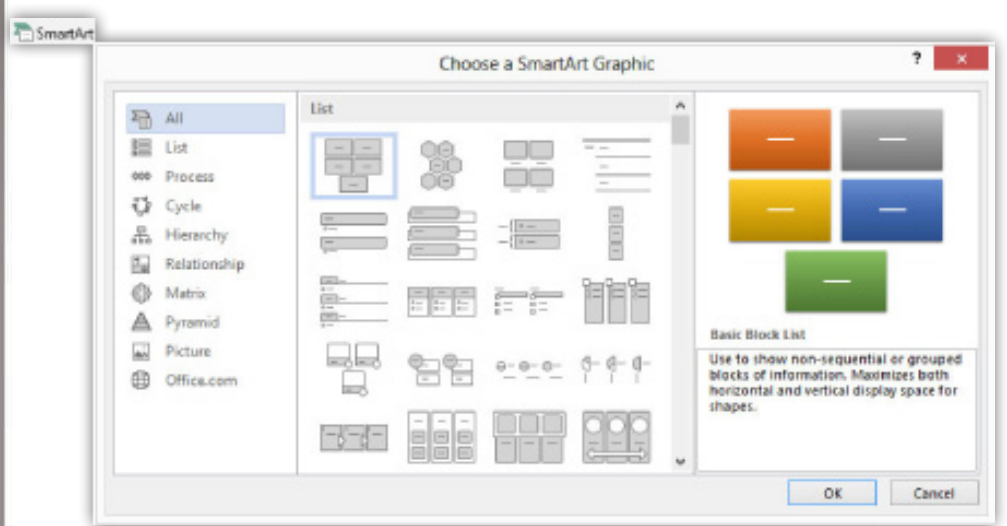

سـربرگ Design کـه بـه همـراه Art Smart شـما بـه نمایـش در میآیـد شـما میتوانیـد بـا اسـتفاده از گزینـه Shape Add بـه تکثیـر اشـکال Art Smart خـود بپردازیـد.

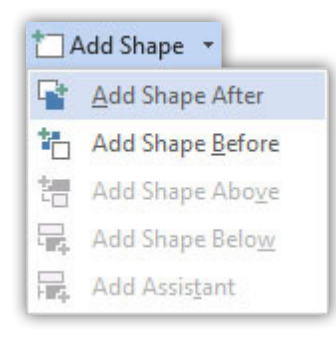

امـا بـا اسـتفاده از گزینـه Pane Text هسـت کـه امـکان دسترسـی کامـل بـه نوشـتههای روی Art Smart بــرای شــما مهیــا میشــود و شــما میتوانیــد در ایــن کادر بــه صــورت سـریع بـه ویرایـش کاراکترهـای متنـی بپردازیـد.

 $\Omega$ 

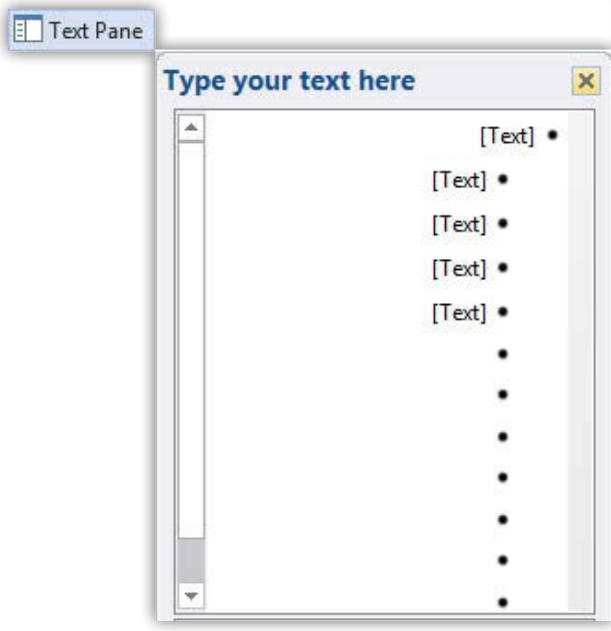

جـذاب تریـن قسـمت سـربرگ Design بخـش Styles SmartArt اسـت. شـما میتوانیـد بـا انتخــاب رنگبنــدی دلخــواه و اعمــال جلوههایــی همچــون ســهبعدی کــردن؛ کار خــود را بسـیار زیبـا و دلپسـند کنیـد.

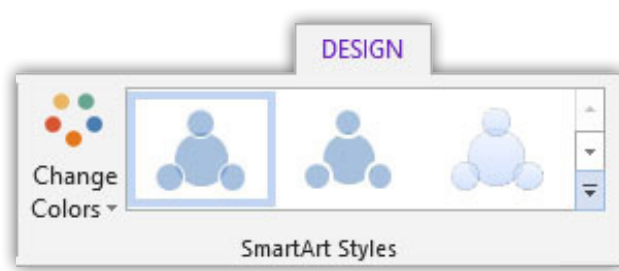

امـا در سـربرگ Format طبـق توضیحـات مباحـث قبـل کارایـی ابزارهـا و امکانـات آن جـز در مـوارد جزئـی یکسـان اسـت کـه در اینجـا بـه طـور مختصـر بـه آن میپـردازم.

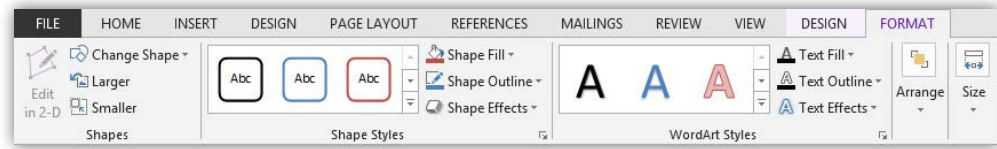

گزینـه Size بـرای تنظیمـات انـدازه اسـت کـه تنهـا در مـوارد بسـیار نـادر اسـتفاده میشـود و کاربـران بیشـتر بـا درگ مـوشواره ایـن کار را انجـام میدهنـد.

گزینــه Edit In 2-D بــه شـــما امــکان میدهــد تــا اگــر شــکلتان را ســهبعدی کردهایــد بـه دوبعـدی تبدیـل کنیـد. گزینههـای Larger و Smaller بـرای بـزرگ و کوچـک کـردن شـکل مـورد نظـر اسـت.

گزینههــای بخــش Styles Shape تنظیمــات شــکلهای درون Art Smart را برایتــان مهیــا میســازد و ابزارهــای بخــش Styles Art Word امــکان تنظیمــات نوشــتههای داخــل Art Smart را بــه شــما میدهــد.

و آخریــن قســمت کــه بــه آن میپــردازم Arrange اســت کــه شــما میتوانیــد تنظیمــات الیـهای و ناحیـهای را بـرای شـکلها و نوشـتههای Art Smart خـود بـه صـورت حرفـهای و کامـل انجـام دهیـد.

<u>no</u>

نمودارها

بــرای افــزودن یــک نمــودار میبایســت در ســربرگ Insert در بخــش Illustrations روی گزینــه Chart کلیـک کنیـد و ســپس نمــودار دلخــواه خــود را انتخــاب کنیــد. بــه عنــوان مثـال از نمـودار میلـهای بـرای نمایـش دادههـا در سـپری شـدن زمـان و از نمـودار دایـرهای بــرای نمایــش درصــد اســتفاده میشــود.

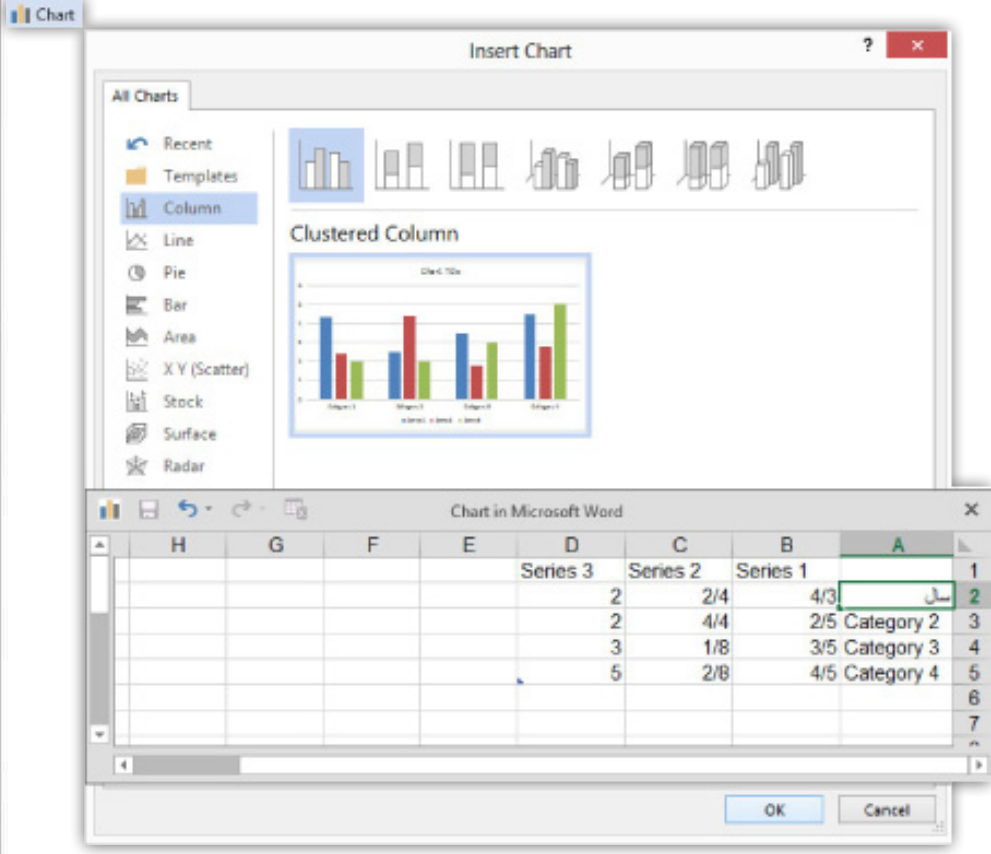

بعــد از انتخـاب نمـودار مـورد نظـر شـما وارد نرمافـزار Excel اکنـون میتوانیـد عنوانهـا را تغییـر داده و مقادیـر خـود را وارد نماییـدو در پایـان کار تنهـا الزم اسـت بـا کلیـک بـر روی گزینـه Exit در سـربرگ File نمـودار را ایجـاد نماییـد.

اکنـون دو سـربرگ بـرای شـما ظاهـر میشـود کـه شـما بـا سـربرگ Format بـه طـور کامـل آشـنا هسـتید امـا در سـربرگ Design در قسـمت Type میتوانیـد بـا گزینـه Change Type Chart بـه تعویـض نمـودار خـود بپردازیـد.

<u>q</u>

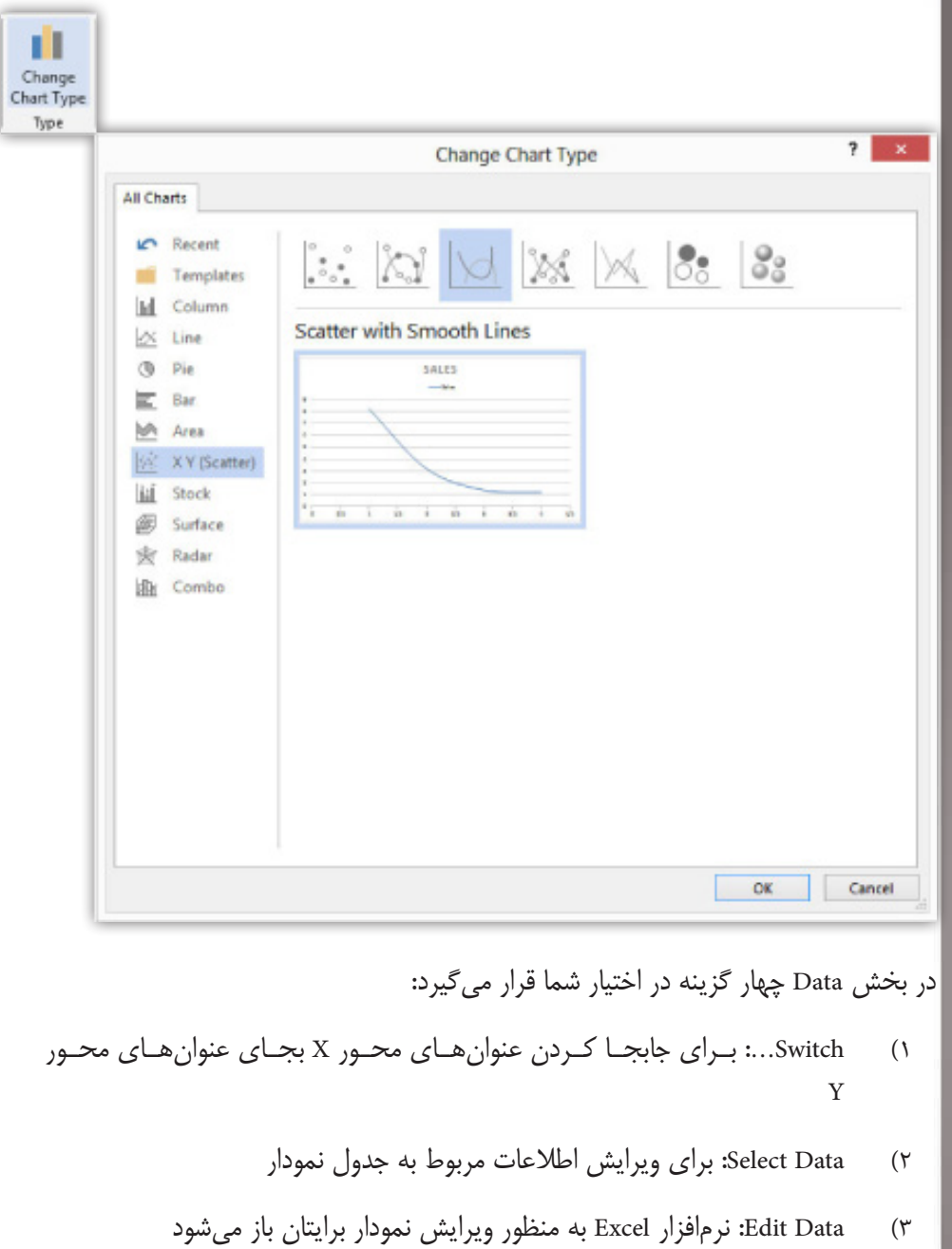

4( Data Refresh: اطالعات را به حالت اول باز میگرداند

![](_page_89_Picture_3.jpeg)

در قسمت Chart Styles رنگبندی، شکل و بافت نمودار را میتوانید تغییر دهید.

<u>ା</u>

![](_page_90_Picture_95.jpeg)

اکنـون شـما میتوانیـد در قسـمت Layouts Chart بـا کلیـک آیکـون Layout Quick یکـی از طـرح بندیهـای دلخـواه را انتخـاب کنیـد تـا نمـودار شـما واضحتـر و نمایانتـر جلـوه نما ید .

![](_page_90_Figure_3.jpeg)

گزینـه دیگـر ایـن قسـمت Element Chart Add بـه شـما امـکان افـزودن اجزایـی را بـه نمــودار میدهــد کــه بــه تعــدادی از آنهــا میپردازیــم:

- 1( Axes: تنظیمات نوشتههای محور XوY را برات فراهم میسازه
- 2( Titles Axis: بــه شــما ایــن امــکان رو میــده تــا بــرای محــور XوY عنــوان و توضیــح رو ایجــاد کنیــد
	- 3( Title Chart: برای ایجاد عنوان نمودار به کار میرود
	- 4( Labels Data: میتونی میزان دادههای هر ستون را به نمایش درآوری

Muglao juliani

- 5( Gridlines: امـکان ایجـاد و تنظیمـات خطـوط محـور عمـودی و افقـی را برایتـان میســر میســازد
- 6( Legend: بـا ایـن گزینـه میتوانیـد اطالعـات نمـودار را بـه راحتـی تغییـر مـکان دهیـد و بـه تنظیمـان حرفـهای آن بپردازیـد

![](_page_91_Picture_34.jpeg)

## Shot Screenها

اسـکرین شـاتها زمانـی مـورد اسـتفاده قـرار میگیرنـد کـه شـما بخواهیـد عکسـی را در قسـمتی از صفحـه دکسـتاپ خـود گرفتـه و آن را در سـند خـود بـه کار ببریـد و بیشـترین مـورد اسـتفاده از آن تهیـه گـزارش کار اسـت. البتـه بـا اسـتفاده از کلیـد پرینـت اسـکرین کـه در تمامـی کیبوردهـا موجـود اسـت میتـوان بـه عکسبـرداری پرداخـت امـا ضعفـی کـه در ایـن جـا وجـود دارد ایـن اسـت کـه گاهـی اوقـات بعـد از عکسبـرداری نیـاز بـه بـرش اسـت. نرمافـزار قدرتمنـد Word ایـن امـکان را بـه شـما داده اسـت تـا بـا اسـتفاده از ایــن ابــزار مفیــد بــه بــه انتخــاب قســمتی کــه مایــل بــه عکسبــرداری از آن هســتید بپردازیــد و بــا رهــا کــردن کلیــد مــوشواره تصویــر شــما مهیــا شــود و ادامــه کار بــا آن هماننـد کار بـا تصاویـر در Word اسـت کـه در مباحـث قبـل توضیـح داده شـده اسـت.

![](_page_92_Picture_76.jpeg)

Objectها

آبجكتهـا بـه شـما كمـك ميكنـه كـه بتوانيـد اشـكال و یـه سـری آیکـون رو بـه سـند وارد كنيـد. شـما بـا انتخـاب گزينـه Object در قسـمت Text در سـربرگ Insert ميتوانيـد شـكل مـورد نظـر را انتخـاب كـرده و آن را بـه سـند كاري خـود بيفزاييـد.

![](_page_92_Picture_77.jpeg)

9<sup>1</sup>

# کار با جدولها

قبـل از شـروع ایـن رو بگـم کـه میخواسـتم مبحـث جـداول رو در آمـوزش قسـمتهای سـربرگ Insert توضیـح بـدم ولـی بـرای دور نمانـدن از اسـتانداردها و اینکـه ایـن بحـث بسـیار مهـم و پرکاربـرد هسـت قـراره اینجـا توضیـح بـدم.

قبـل از شـروع کار ایـن رو بدونیـد کـه Columns بـه معنـی سـتونها و Rows بـه معنـی ردیفهــا اســت و همچنیــن ســتونها عمــودی قــرار گرفتــه و ردیفهــا افقــی قــرار می گیرنـــد.

در سـربرگ Insert و در قسـمت Tables بـا زدن گزینـه Table Insert شـما میتوانیـد تعـداد سـتون و ردیفهـای جـدول خـود را وارد نماییـد و اگـر مایـل بـه طراحـی دسـتی هسـتید گزینـه Table Draw را کلیـک کنیـد و بعـد بـا درگ بـه ترسـیم بپردازیـد. دو گزینـه آخـر هـم بـه شـما اجـازه مـیده کـه جدولـی را از Excel وارد و یـا ایـن کـه یکـی از جـداول پیشفـرض کـه هـر کـدام بـرای موضـوع خاصـی طراحـی شـده اسـت را وارد کنیـد.

![](_page_93_Figure_5.jpeg)

استفاده از موشواره و صفحه کلید در ایجاد جداول

در حیــن کار میتوانیــد از کلیــد Tab بــرای جابجایــی در ردیفهــا اســتفاده کــرد و در آخریــن ســلول جــدول بــا زدن ایــن کلیــد میتوانیــد ردیــف دیگــری ایجــاد نماییــد و بــا فشـردن همزمـان کلیدهـای Shift و Tab بـه یـک سـلول عقـب برگردیـد. امـا راحتتریـن شــیوه بــرای حرکــت در ســلولها اســتفاده از کلیدهــای جهتنمــا بــر روی صفحهکلیــد اسـت.

**9D** 

بـرای انتخـاب هـر سـلول میتوانیـد در آن سـه بـار کلیـک کـرده یـا ایـن کـه از کلیدهـای Shift بــه همــراه کلیدهــای جهــت نمــا اســتفاده نماییــد. بــرای انتخابهــای مختلــف میتوانیــد از کلیــد Ctrl بهــره گرفتــه و بــه انتخــاب بپردازیــد. در انتخــاب ســتونها در بـاالی سـتون زمانـی کـه نشـانگر بـه یـک فلـش سـیاه رنـگ تبدیـل شـد کلیـک کنیـد و بــرای انتخــاب ردیــف در کنــار آن زمانــی کــه نشــانگر بــه یــک فلــش ســفید توخالــی تبدیـل شـد کلیـک کنیـد. امـا سـادهترین راه اسـتفاده از درگ مـوشواره و بهرهگیـری از کلیــد Ctrl میباشــد.

راه دیگـر انتخـاب ایـن اسـت کـه در زمـان ایجـاد جـدول دو سـربرگ ظاهـر میشـود در سـربرگ Layout در بخـش Table آیکـون Select بـه شـما امـکان انتخـاب سـلول، انتخـاب سـتون و انتخـاب ردیفـی کـه نشـانگر در آن اسـت را میدهـد و آخریـن گزینـه ایـن آیکـون امـکان انتخـاب کل جـدول را میدهـد کـه شـما بـا انتخـاب مربـع کوچـک بـاالی سـمت چـپ جـدول نیـز میتوانیـد ایـن کار را انجـام دهیـد.

![](_page_94_Picture_145.jpeg)

همـان طـور کـه قبـا گفتـم در زمـان ایجـاد جـدول دو سـربرگ Design و Layout ظاهـر میگــردد کــه حــال بــه بررســی آن میپردازیــم.

ســربرگ Design بــه شــما امــکان میدهــد کــه بــه طراحــی و رنگبنــدی جــدول خــود بپردازیـد و هرگونـه تغییـر شـکلی را در جـدول ایجـاد نماییـد. بخـش Options Style Table بـه شـما شـش گزینـه را می دهـد کـه عبارتنـد از:

- .1 Row Header اولین ردیف را برجسته مینماید
- .2 Row Total آخرین ردیف را برجسته مینماید
- .3 Rows Banded ردیفها را یکی در میان برجسته میکند
	- .4 Column First اولین ستون را برجسته میکند
	- .5 Column Last آخرین ستون را برجسته مینماید
- .6 Columns Banded ستونها را یکی در میان برجسته مینماید

![](_page_94_Picture_146.jpeg)

قســمت Styles Table رنگبندیهــای پیشفــرض را بــه شــما نمایــش میدهــد کــه بــا انتخـاب هـر مـورد دلخـواه جـدول شـما بـه آن شـکل و رنگبنـدی در میآیـد و گزینـه Shading امــکان تغییــر در رنگبنــدی جــدول را امکانپذیــر میســازد.

**96** 

![](_page_95_Picture_1.jpeg)

آخریــن قســمت ایــن ســربرگ Borders تنظیمــات خطــوط جــدول را در خــود جــای داده اسـت کـه شـما میتوانیـد نـوع، ضخامـت و رنـگ خطـوط را تغییـر دهیـد بـه طـور مثـال وقتـی کـه نـوع خاصـی از خـط را بـرای خطـوط جـدول انتخـاب کردیـد یـک قلمـو در اختیــار شــما داده میشــود کــه بــا کلیــک بــر روی هــر خطــی از خطــوط جــدول آن خـط بـه مـدل دلخـواه انتخابـی شـما در آیـد و در آخـر گزینـه Borders تنظیمـات قالـب قســمتهای انتخابــی جــدول کــه هماننــد تنظیمــات حاشــیه اســت را مهیــا میســازد.

![](_page_95_Picture_102.jpeg)

ســربرگ دیگــر Layout نــام دارد کــه در قســمت Table شــما میتوانیــد بــه انتخــاب بپردازیـد گزینـه Gridlines View خطـوط شـبکهای جـدول شـما را نمایـان میسـازد امـا در خروجـی کار نمایـش داده نمیشـود و فایـده ایـن گزینـه ایـن اسـت کـه شـما در زمـان حــذف خطــوط جــدول خــود بــه عنــوان خطــوط راهنمــا بــرای بینایــی شــما نشــان داده شـود و آخریـن گزینـه ایـن بخـش Properties تنظیمـات جـدول را بـه صـورت یکجـا در کادری ظاهــر میســازد کــه بیشــتر مربــوط بــه ارتبــاط جــدول و متــن اســت.

> R Select + **Wiew Gridlines Properties** Table

قســمت بعــد کــه Draw نــام دارد بــه شــما در ترســیم جــدول کمــک میکنــد کــه شــما بـا گزینـه اول آن آشـنا هسـتید و گزینـه Eraser در پـاک کـردن هـر خطـی از جـدول کـه مایــل باشــید کمکتــان مینمایــد.

<u>qu</u>

![](_page_96_Picture_126.jpeg)

بخـش بعـدی Columns & Rows هسـت کـه آیکـون Delete بـه ترتیـب چهـار حالـت زیـر را بـه همـراه دارد

- .1 حذف سلولی که میلهچشمکزن در آن قرار دارد
	- .2 حذف ستونی که سلول جاری در آن است
	- .3 حذف ردیفی که سلول جاری در آن است
		- .4 حذف تمام جدول

![](_page_96_Picture_7.jpeg)

چهار گزینه دیگر این قسمت به شرح زیر میباشد

- .1 Above Insert اضافه کردن یک ردیف باالی سلول جاری
- .2 Below Insert اضافه کردن یک ردیف پایین سلول جاری
- .3 Left Insert اضافه کردن یک ستون سمت چپ سلول جاری
- .4 Right Insert اضافه کردن یک ستون سمت راست سلول جاری

![](_page_96_Picture_13.jpeg)

امـا در قسـمت Merge امـکان ادغـام سـازی تعریـف شـده اسـت بـه گونـهای کـه وقتـی شــما بخواهیــد چنــد ســلول را بــه یــک ســلول تبدیــل کنیــد گزینــه Cells Merge ایــن عمـل را انجـام میدهـد و زمانـی کـه بخواهیـد یـک سـلول را بـه چندیـن سـلول تقسـیم نماییـد بـا انتخـاب آن و انتخـاب گزینـه Cells Split کادری بـرای شـما بـاز میشـود و بـا تعییـن تعـداد سـتون و ردیـف عمـل تقسـیم شـما انجـام میگـردد و آخریـن گزینـه ایـن قسـمت کـه Table Split نـام دارد ادامـه جـدول سـلول جـاری را جـدا کـرده و بـه عنـوان جـدول مسـتقل در مـیآورد.

90<br>90

![](_page_97_Picture_112.jpeg)

در اینجـا ایـن رو هـم بگـم کـه بـرای تغییـر انـدازه یـک سـلول میتوانیـد بـا جابجایـی خطـوط آن ایـن کار را انجـام دهیـد بـه ایـن صـورت کـه وقتـی بـر روی خطـوط دلخـواه خـود رفتیـد زمانـی کـه نشـانگر تغییـر شـکل داد بـا درگ تغییـر انـدازه را انجـام دهیـد.

K چگونه میشه فقط چندتا سلول از یک ردیف را تغییر اندازه داد؟

 اگـر مایـل هسـتید تـا ایـن تغییـر انـدازه فقـط بـرای یـک یـا چنـد سـلول انجـام شـود آنهـا را از قبـل انتخـاب کنیـد.

بــه صــورت مختصــر قســمت Size Cell تنظیمــات تغییــر انــدازه قســمتهای انتخابــی را بـه صـورت دسـتی و شـمارهای بـرای شـما فراهـم مـیآورد و تنهـا کافـی اسـت تـا انـدازه دلخـواه خـود را درون کادرهـا وارد نماییـد.

 $\frac{1}{2}$  2/62 cm  $\div$   $\boxed{H}$  $\Box$  2/99 cm  $\div$ AutoFit -Cell Size  $\tilde{\mathbf{B}}$ 

قسـمت Alignment کـه پرکاربـرد نیـز هسـت تـراز بنـدی متـون درون سـلولها را بـرای شــما فراهــم نمـوده و بســیار راحـت بــا مناظــره هــر ترازبنــدی و انتخــاب مـورد دلخــواه آن را اعمــال نماییــد ایــن ترازبنــدی نــوع چینــش، فاصلــه و محــل متــن در ســلول و قســمتهای انتخابــی را تعییــن میکنــد.

![](_page_97_Picture_113.jpeg)

در قسـمت Data تنهـا بـه یـه گزینـه پرکاربـرد میپـردازم و اون گزینـه Formula اسـت. زمانـی کـه شـما بخواهیـد در پایـان ردیـف یـا سـتونی مقادیـر آن ردیـف یـا سـتون را بـا یـک فرمـول خـاص مثـل جمـع یـا ضـرب در سـلول آخـر آن ردیـف یـا سـتون نشـان دهید بـا قـرار گرفتـن در سـلول پایانـی ردیـف یـا سـتون و زدن ایـن گزینـه در کادر بـاز شـده در قسـمت Function Paste فرمـول خـود را معرفـی و در آخـر Ok و زمانـی کـه شـما نیـاز بـه بـهروز کـردن ایـن سـلول داریـد تنهـا کافـی اسـت در آن قـرار گرفتـه و کلیـد 9F را

<u>90</u>

![](_page_98_Picture_26.jpeg)

دیگــه داره آمــوزش بــه پایــان میرســه و قــراره تــو چنــد درس دیگــه بــه چنــد مــورد بپـردازم کـه بسـیار مهـم و بسـیار ضـروری میدونـم ولـی خـوب خیلـی مختصـر و کوتـا بیــان میکنــم.

![](_page_98_Picture_3.jpeg)

<u>|</u>

![](_page_99_Figure_0.jpeg)

![](_page_99_Figure_1.jpeg)

# نوار Toolbar Access Quick

ایـن نـوار در بـاالی برنامـه همـون نـوار عنـوان قـرار دارد معمـوال دارای سـه ابـزار اسـت ولــی میتوانــد بــه شــما ایــن امــکان را داده تــا هــر ابــزاری کــه مایــل باشــید در ایــن قسـمت قـرار داده تـا دسترسـی سـریع بـه آن داشـته باشـید پـس میبینیـد بـا ایـن امـکان میشـه یـک نـوار پرکاربـرد را ایجـاد نمـود.

![](_page_100_Picture_3.jpeg)

بـرای آوردن ابـزاری در ایـن قسـمت بـر روی ابـزار یـا آیکـون دلخـواه خـود کلیـک راسـت کنیـد و گزینـه Toolbar Access Quick To Add را انتخـاب کنیـد یـا بـا بـاز کـردن زبانـه ایـن نـوار More Commands را انتخــاب و در کادر بــاز شــده در قســمت -Choose Com mands حالــت Commands All را برگزینیــد. اکنــون میتوانیــد از بیــن تمامــی ابزارهــا مـورد دلخـواه خـود را انتخـاب و در آخـر Add و Ok.

![](_page_100_Picture_83.jpeg)

اگـر هـم خواسـتید تـا یـه ابـزاری رو از ایـن نـوار برداریـد در همـان کادر Options Word در قسـمت Toolbar Access Quick ابـزار رو از قسـمت راسـت انتخـاب و در آخـر Remove و Ok یـا ایـن کـه در نـوار روی ابـزار راسـت کلیـک و انتخـاب گزینـه اول.

<u>|</u>

Remove from Quick Access Toolbar

Customize Quick Access Toolbar...

Show Quick Access Toolbar Below the Ribbon

Customize the Ribbon...

Collapse the Ribbon

# تعریف کلیدهای ترکیبی برای ابزارها

حـال کـه اینجـا هسـتید در Options Word بـه قسـمت Ribbon Customize برویـد قـرار بهـت بگـم کـه چجـوری بـرای یـک ابـزار کلیـد ترکیبـی دلخـواه خـودت را تعریـف بکنـی. پـس در ایـن قسـمت گزینـهCustomize را انتخـاب و در کادر بـاز شـده در قسـمت -Catego ries گزینـه Commands All را برگزیـده و سـپس در Commands عمـل دلخـواه را انتخاب و بـا قـرار گرفتـن در کادر Press …کلیدهـای دلخـواه خـود را میفشـاریم و در آخـر Assign و اگـر خواسـتار حـذف میانبـری بودیـم در همیـن قسـمت در بخـش Keys Current آن را انتخـاب و در آخـر Remove.

![](_page_101_Picture_87.jpeg)

![](_page_101_Picture_10.jpeg)

![](_page_102_Picture_1.jpeg)

#### اطالعات سند

بـراي تماشـاي تعـداد صفحـات و كلمـات شـما ميتوانيـد از اطالعاتـي كـه در نـوار وضعيت قــرار ميگيــرد اســتفاده كنيــد. امــا بــراي مشــاهده كامــل ايــن اطالعــات ميبايســت در ســربرگ Review بــه بخــش Proofing رفتــه و در ايــن قســمت گزينــه Count Word را انتخـاب كنيـد.

![](_page_103_Picture_57.jpeg)

#### فارسی نویسی

PA

بـرای تایـپ فارسـی در متـن کـه مشـکلی نداریـد فقـط بایـد کیبـرد فارسـی ویندوزتـون نصــب باشــه. )کنتــرل پنــل قســمت Language )وبــاز هــم میگــم کــه حتمــا از کیبــرد اســتاندارد فارســی اســتفاده کنیــد نــه از کیبــرد فارســی وینــدوز و ایــن هیــچ ربطــی بــه سـخت افـزار شـما نـدارد. امـا بـرای تایـپ اعـداد فارسـی ابتـدا بـه Options Word رفتـه سـپس در قسـمت Advanced بـه بخـش Content Document Show مراجعـه کنیـد. اکنـون در کادر Numeral چهــار گزینــه داریــد کــه بــا انتخــاب Context میتونیــد فارســی تایــپ کنیـد و اگـر Hindi رو انتخـاب کنیـد کل اعـداد درون سـند شـما فارسـی میشـه.

![](_page_103_Picture_58.jpeg)

![](_page_104_Picture_1.jpeg)

# تعریف زمان برای ذخیره فایل

شـاید بارهـا براتـون پیـش آمـده باشـد کـه در موقـع تایـپ بـرق قطـع بشـه و مشـکالت سـختافزاری و یـا نرمافـزاری باعـث بشـود کـه کار شـما ذخیـره نشـود و دوبـاره مجبـور بـه تایـپ و درج مجـدد باشـید. بـرای رفـع ایـن مشـکل بـه Options Word برویـد و در قسـمت Save در کادر کوچـک دوم میتوانیـد زمـان دلخواهـی را وارد کنیـد و در آخـر Ok تـا بـا سـپری شـدن آن زمـان برنامـه از فایـل شـما کپـی گرفتـه تـا در مواقـع لـزوم بتوانیـد آن را بارگـذاری کنیـد وایـن بـه آن معنـا نیسـت کـه فایـل شـما در آن مواقـع ذخیـره میشـود بلکـه فقـط یـک کپـی از آن تهیـه میگـردد. )البتـه ایـن راه خوبـی هسـت و حتمـا ازش اسـتفاده کنیـد ولـی سـعی کنیـد بیشـتر از S +Ctrl اسـتفاده کنیـد(

![](_page_105_Picture_103.jpeg)

K چرا بیان کردی که بیشتر از S +Ctrl استفاده کنیم؟

دلیــل ایــن کار ایــن اســت کــه، زمانــی کــه شــما ایــن زمــان را از پنــج دقیقــه کاهــش دهیــد تقریبــا میشــه گفــت زمــان ســریع را تعریــف کردیــد و تــو تایــپ کــردن ایــن زمـان خیلـی سـریع میگـذره و بـاز هـم ایـن مشـکل نـداره! امـا مشـکل زمانـی شـروع میشــود کــه سیســتم شــما دارای ســختافزار ضعیــف یــا اگــر هــم قــوی باشــد ممکنــه شـما داشـته باشـید بـا یـک سـند حجیـم و پـر از کاراکترهـای گوناگـون اسـتفاده کنیـد در ایـن لحظـه هسـت کـه زمـان تهیـه پشـتیبان اختـال در کار نرمافـزار ایجـاد میشـود و Word بایـد نسـخه پشـتیبان تهیـه کنـد و بـه سـختی میتوانـد بـه دسـتورات شـما )مثـل تایـپ کـردن) عمـل کنـد. البتـه سـرتون رو درد آوردم کـه بگــم زمانـی کـه دیدیـد نرمافـزار داره نسـخه پشـتیبان یـا ذخیـره سـازی میکنـه دسـت نگـه داریـد و صبـور باشـید تـا در کارش اختـال ایجـاد نشـود.

. أموزش وردا WORD IS SAVING

l.U

### نحوه ذخیره مناسب فایل

ایـن نکتـهای کـه قـراره توضیـح بـدم را حتمـا بـه خاطـر بسـپار و خـودم آن را بیشـتر از هــر نکتــهای کــه در ایــن آمــوزش توضیــح دادهام مهــم میدانــم و بــه خصــوص بــرای کابـران ایرانـی و اون اینـه کـه اگـه قـراره فایـل کار شـما بـه هـر دلیلـی در یـه سیسـتم ســختافزاری دیگــه و حتــی سیســتمعامل دیگــر بــاز بشــه ممکــن اســت اون سیســتم فونتهایـی رو کـه شـما در کارتـون ازش اسـتفاده کردیـد رو نداشـته باشـد و کار شـما در آن قالبــی کــه شــما تهیــه کردهایــد و خواســتار اجــرای آن هســتید اجــرا نگــردد و دچــار آشـفتگی بـه خصـوص در بخـش فونـت نوشـتهها گـردد. ایـن مشـکل بخصـوص بـرای اسـاتید، دانشـجویان و شـاغلین کـه نیـاز بـه ارائـه مطلـب دارنـد ممکـن اسـت پیـش آیـد و قطعــا خواســتار ایــن پیشآمــد نیســتند.

پـس در Options Word و در قسـمت Save تنهـا کافـی اسـت تـا گزینـه In Fonts Embed File The را فعـال کنیـد و در پایـان Ok.

![](_page_106_Picture_97.jpeg)

چاپ سند

بـرای چـاپ سـند خـود بـه سـربرگ File رفتـه و گزینـه Print را انتخـاب کنیـد. اکنـون در ایــن قســمت میتوانیــد پیشنمایــش صفحــات خــود را مشــاهده نماییــد. میتوانیــد در کادر Copies تعـداد کپیهایـی کـه قصـد پرینـت آن را داریـد را وارد نماییـد و اگـر قصـد چـاپ تنهـا صفحاتـی را داریـد در کادر Pages بـا اسـتفاده از خـط فاصلـه شـماره آنهـا را وارد کنیـد. شـما میتوانیـد بـا بـاز کـردن منـوی Sided On Print و انتخـاب گزینـه دوم چـاپ

 $\overline{10}$ 

پشـت و رو را انجـام دهیـد و بـا بـاز کـردن کادر Collated میتوانیـد دسـتور چـاپ دور بـه دور یـا صفحــه بــه صفحــه را وارد نماییـد و آخریــن مطلــب ایــن کــه در زبانــه Per Page Sheet انتخـاب بـا شماسـت کـه در یـک طـرف کاغـذ چنـد صفحـه کارتـان چـاپ شـود.

![](_page_107_Picture_99.jpeg)

K تنظیمات پیشرفته چاپ نداره؟

امـا کاربـران حرفـهای کـه بـه دنبـال تنظیمـات پیشـرفته چـاپ هسـتند میتواننـد بـه ایـن تنظیمــات در قســمت Options Printing ســربرگ Display در کادر Options Word دســت یابنـد کـه ایـن شـش گزینـه بـه ایـن ترتیـب میباشـد:

- 1( غیرفعــال کــردن ایــن گزینــه باعــث میشــود کــه ترســیمهای هندســی و تصاویــر شــما چــاپ نشــود
- 2( در صـورت فعـال بـودن ایـن گزینـه تصویـر و رنـگ پسزمینـه صفحـات کارتـان چـاپ خواهـد شـد
- 3( در صورتــی کــه ایــن گزینــه را فعــال نماییــد بعــد از اتمــام چــاپ خصوصیــات فایلتــان در یــک صفحــه چــاپ خواهــد شــد )ایــن خصوصیــات را میتوانیــد در بخــش Info در ســربرگ File مشــاهده نماییــد(
	- 4( عالئم مخفی کارتان را چاپ مینماید )مانند Tab ها(
	- 5( باعث بروز رسانی فیلدهای تاریخ و زمان موجود در کارتان میشود

0.|
## **نکات پایانی**

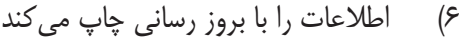

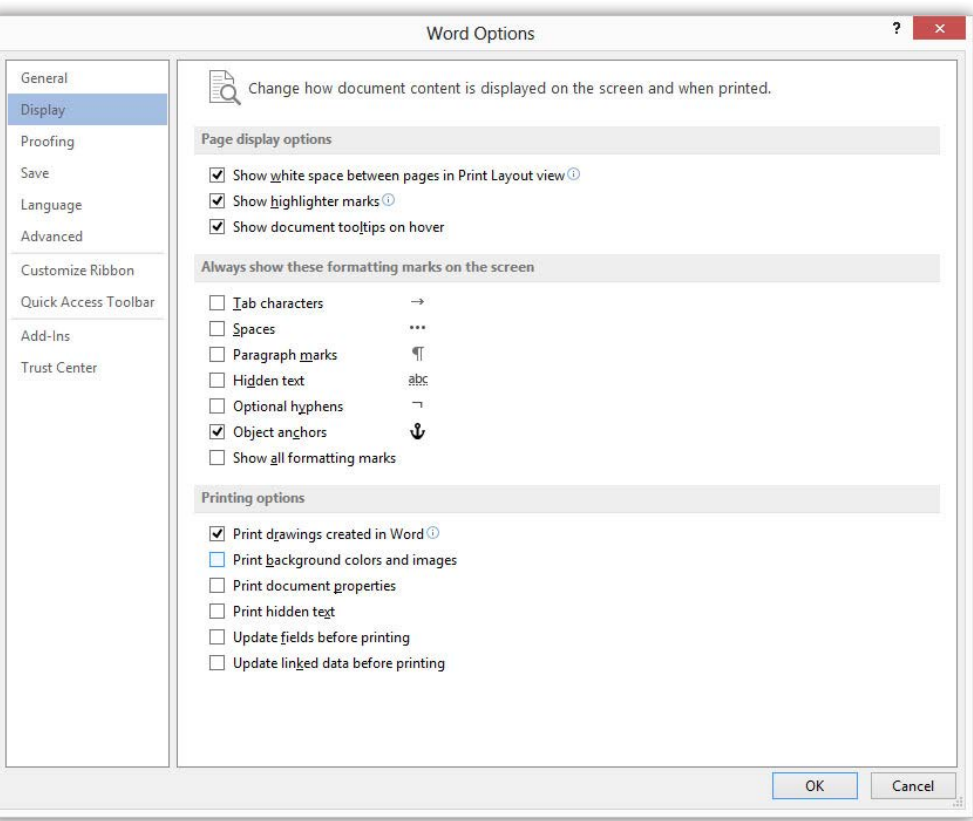

<u>|</u>

**CONTRACTOR**